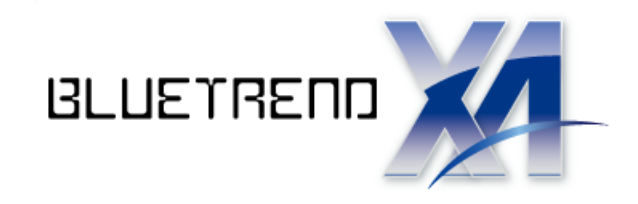

# CAD 製図基準に沿った 図面作成

Ī ご了承ください。 CAD 製図基準に沿った図面の作成方法を、新規図面から作成、 および既存図面・DXF 図面の修正手順として解説します。 ※解説内容がオプションプログラムの説明である場合があります。

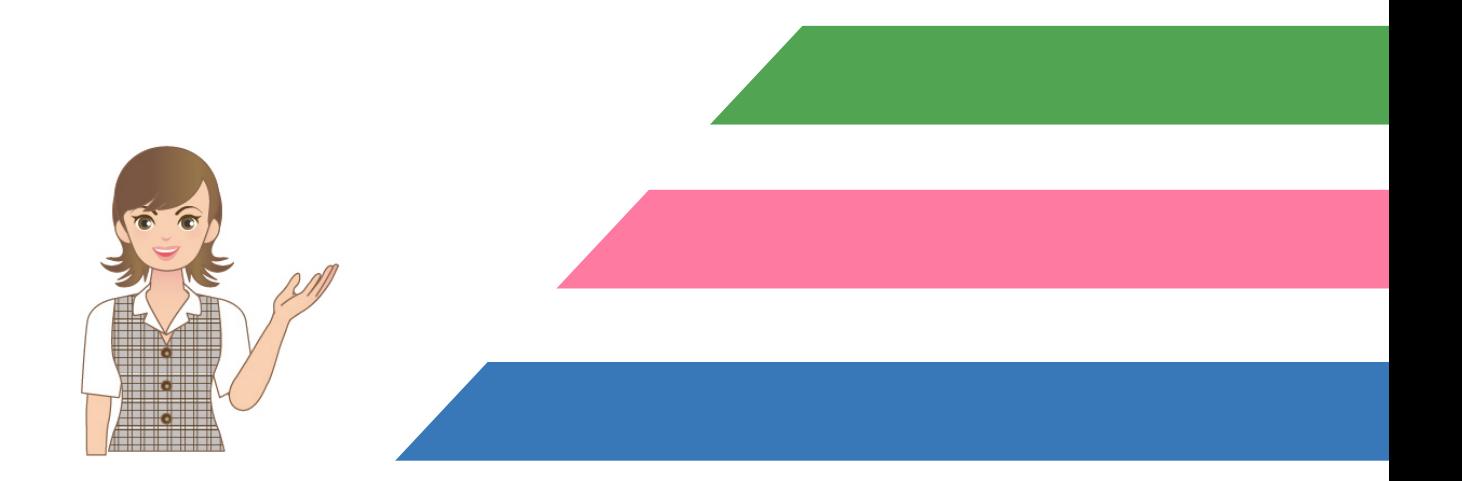

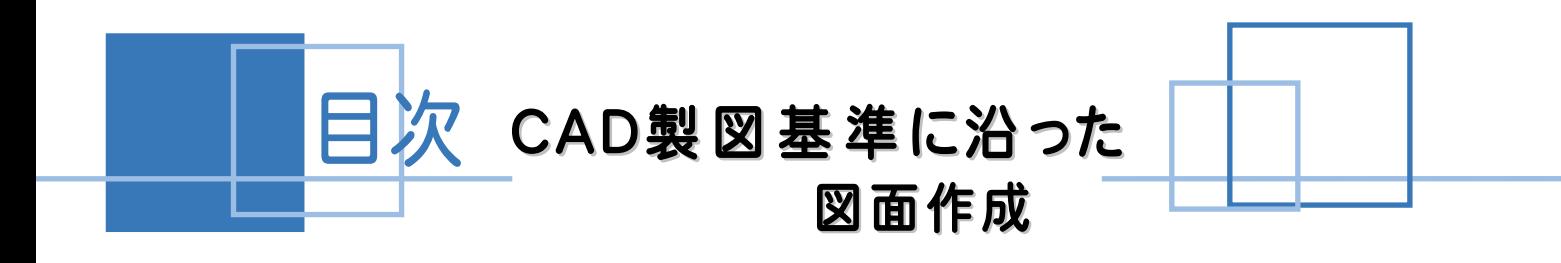

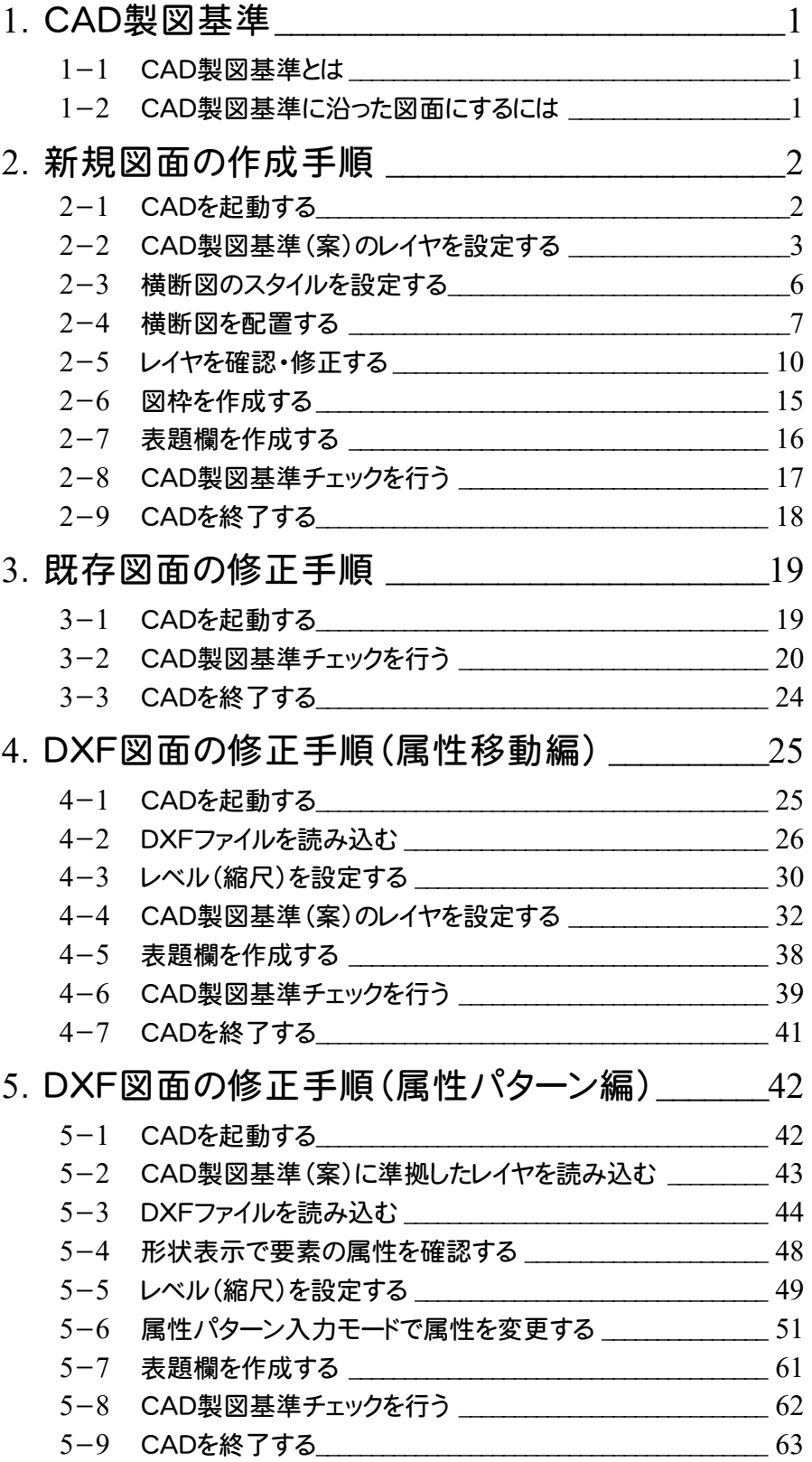

1 CAD製図基準

# 1-1 CAD製図基準とは

電子納品で、CAD データを納品する際に適用される基準で、以下の項目や図面の書き方が定義付けられています。

- 用紙
	- ・ サイズ、余白、輪郭線
- 図面オブジェクト
	- ・ レイヤ名称
	- ・ 線幅と比率
	- ・ 色、線種

詳細は、国土交通省から出ている「CAD製図基準(案)」・「CAD製図基準に関する運用ガイドライン(案)」をご参照 ください。

CAD製図基準(案)やガイドラインは、以下の国土交通省管轄ホームページよりダウンロードすることができます。

http://www.cals-ed.go.jp/

# 1-2 CAD製図基準に沿った図面にするには

CAD製図基準に沿った図面にするには、次の様な機能を利用します 。

- レイヤ名称を設定する
	- ・ レイヤ設定のテンプレート読み込み機能
- 図面オブジェクトを合わせる
	- ・ 属性移動コマンド
- 色、線種を合わせる
	- ・ 製図基準連動設定機能
	- ・ 一括訂正機能
- 属性パターン入力モード

そして、最後に[CAD製図基準チェック]機能を利用して、エラーを確認し、一括自動修正機能で修正します。

- エラーごとの修正および再チェック
- 朱書き機能
- ファイル出力
- エラーー括自動修正機能
	- ・ 色、線種を合わせる
	- ・ 線幅と比率
	- ・ 文字サイズ、フォント
	- ・ 禁則文字
	- ・ レイヤ名称(専用レイヤのみ)

次ページよりCAD製図基準に沿った図面作成の流れを、ダウンロードによるサンプルデータ 「横断図(CAD製 図基準).xaz」 を使用して解説します。

あらかじめ、サンプルデータ 「 横断図(CAD製図基準).xaz」 を開いておいてください。

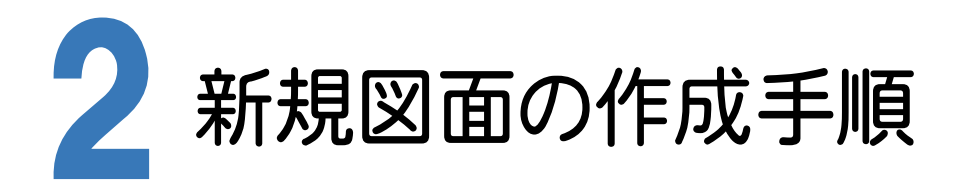

CAD製図基準に沿った図面を新規作成する手順を、横断図を例に解説します。

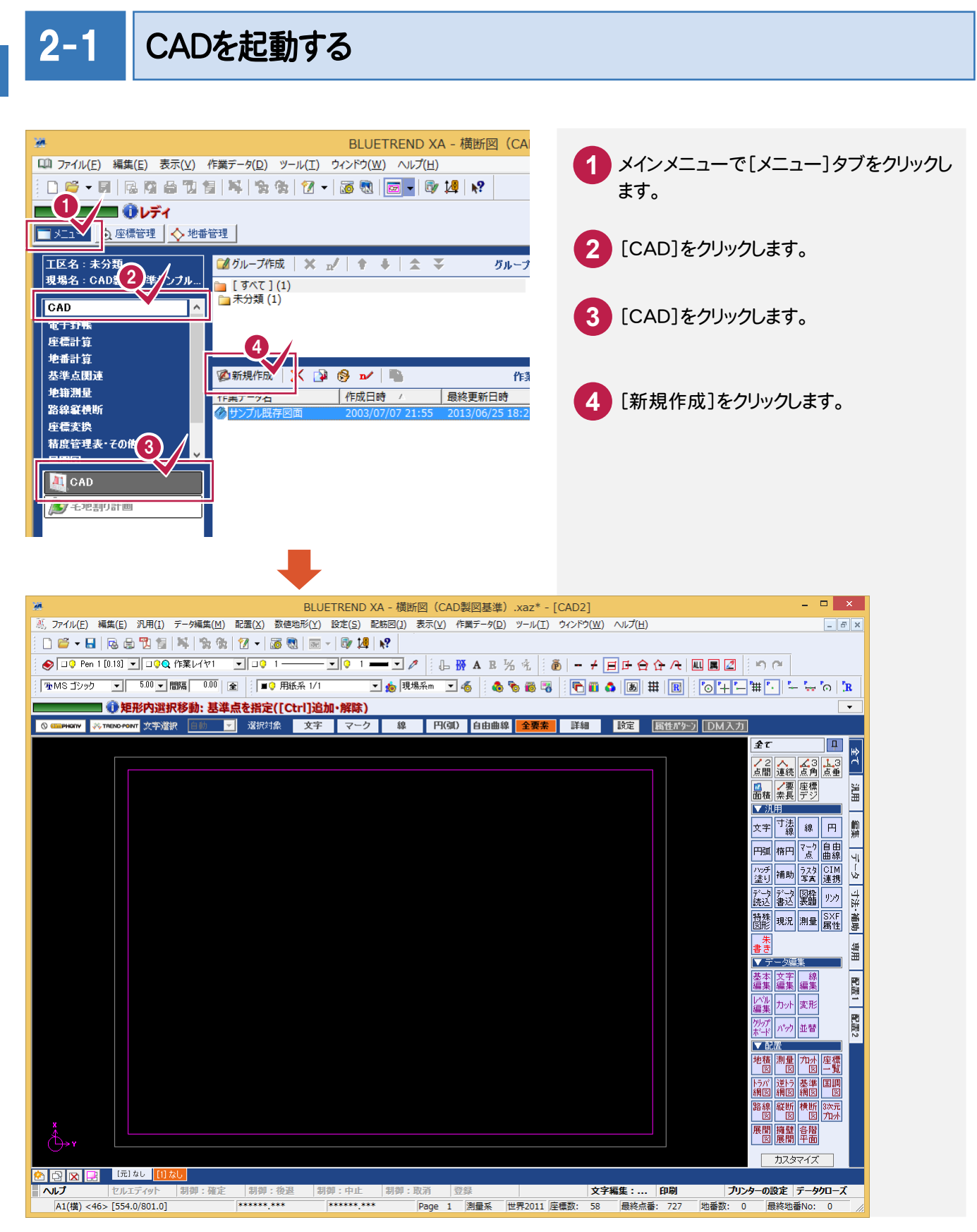

# 2-2 CAD 製図基準(案)のレイヤを設定する

#### 新規図面を作成する前に、[CAD]でCAD製図基準のレイヤを設定しておきます。 まず「作業レイヤ」を設定します。

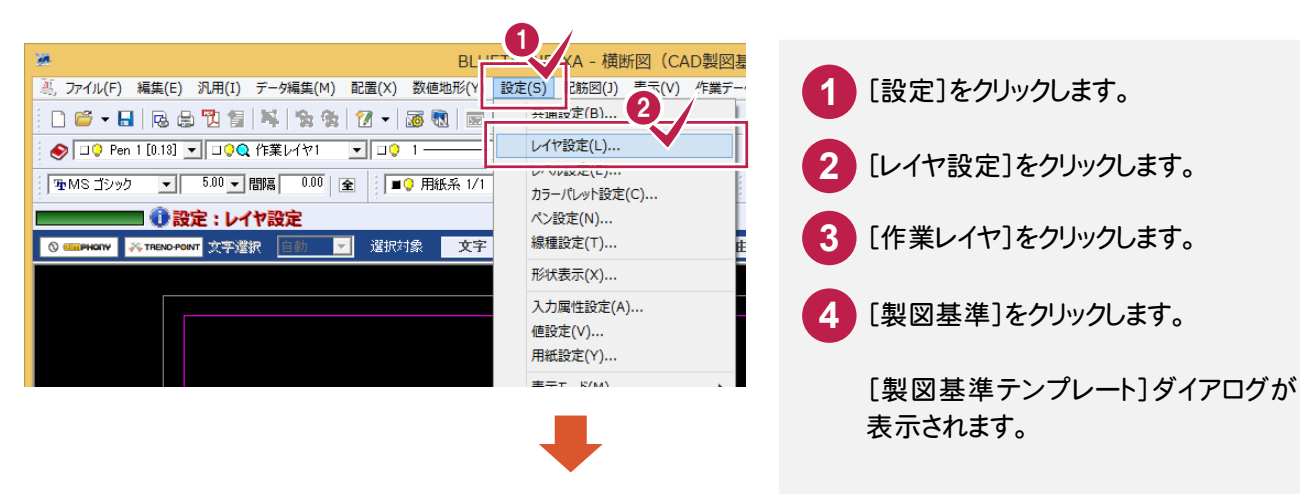

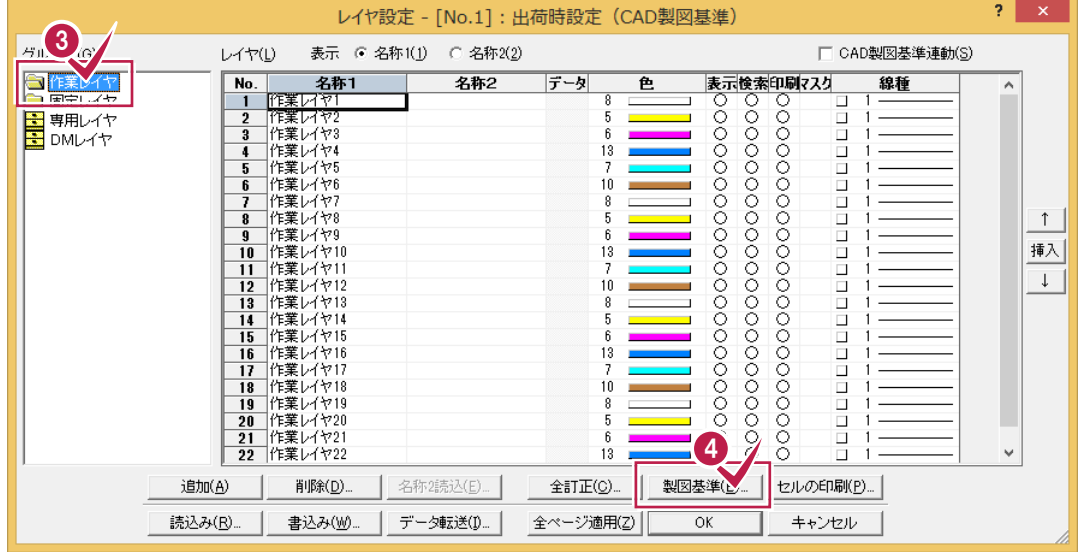

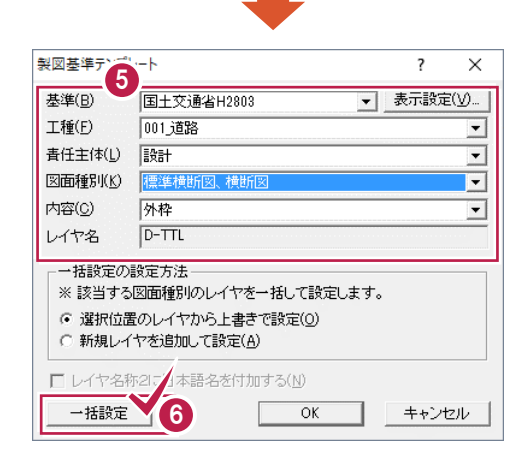

目的の基準、工種、責任主体、図面種別 **5** を選択します。 本書では、下記のように設定します。 [基準] : 国土交通省H2803 [工種] : 001\_道路 [責任主体] : 設計 [図面種別] : 標準横断図、横断図 **6** [一括設定]をクリックします。

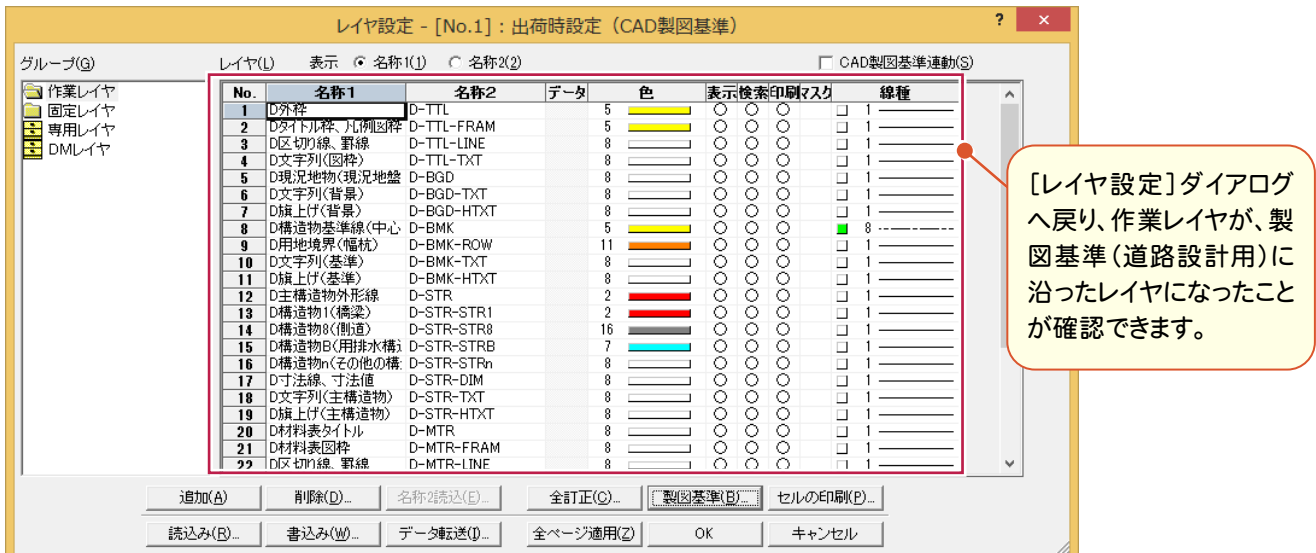

[固定レイヤ]と[専用レイヤ]を設定します。

固定レイヤと専用レイヤの「名称2」には、CAD製図基準のレイヤ名が初期設定されています。ただし責任主体が 「測量(S)」なので、図面に合わせて責任主体を変更します。

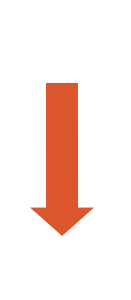

<mark>7</mark> [固定レイヤ]または [専用レイヤ]を選 択します。固定レイヤと専用レイヤは同 時に設定されますので、どちらを選択し ても構いません。 右側の[レイヤ]セルの内容が切り替わ ります。

**8** [名称2読込]をクリックします。

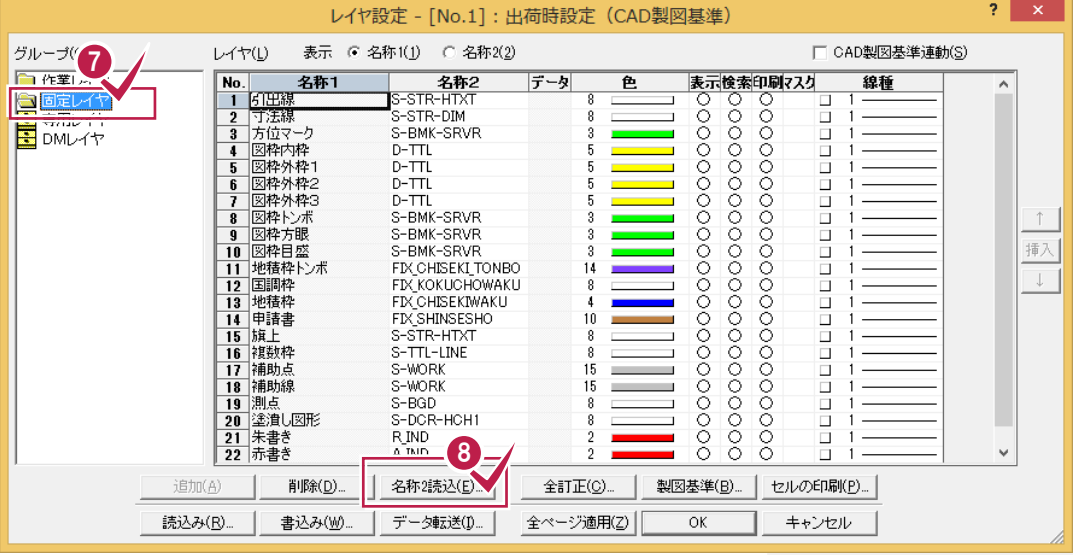

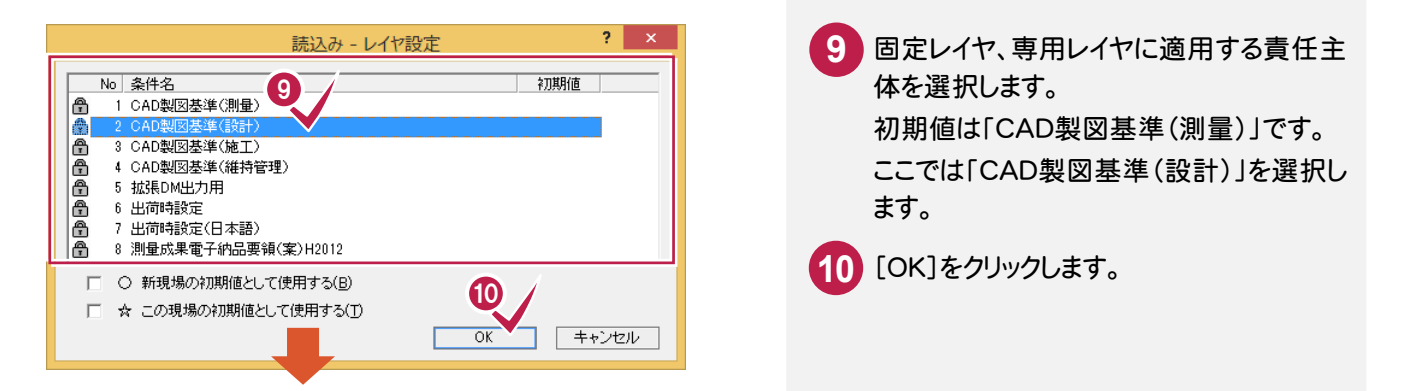

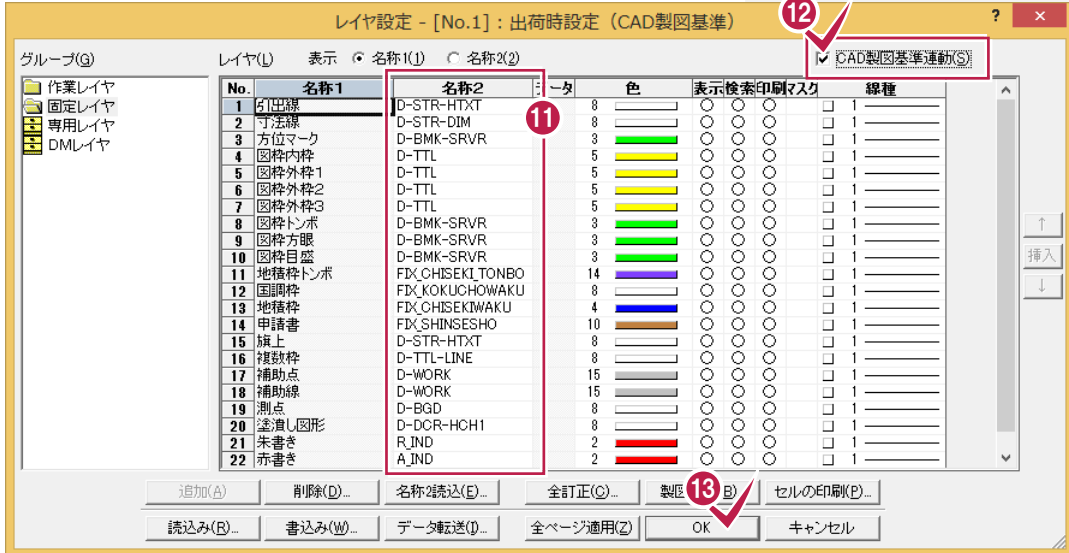

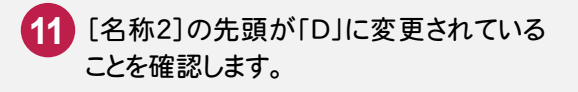

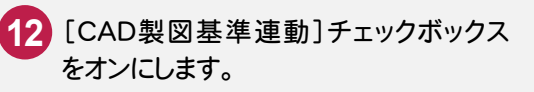

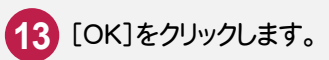

#### **XE** CAD製図基準連動について

チェックをオンにすると、データの入力時に、CAD 製図基準(案)に沿った レイヤ・色・線種に設定(固定)されて配置します。 また、レイヤ設定は、基本的にデータ入力前に行います。

# 2-3 横断図のスタイルを設定する

作図条件を設定します。

コンピューターに図面を自動で描かせるために横断図スタイル(文字のサイズ、線の太さ等)の設定を行います。

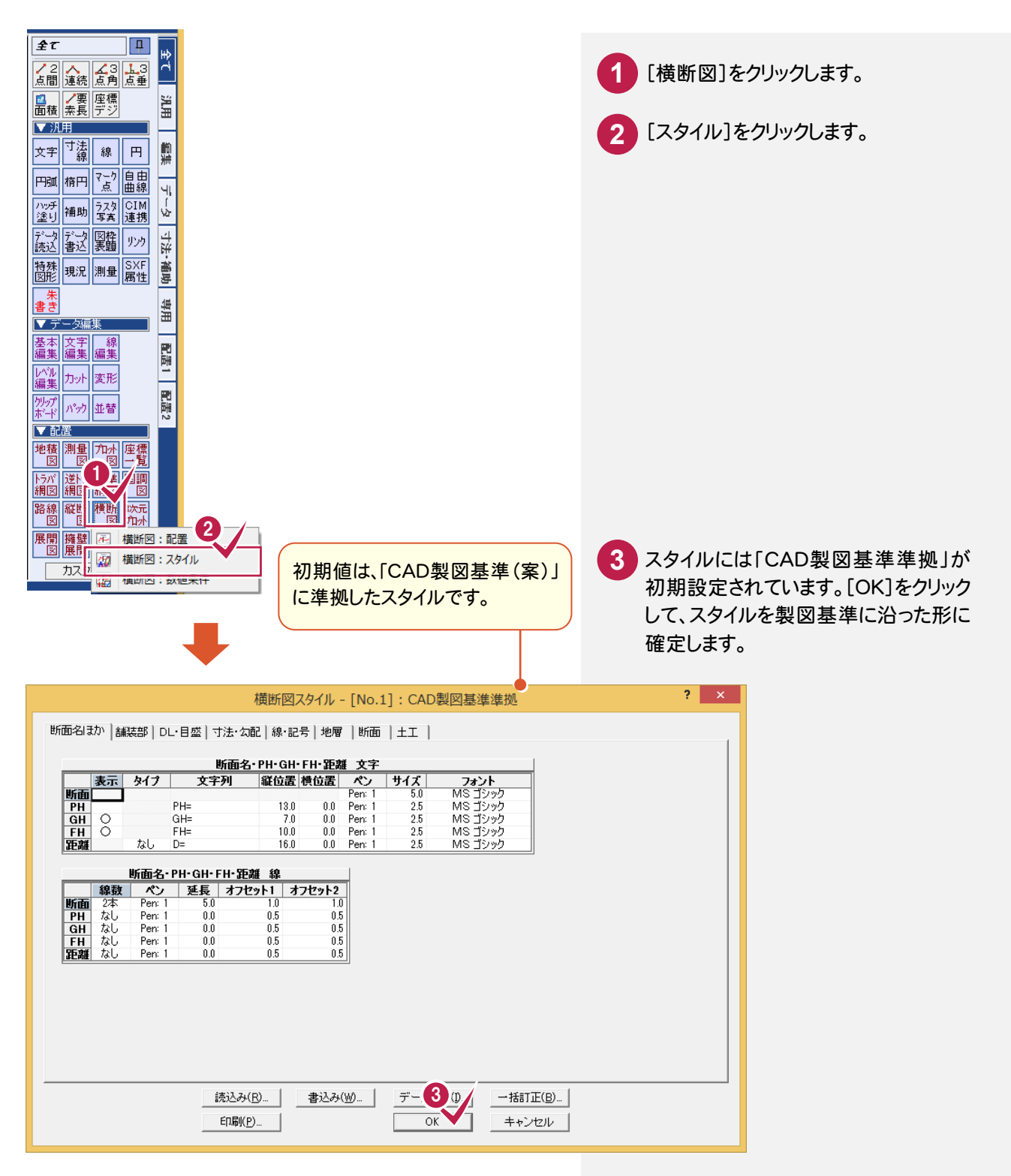

## [書込み][読込み]について

設定内容を変更した場合などには、[書込み]ボタンで設定内容を保存することができます。この保存した内容は、 [読込み]ボタンで読み込むことができます。

**XE** 

# 2-4 横断図を配置する

[縦横断計画入力]の作業データを読み込み、用紙・配置委位置等を指定してCAD上に配置します。

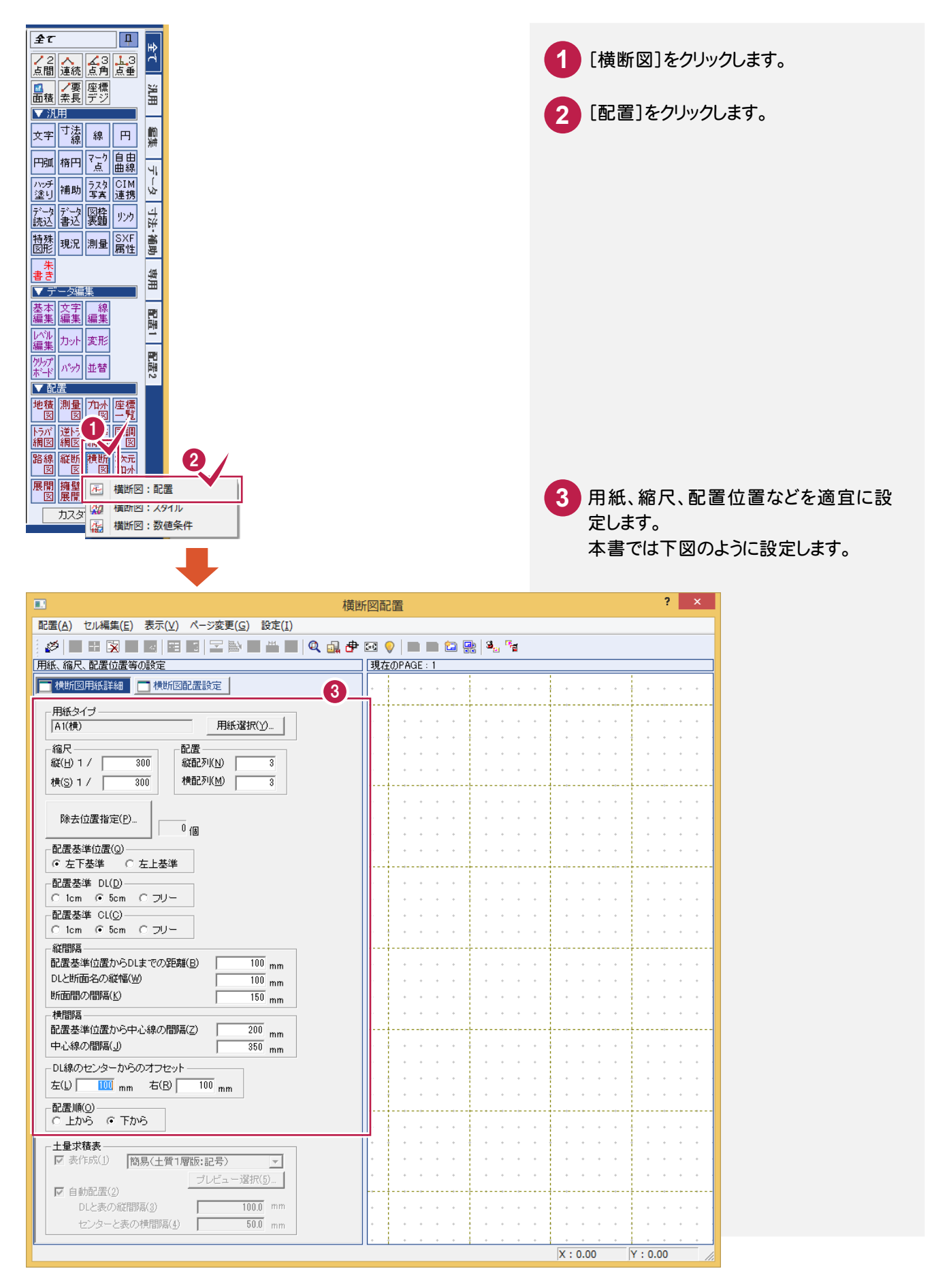

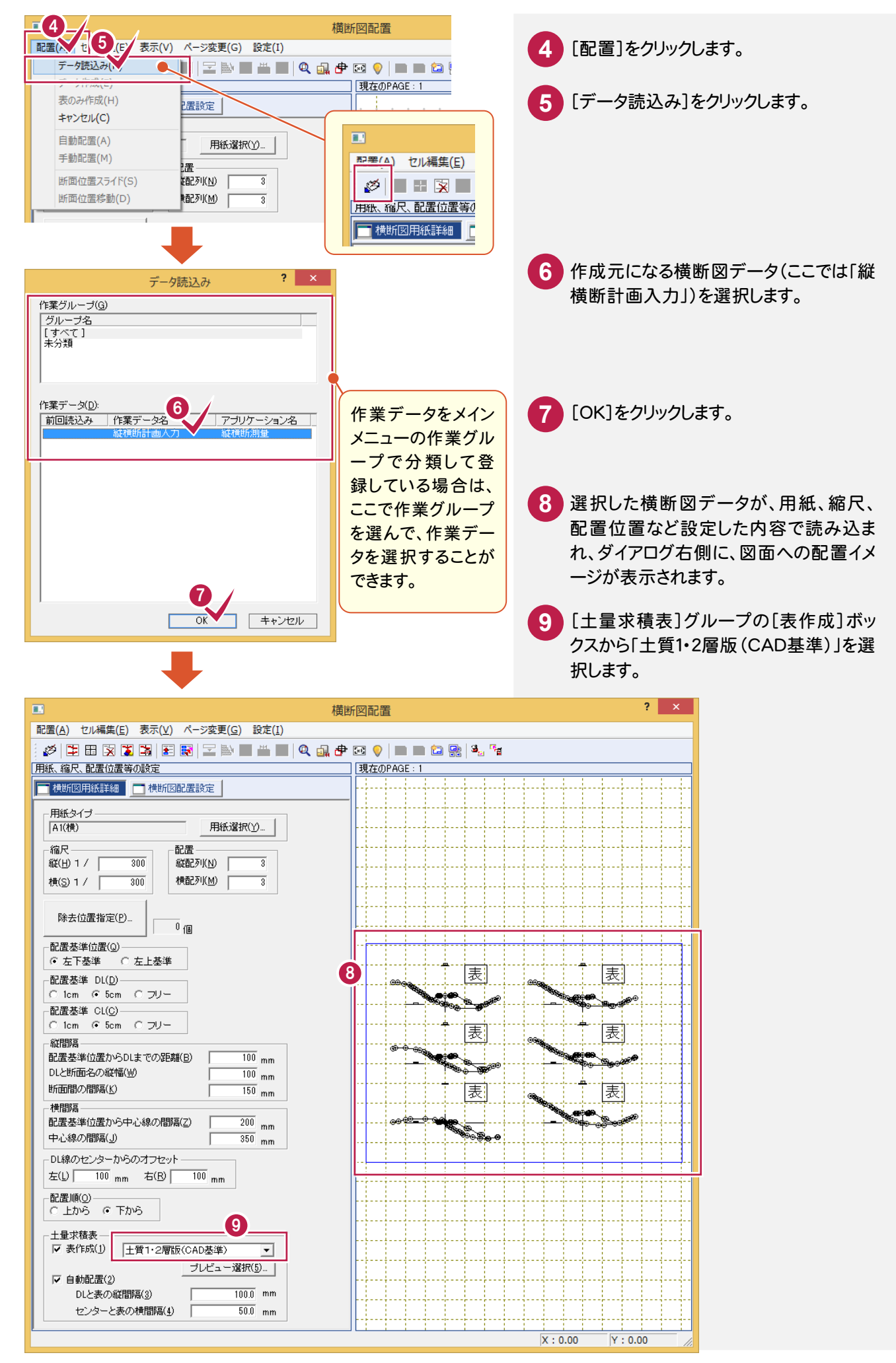

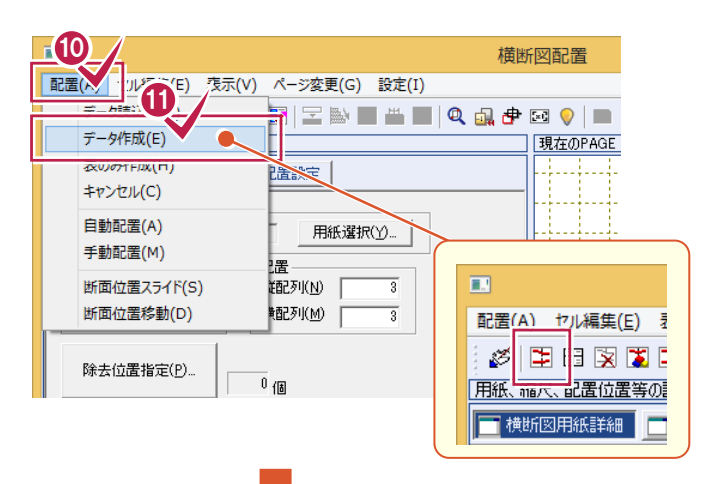

10 [配置をクリックします。

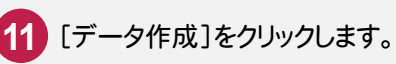

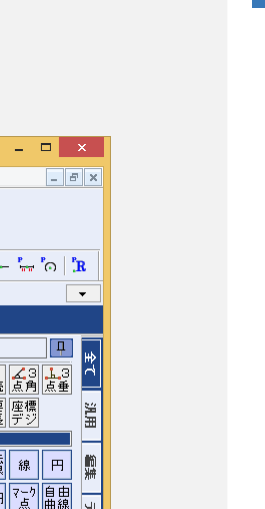

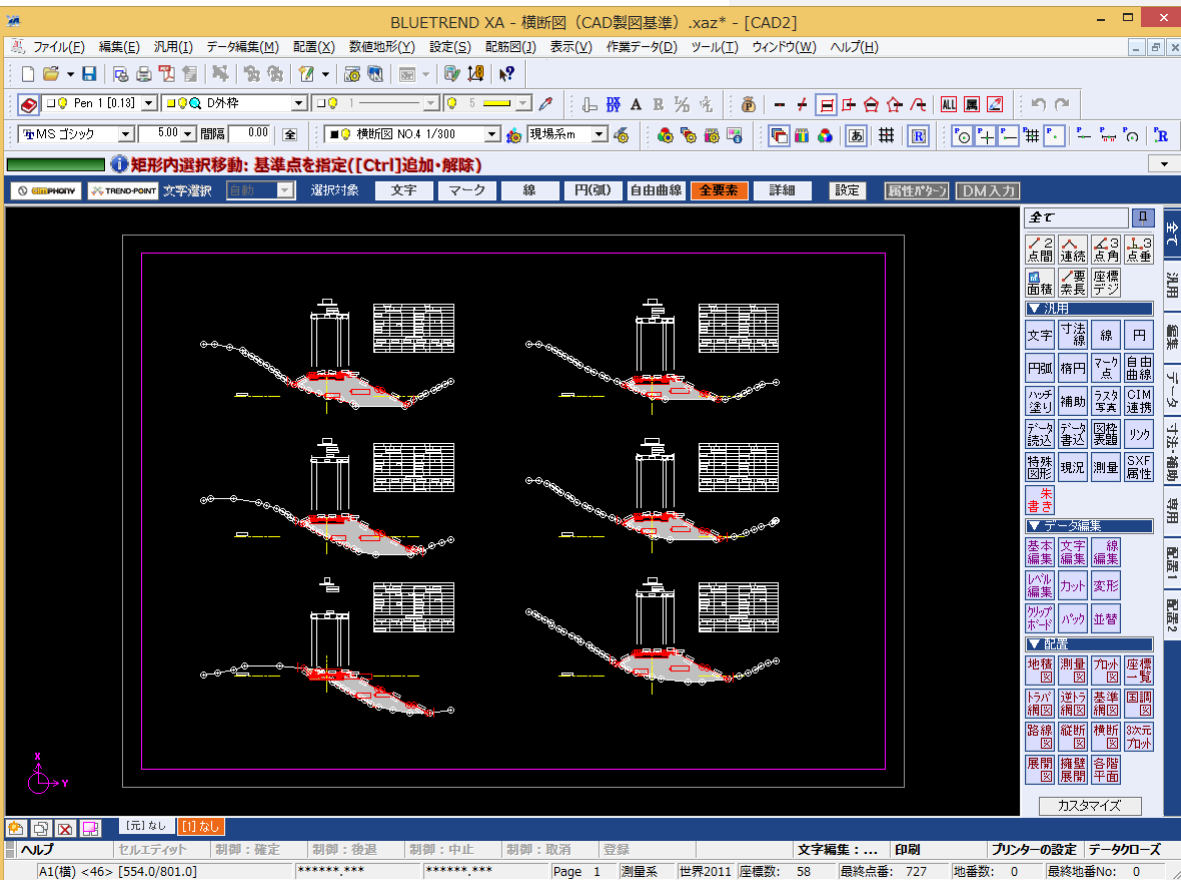

# 2-5 レイヤを確認・修正する

自動作成では、 CAD製図基準に完全に従ったレイヤで作成されない場合があります。ここではレイヤ毎に要素を 確認し、レイヤの変更が必要な要素を修正します。

レイヤの確認を行う方法には、「属性移動コマンド」を使用する方法と「形状表示コマンド」を使用する方法の 2種類があります。ここでは「形状表示コマンド」を使用する方法について解説します。「属性移動コマンド」について は、後述補足「[属性移動]コマンドについて」(P.36)を参照してください。

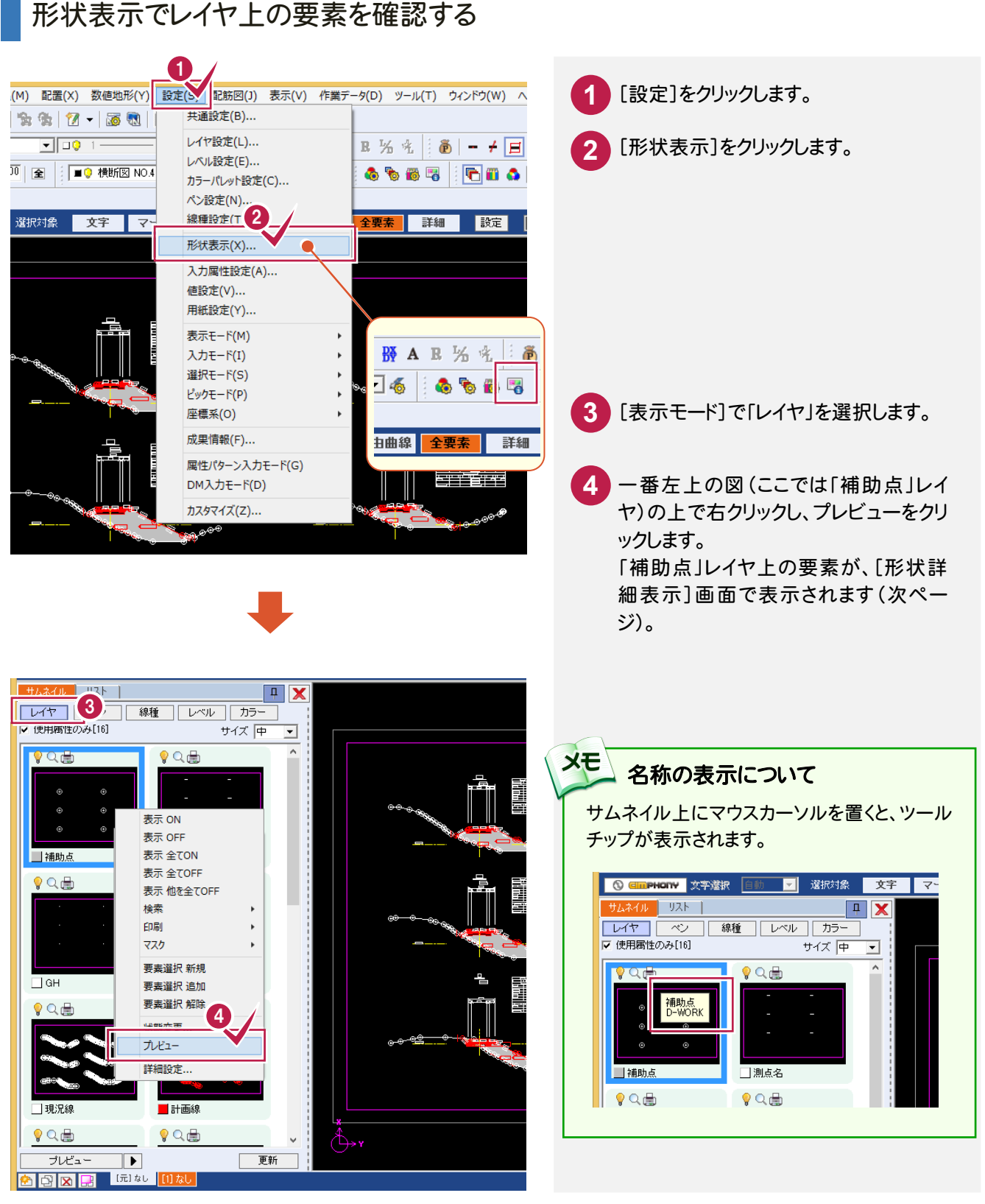

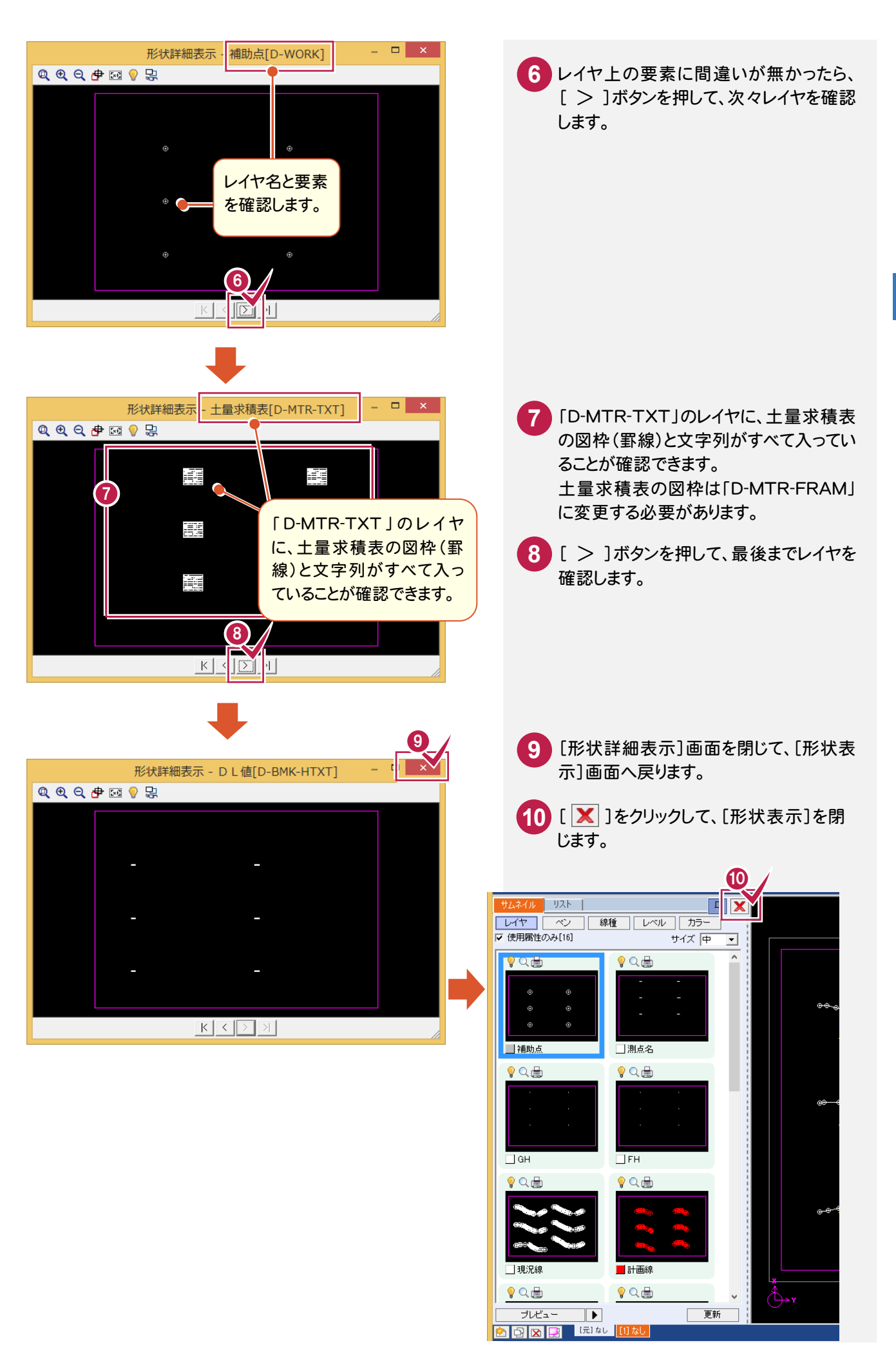

前ページの操作で、土量求積表の図枠(罫線)が「D-MTR-TXT」のレイヤに入っていることが確認できました。 土量求積表の図枠は「D-MTR-FRAM」に変更する必要があります。その変更作業をおこないます。

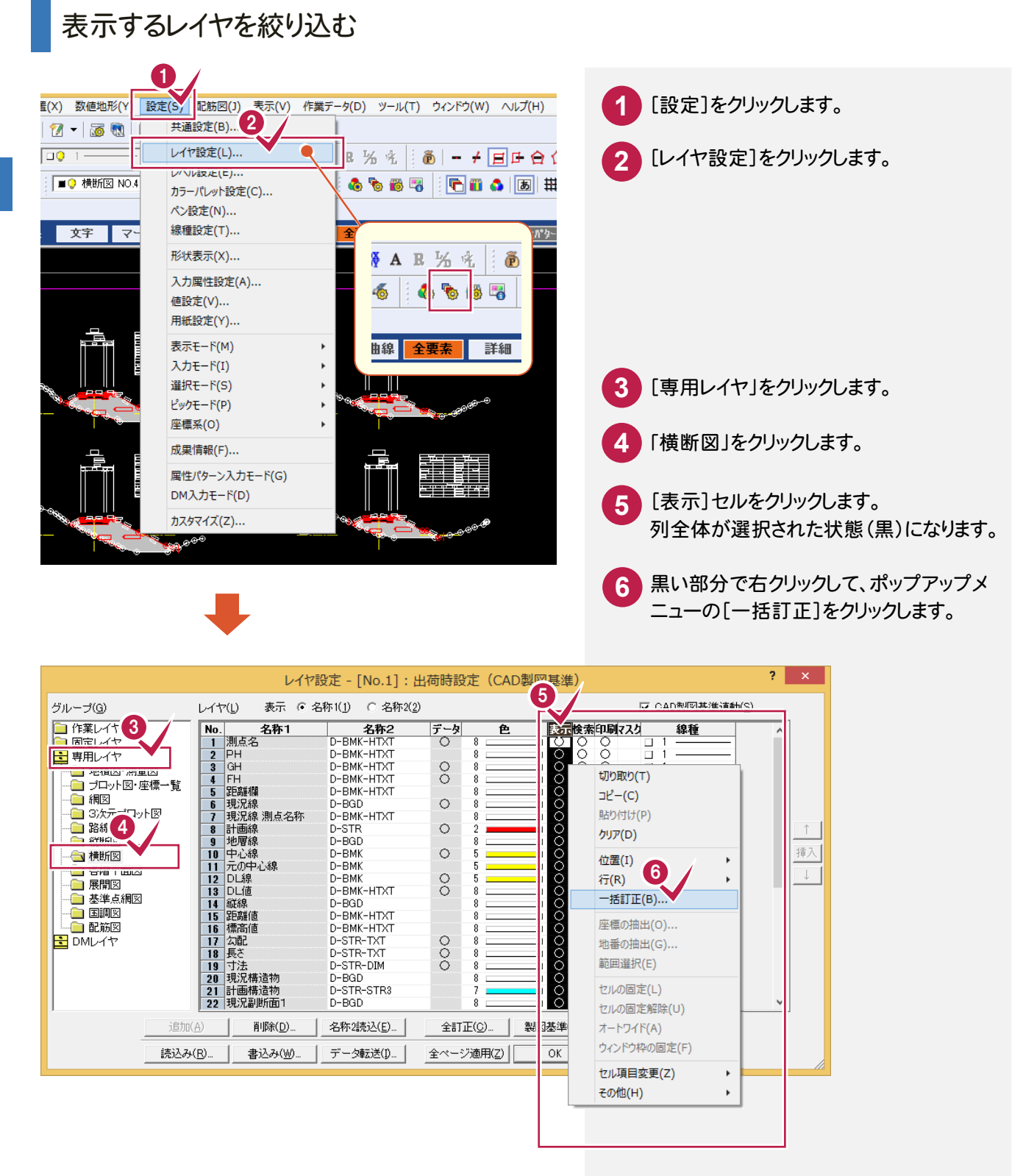

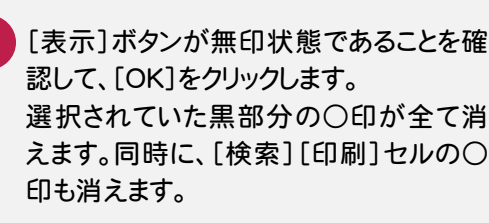

**7**

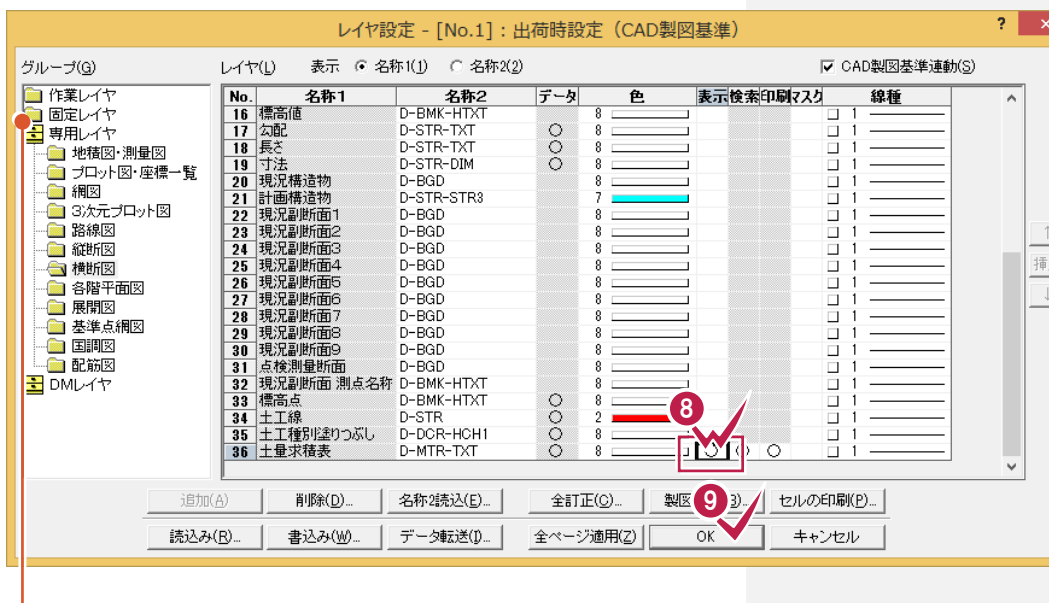

[固定レイヤ]-[D-WORK]の[表示]セルも、ダブ ルクリックして○印が消えた状態にしておきます。

- 下にスクロールして、「土量求積表」の **8** [表示]セルをダブルクリックして○印に します。 同時に、[検索][印刷]セルの○印も表 示され、有効状態となります。
- ※同様に、[固定レイヤ]-[D-WORK]の[表 示]セルをダブルクリックして、○印が消え た状態にしておきます。

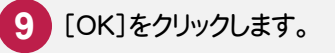

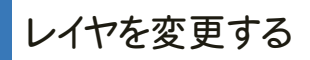

土量求積表の図枠を CAD 製図基準に準じたレイヤに変更します。

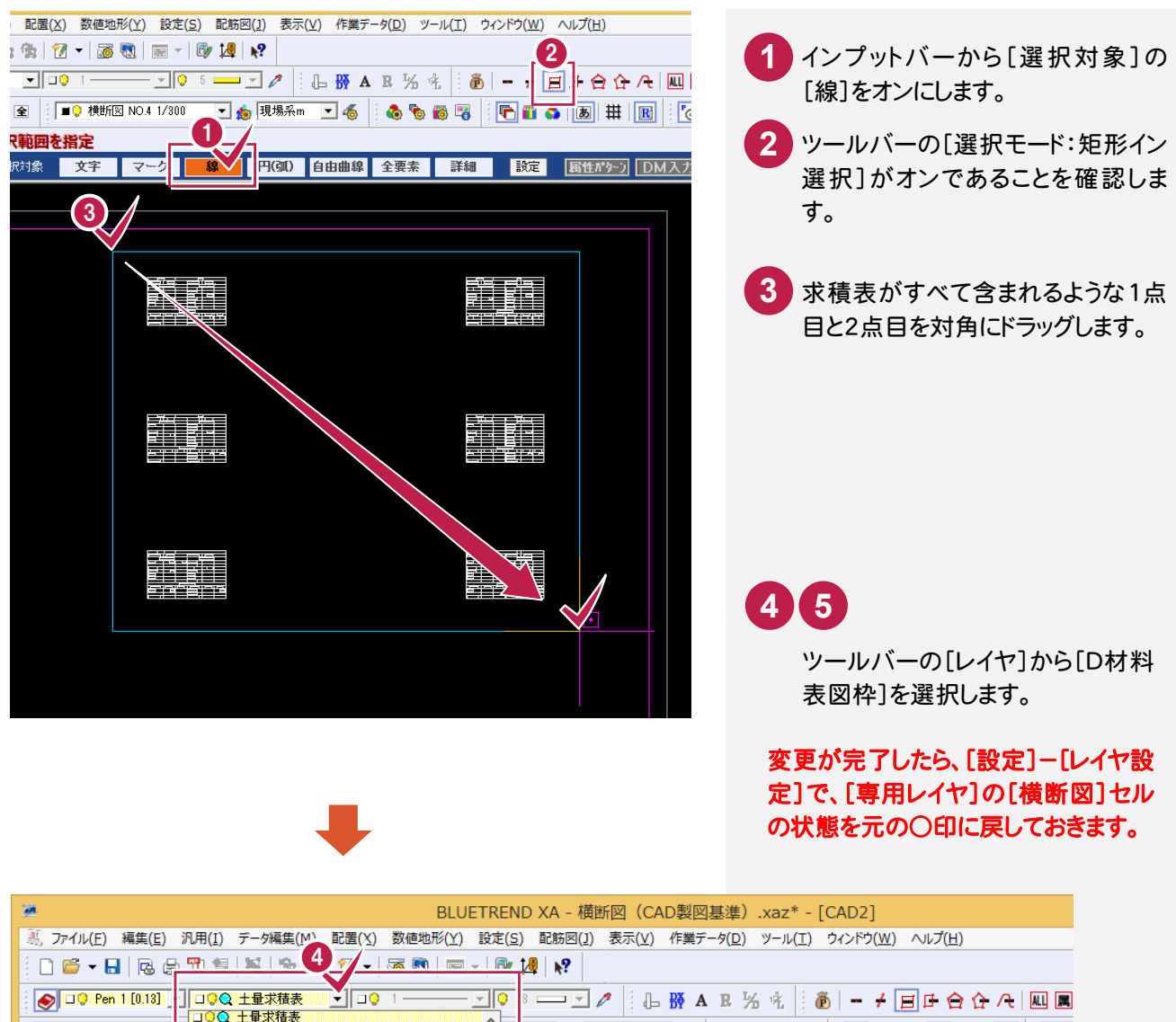

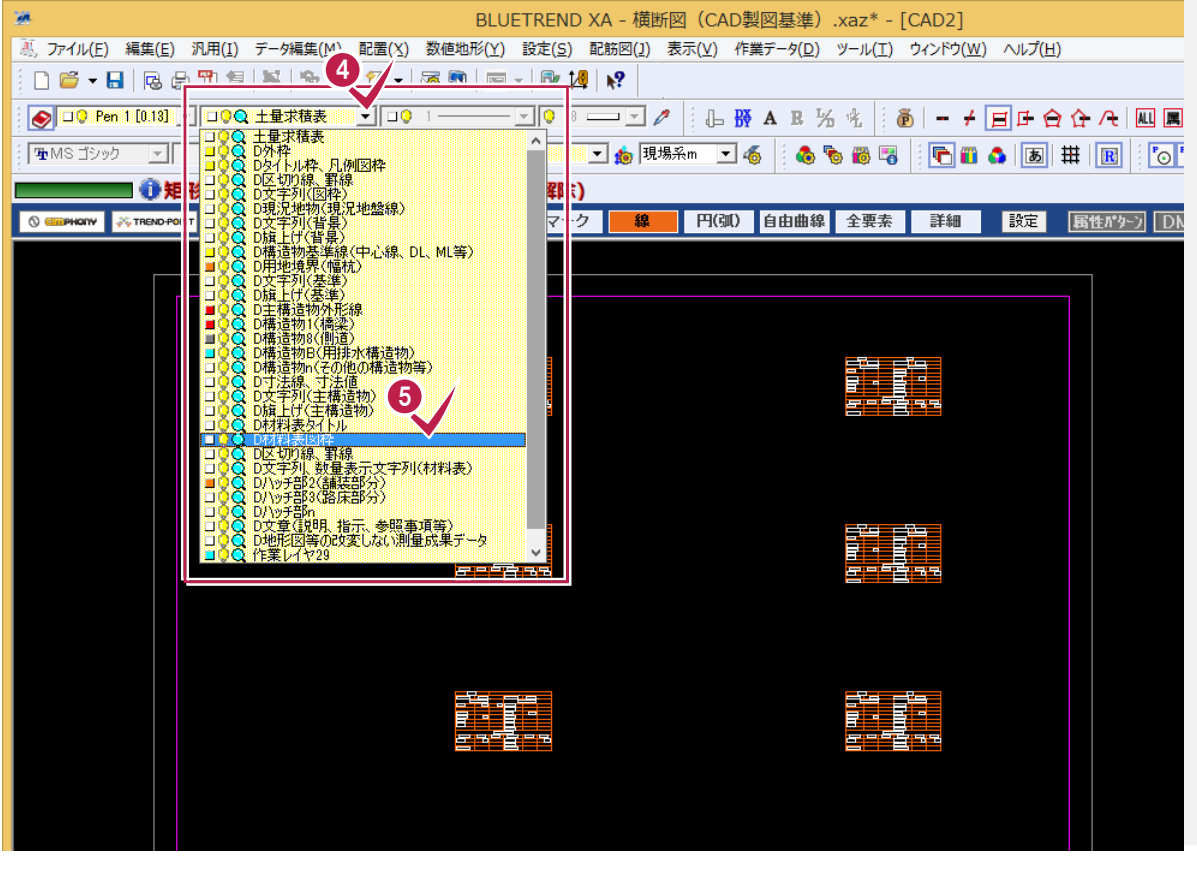

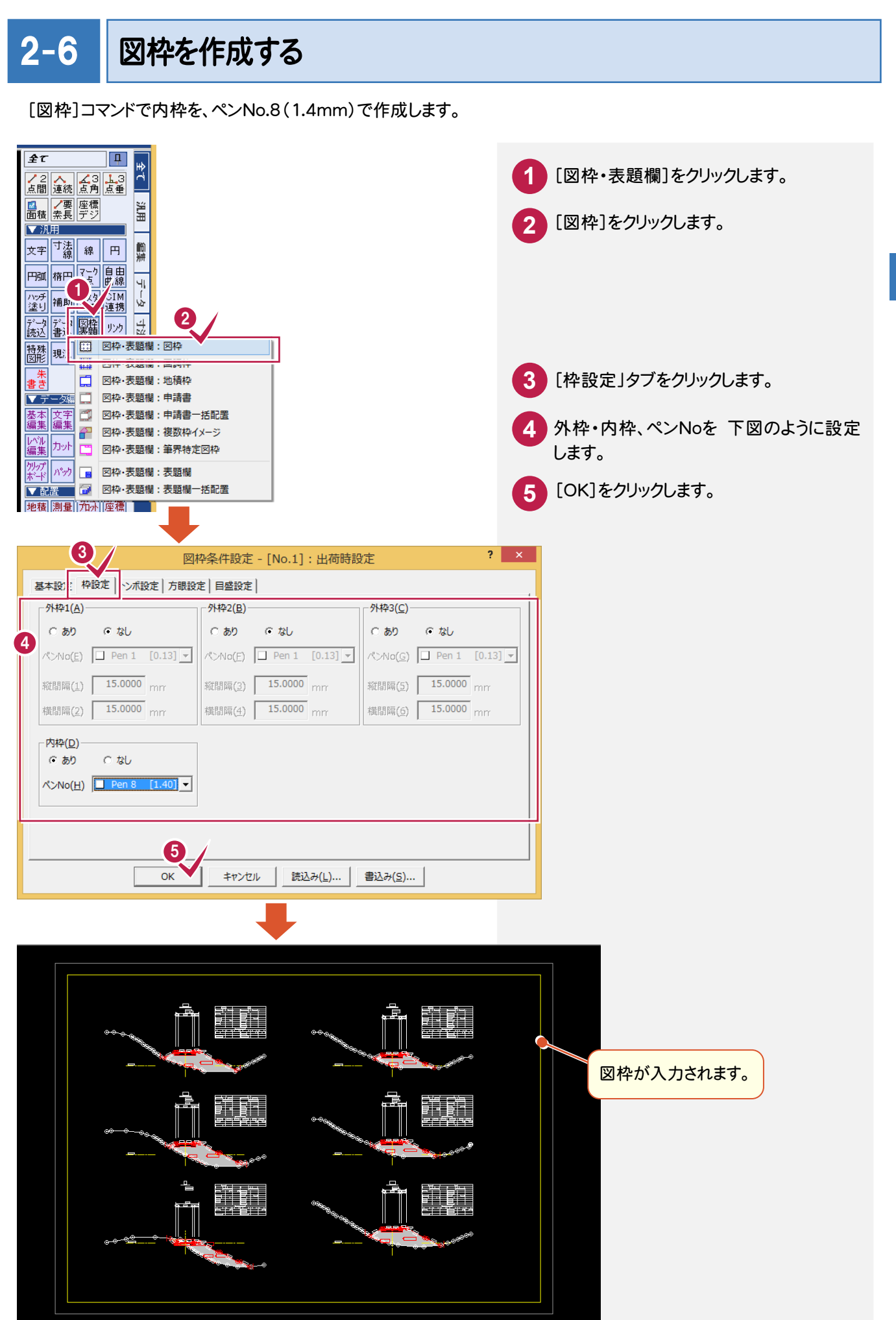

 $\overline{2}$ 新規図面の作成手順  $\frac{1}{2}$ 

# 2-7 表題欄を作成する

[図面表題欄]コマンドで図面表題に必要な情報を入力し、図面表題をCADに配置します。 CAD製図基準でレイヤ分けされた図面表題が作成されます。

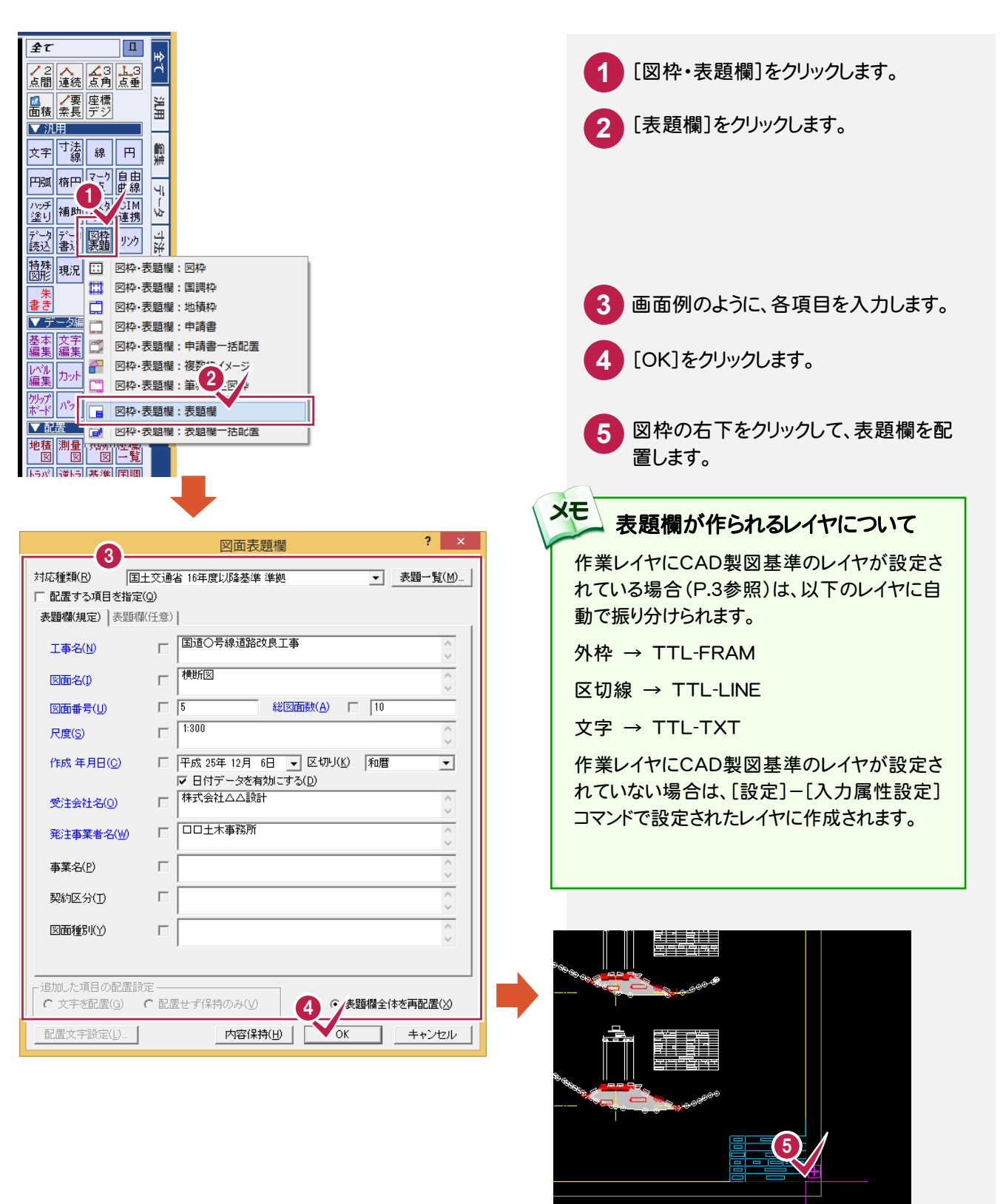

 $\overline{\text{Tr}}$ 

 $\overline{2}$ 

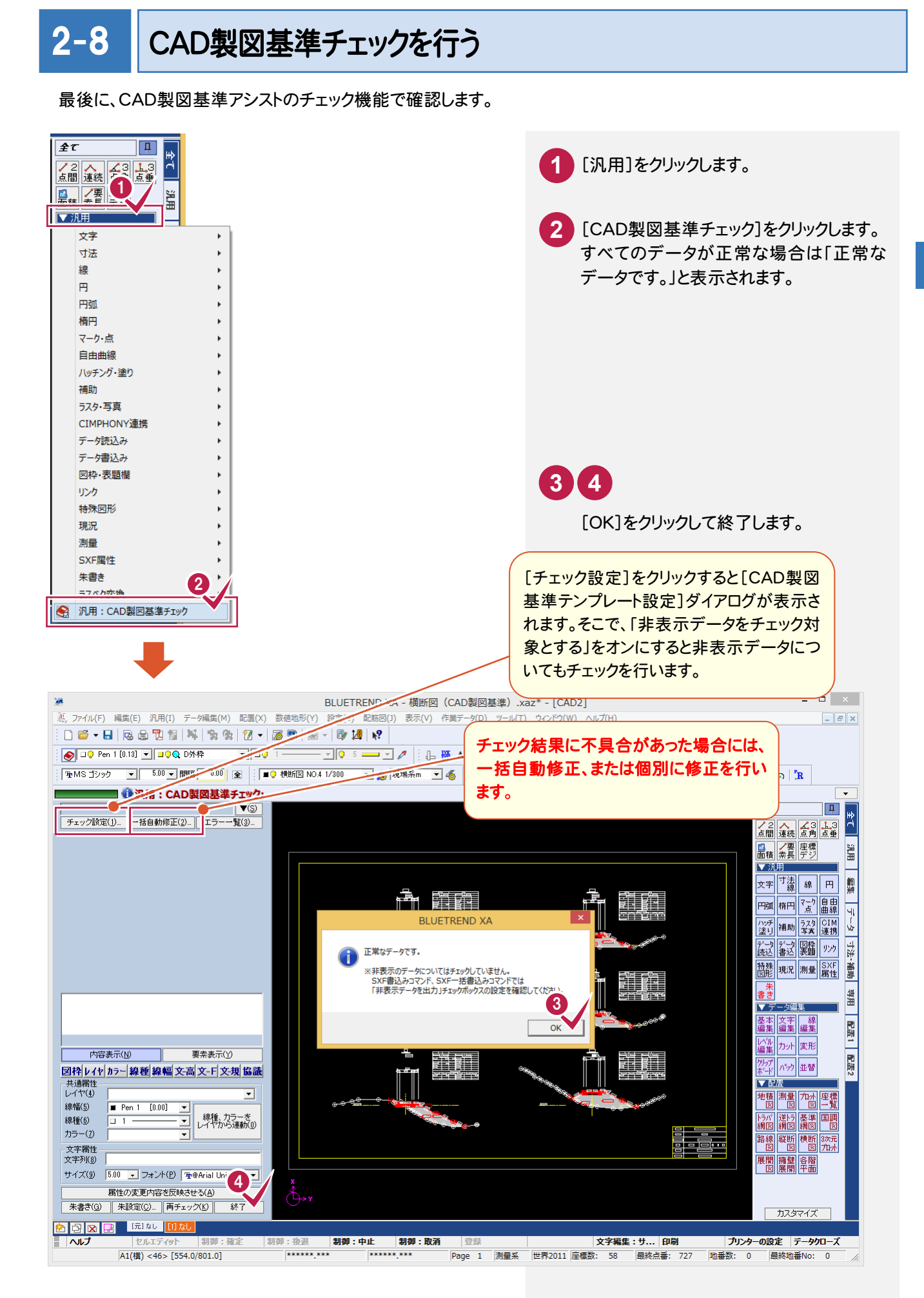

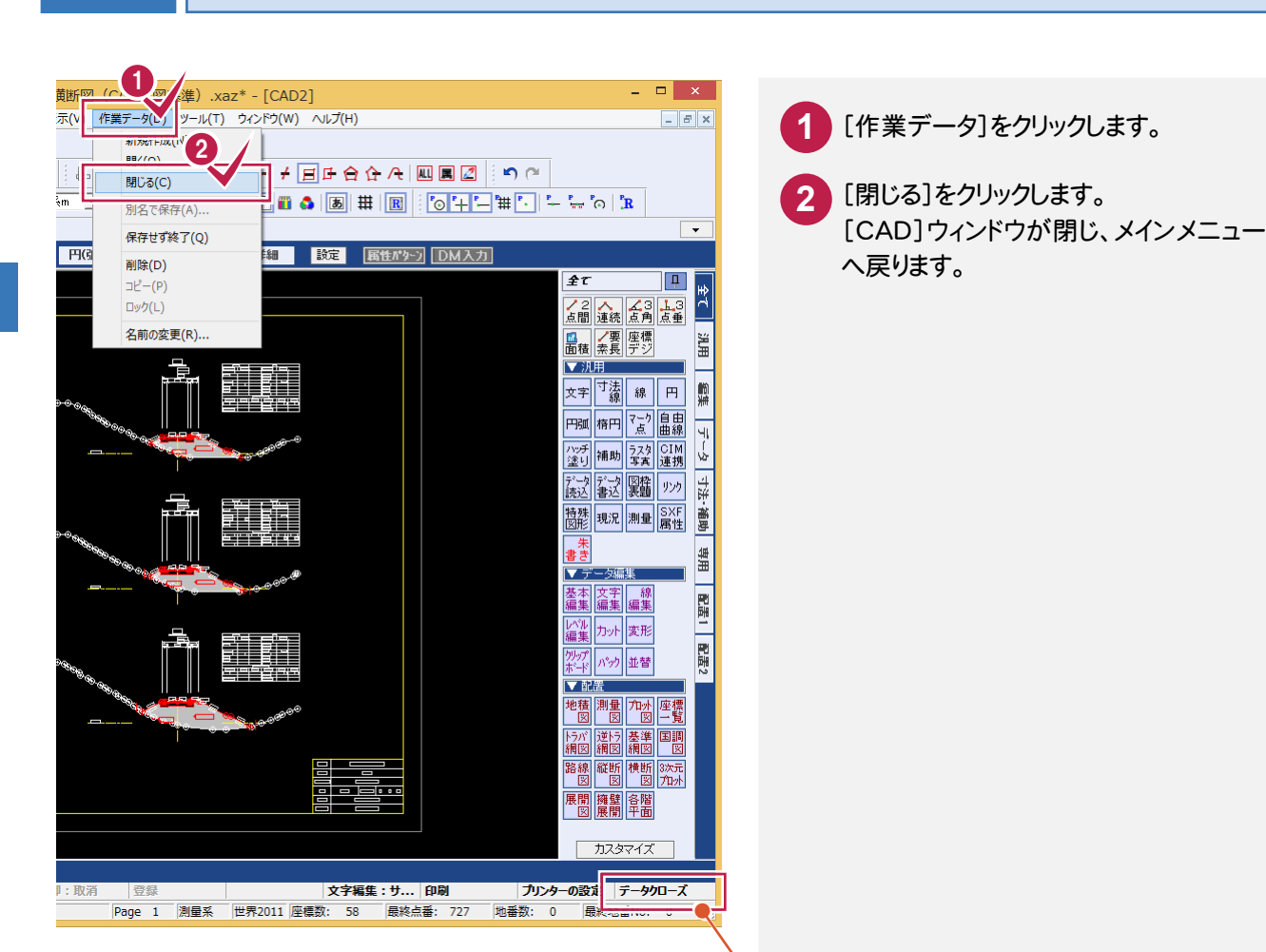

本書の操作例では、プルダウンメニューを使用 していますが、画面下のファンクションバーから 同様の操作を行うことができます。

2-9 CADを終了する

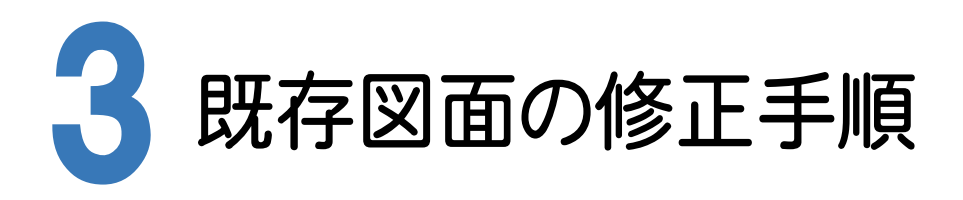

横断図を例に、既存図面がCAD製図基準に沿っているかをチェックし、修正する手順を解説します。

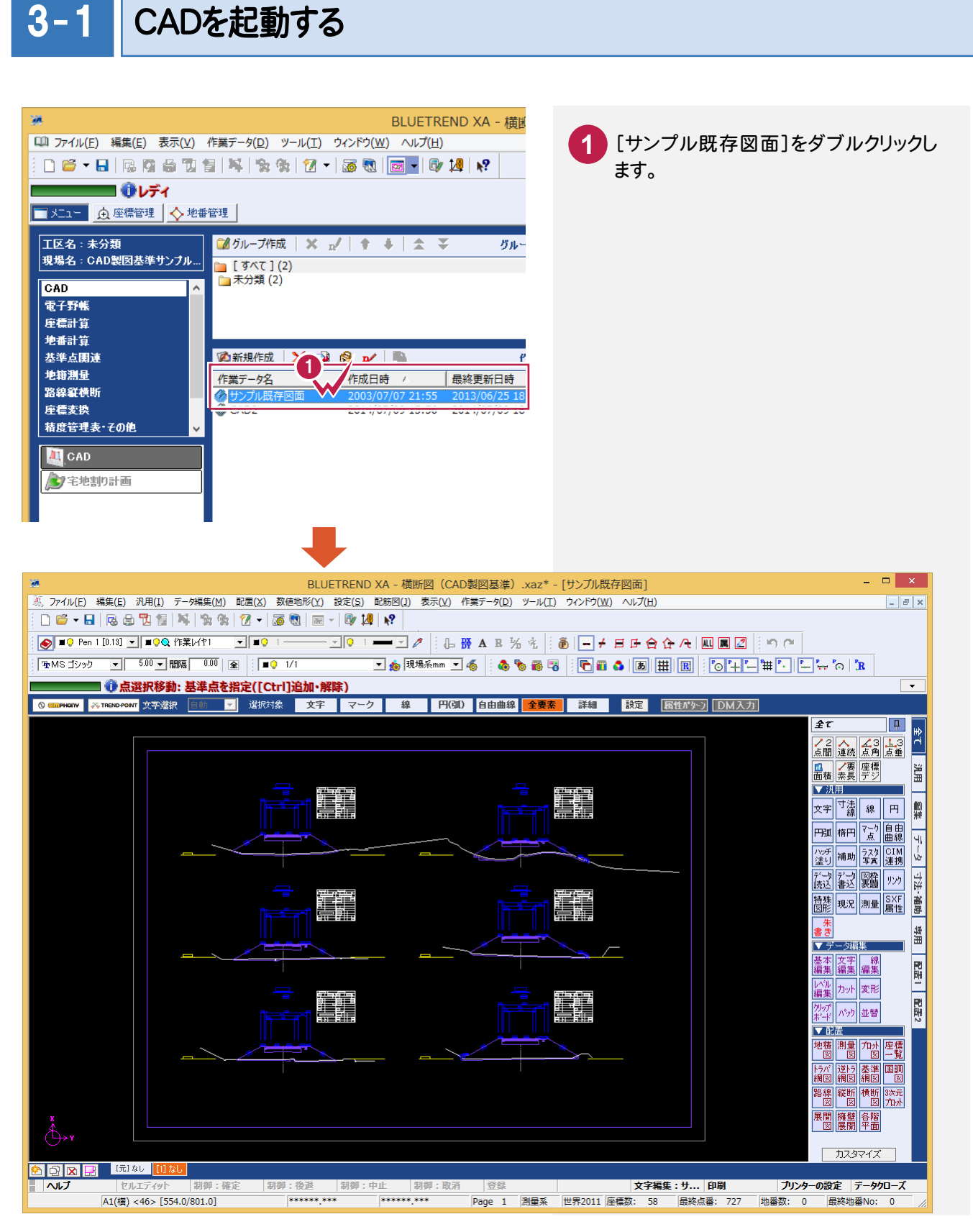

 $3 - 2$ 

3

には、<br>「<br>「<br>「<br>「<br>「<br>「<br><br><br><br><br><br><br><br>

既存図面の修正手順

# CAD製図基準チェックを行う

CAD製図基準チェック機能を使って、どの部分に修正が必要かをチェックします。

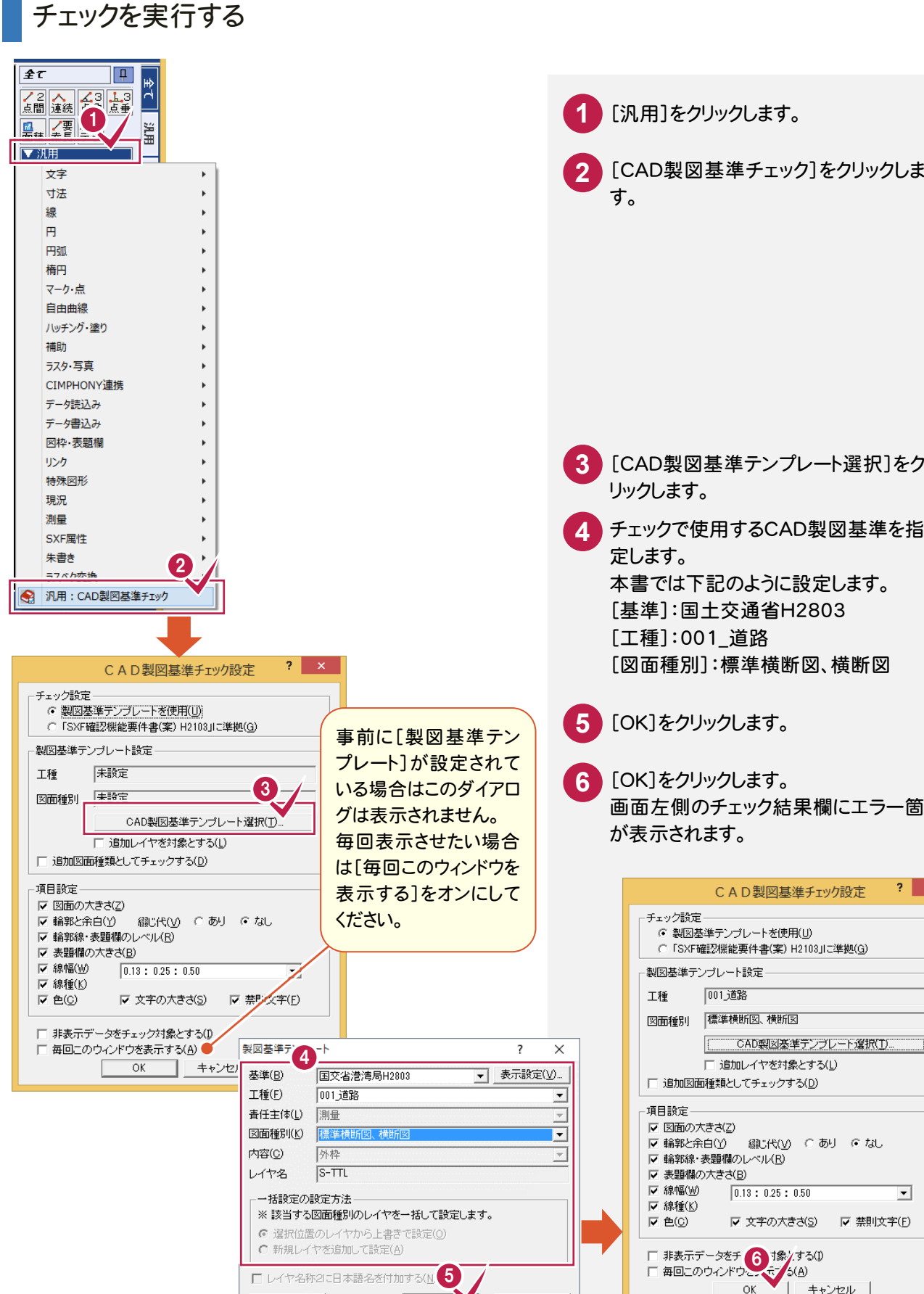

一括設定 |

 $\overline{OK}$ 

キャンセル

[CAD製図基準テンプレート選択]をク チェックで使用するCAD製図基準を指 本書では下記のように設定します。 [基準]:国土交通省H2803 [工種]:001\_道路 [図面種別]:標準横断図、横断図 **5** [OK]をクリックします。 [OK]をクリックします。 画面左側のチェック結果欄にエラー箇所 が表示されます。  $2 - x$ CAD製図基準チェック設定 G 製図基準テンプレートを使用(U) ○ 「SXF確認機能要件書(案) H2103」に準拠(G) 製図基準テンプレート設定

綴じ代(⊻) ○ あり ○ なし

**コーキャンセル** 

OK

 $\overline{\phantom{a}}$ 

## エラー箇所を一括して自動修正する

禁則文字などのエラー箇所を一括して自動修正します。

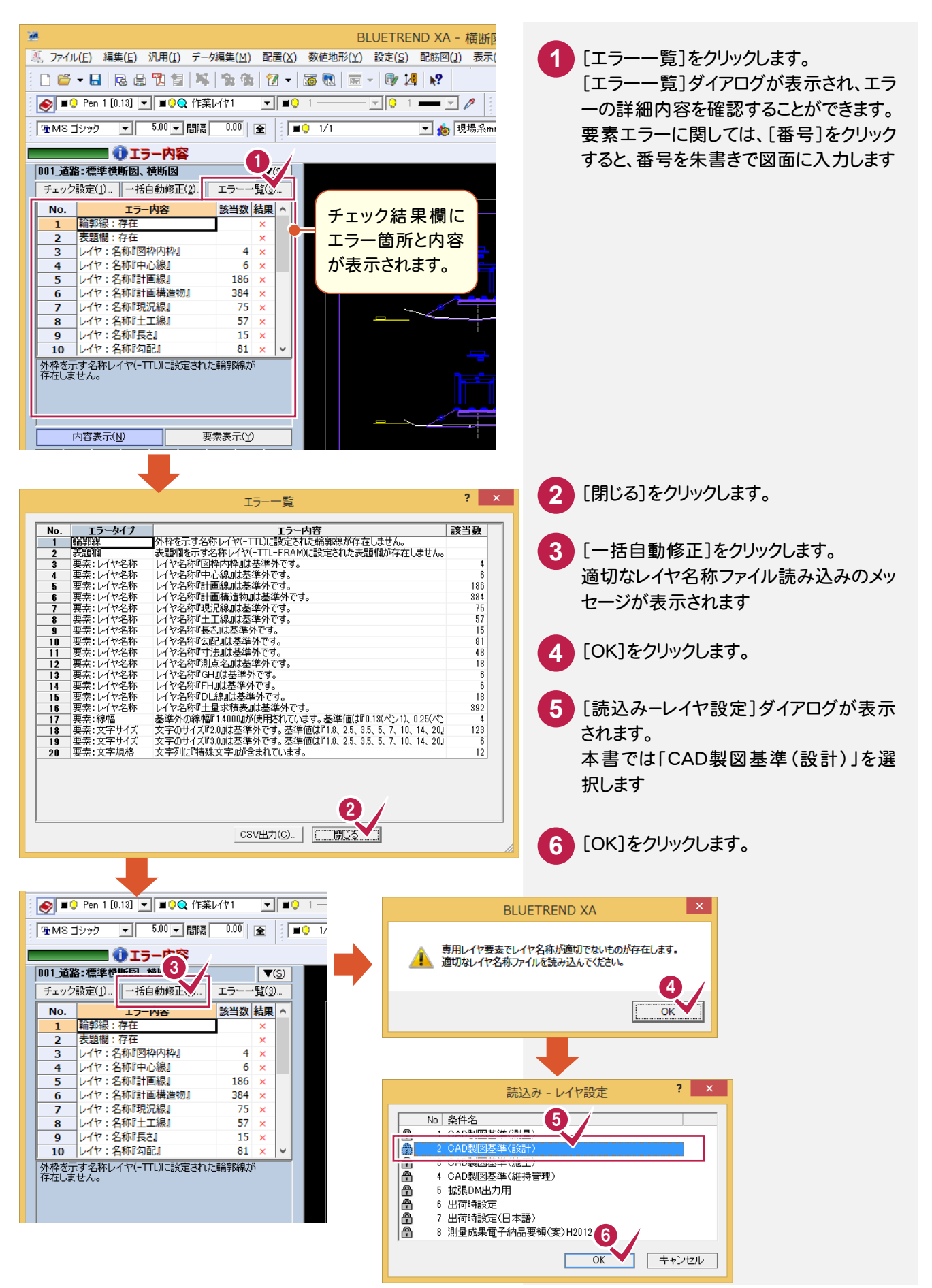

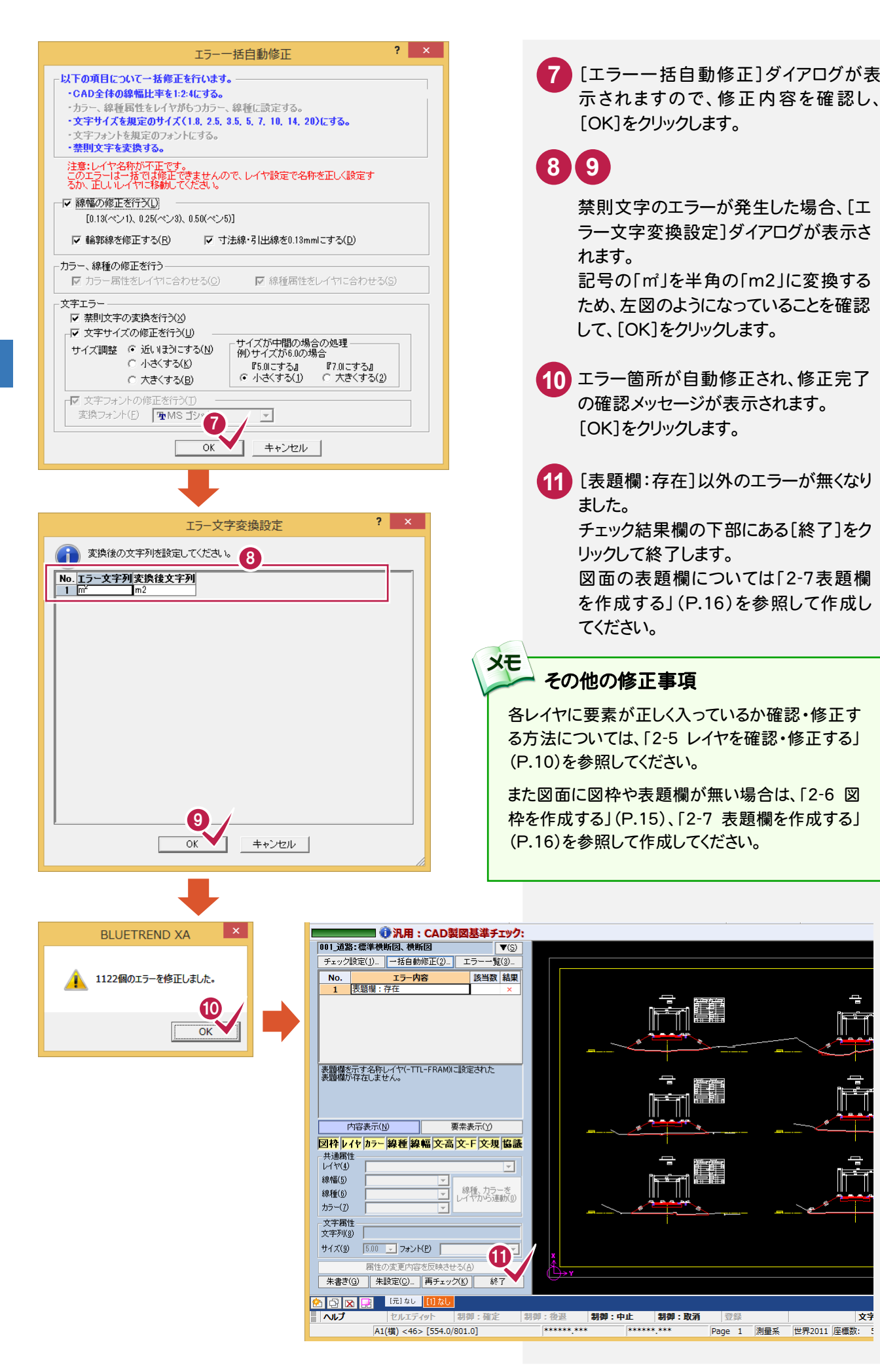

**V** 

#### **XE** 平成21年3月の「SXF 表示機能及び確認機能要件書(案)」に準拠しているかをチェックする

[CAD製図基準チェック設定]ダイアログで[「SXF 確認機能要件書(案)H2103」に準拠]を選択して、各項目を設定 します。

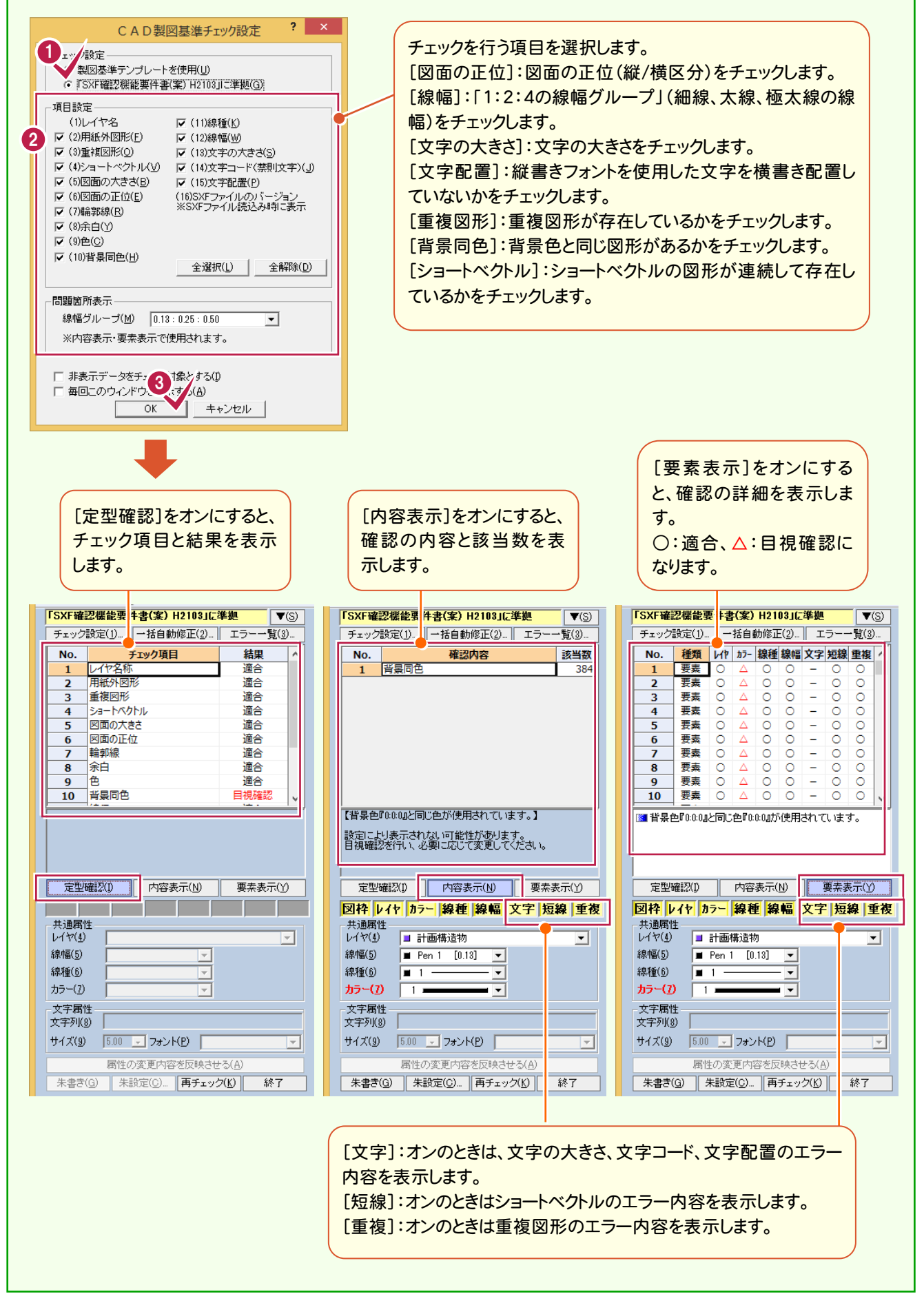

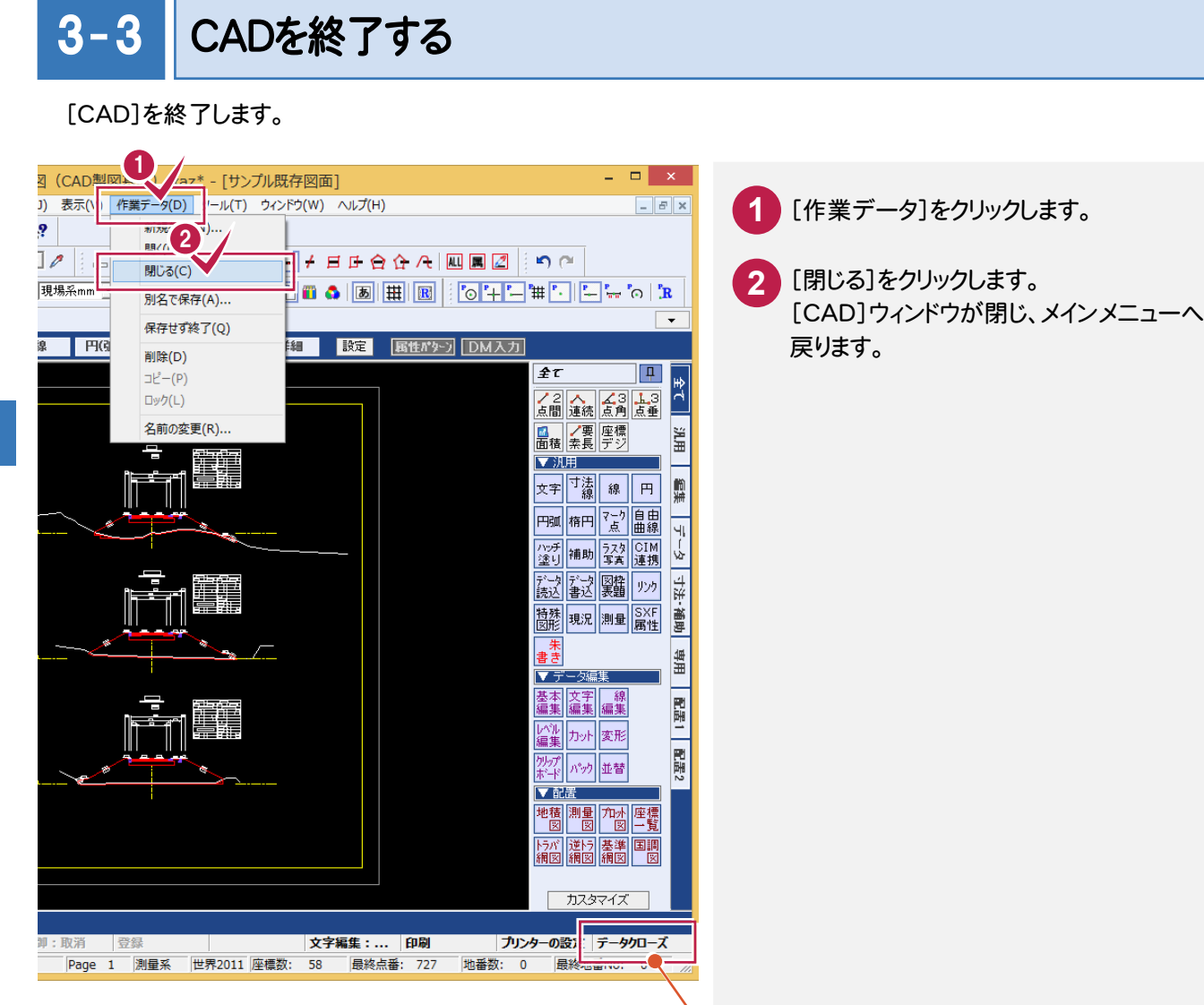

本書の操作例では、プルダウンメニュー を使用していますが、画面下のファンク ションバーから同様な操作を行うことが できます。

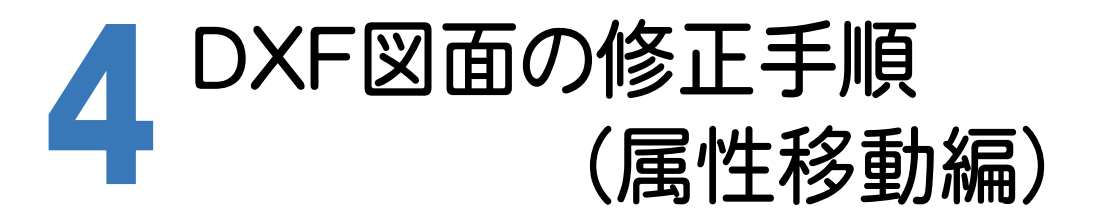

DXFファイルをCAD製図基準に沿った図面に修正する手順を解説します。 DXFファイルはダウンロードによるサンプルデータ「横断図(CAD製図基準).dxf」を使用しています。

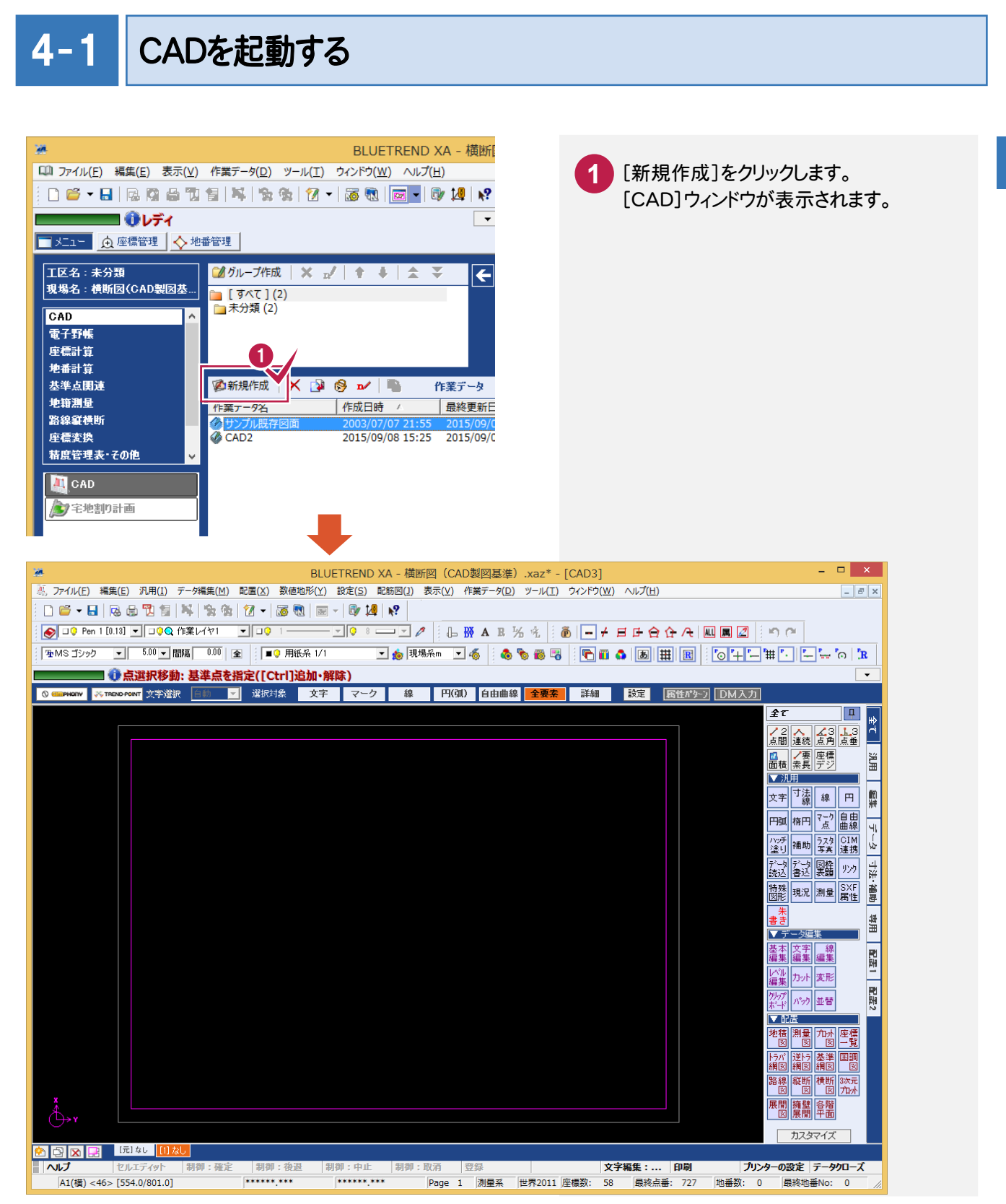

## $4 - 2$ DXFファイルを読み込む

DXFファイルを読み込みます。

また、操作例では同時にCAD製図基準テンプレートも設定します。

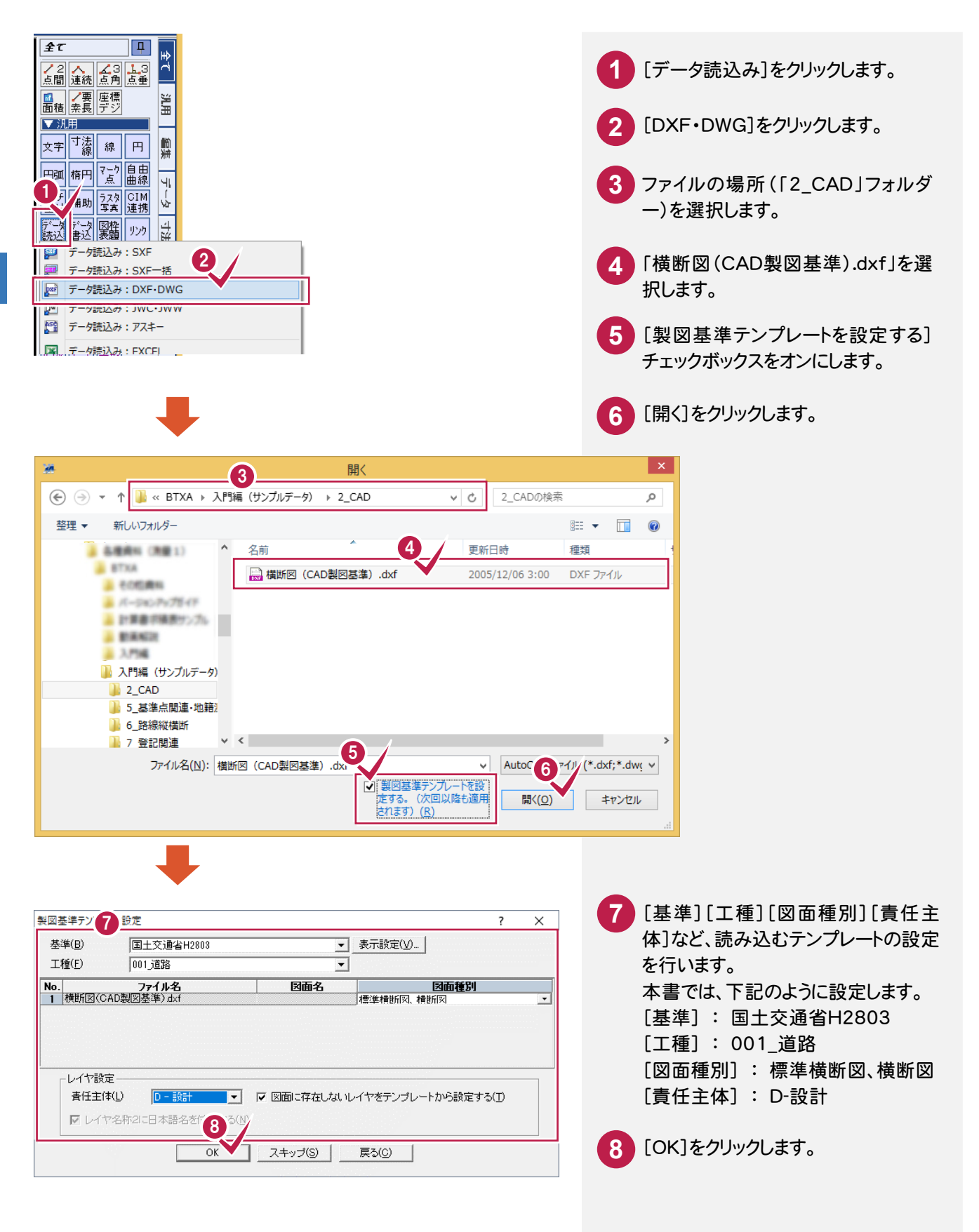

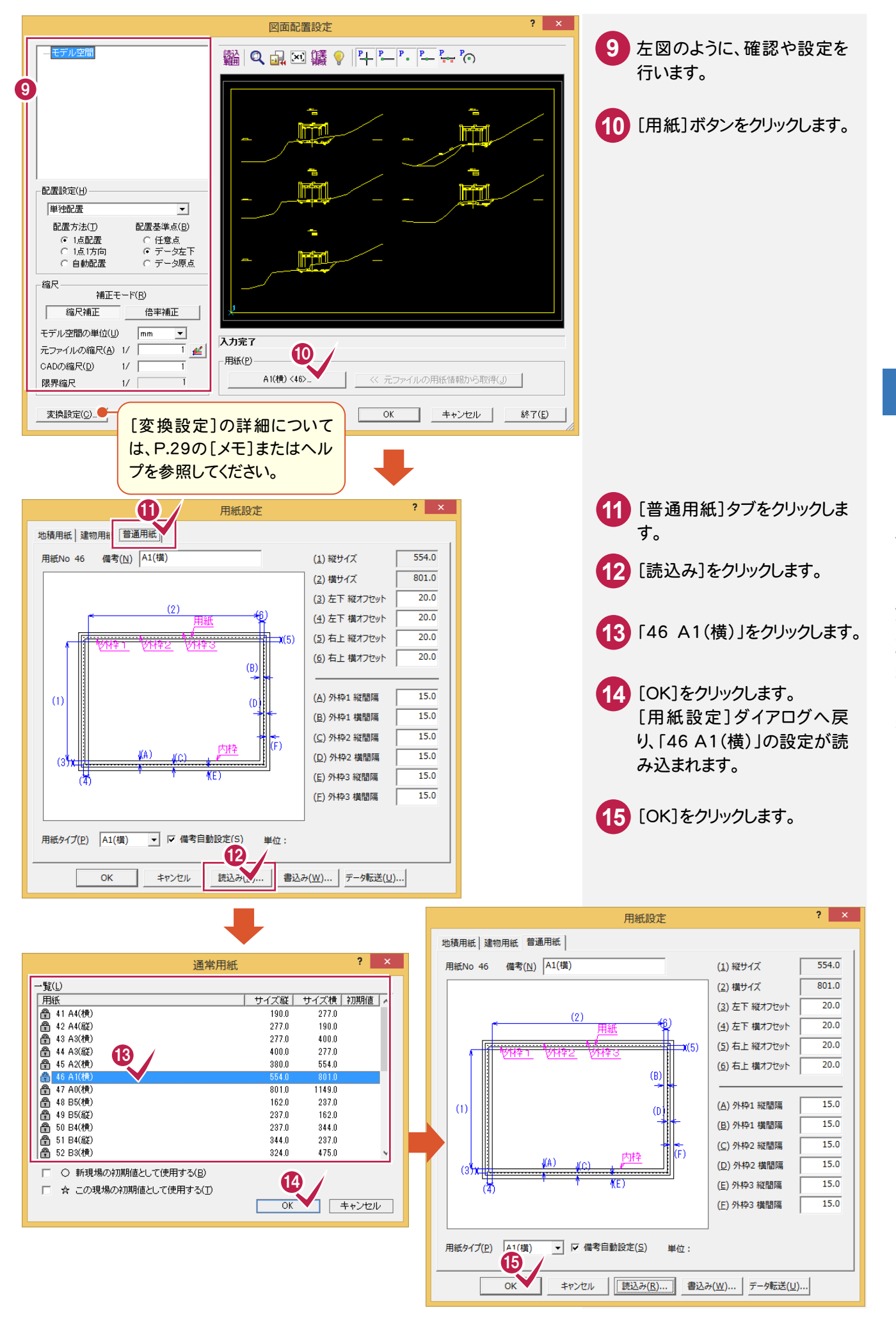

 $\overline{\mathbf{4}}$ 

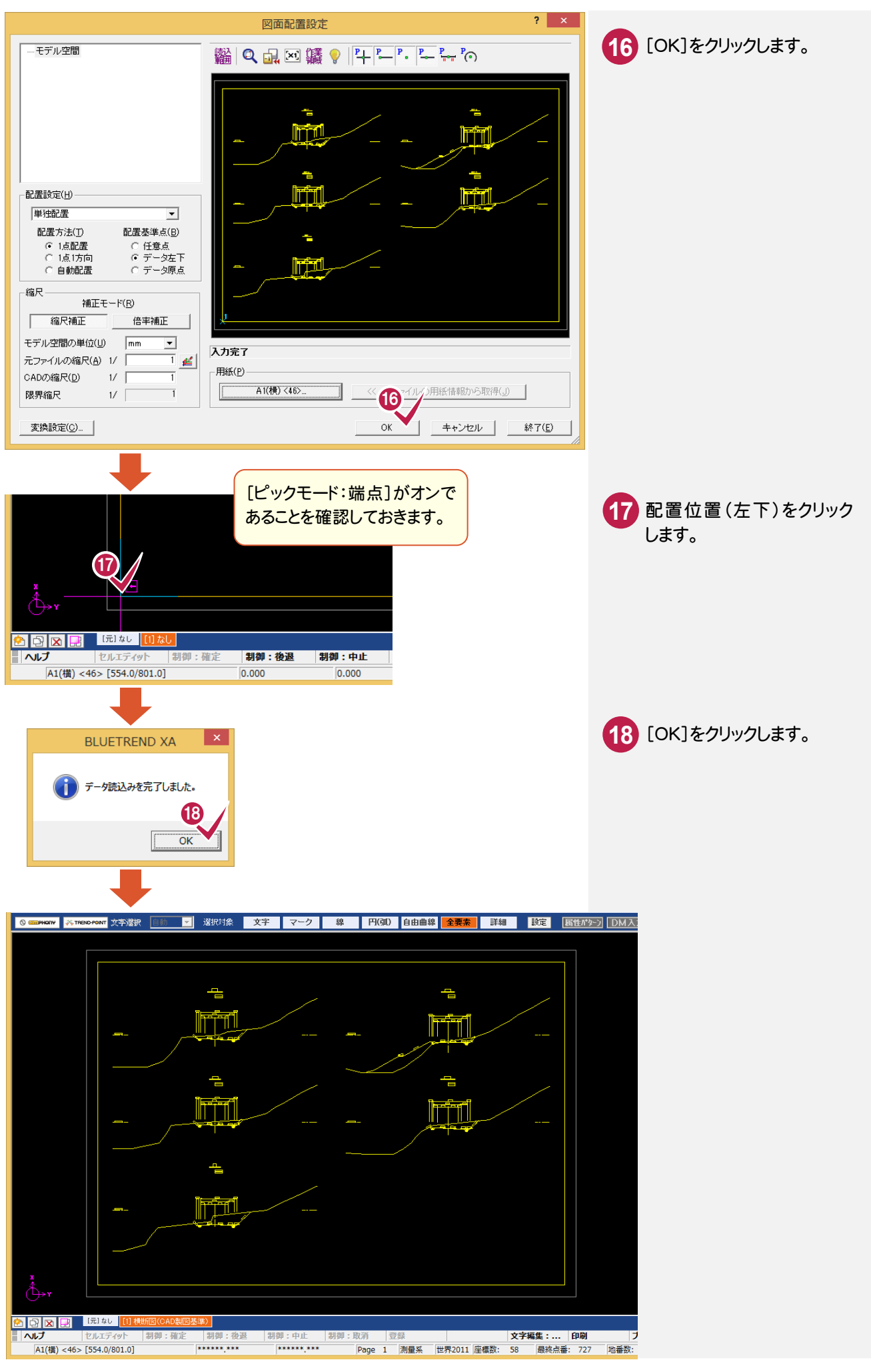

#### **XE** [変換設定]ボタンについて

[要素変換][レイヤ変換][線種変換][ペン変換]に関する設定の確認・変更ができます。 (注:[レイヤ変換]は製図基準テンプレートを設定した場合は表示されません。)

詳細についてはヘルプを参照してください。

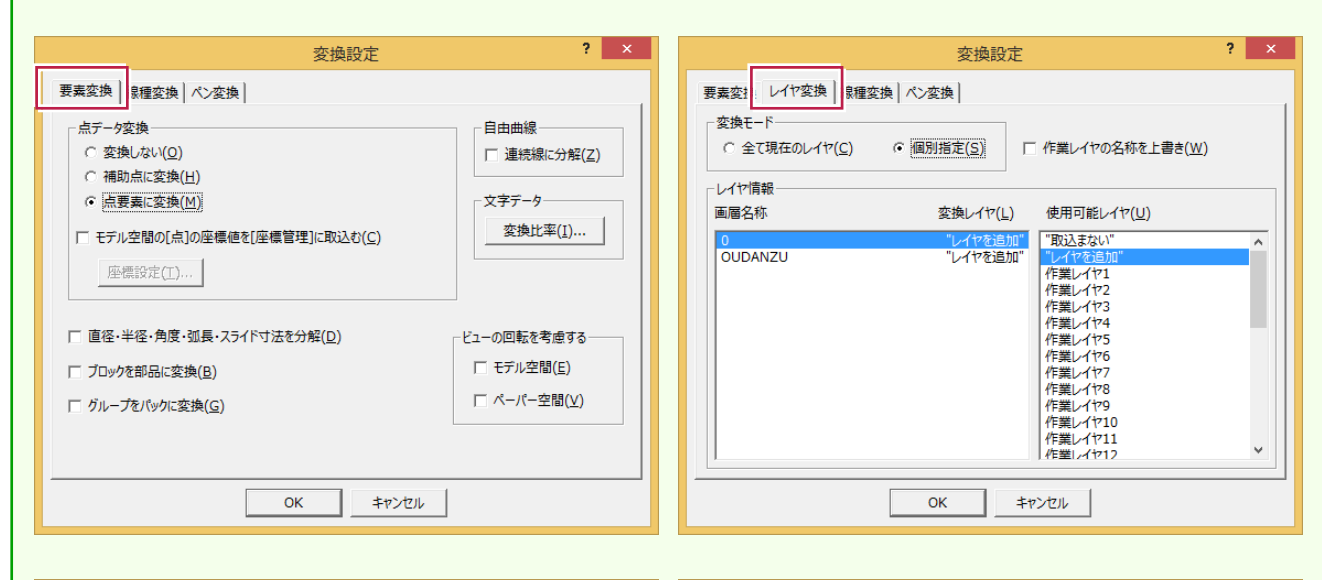

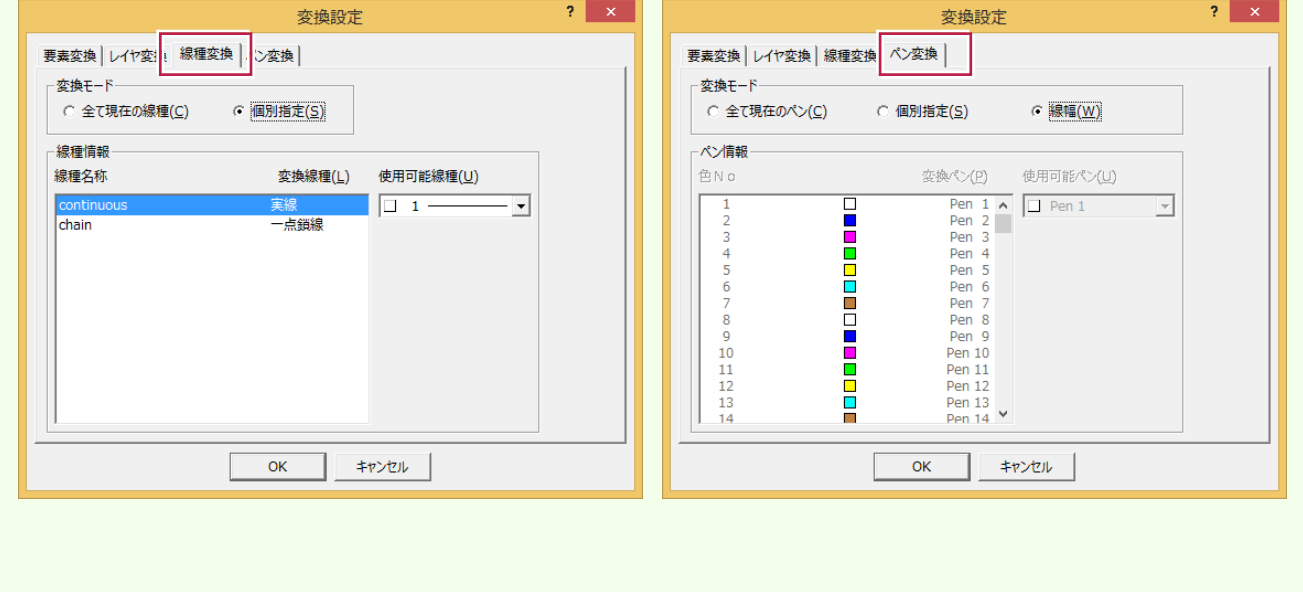

### $4 - 3$ レベル(縮尺)を設定する

 レベルとは、図面の縮尺、原点座標、回転角の情報を持ったものです。ここでは図面に「横断図 1/200」のレベルを 追加し、読み込んだデータを移動します。

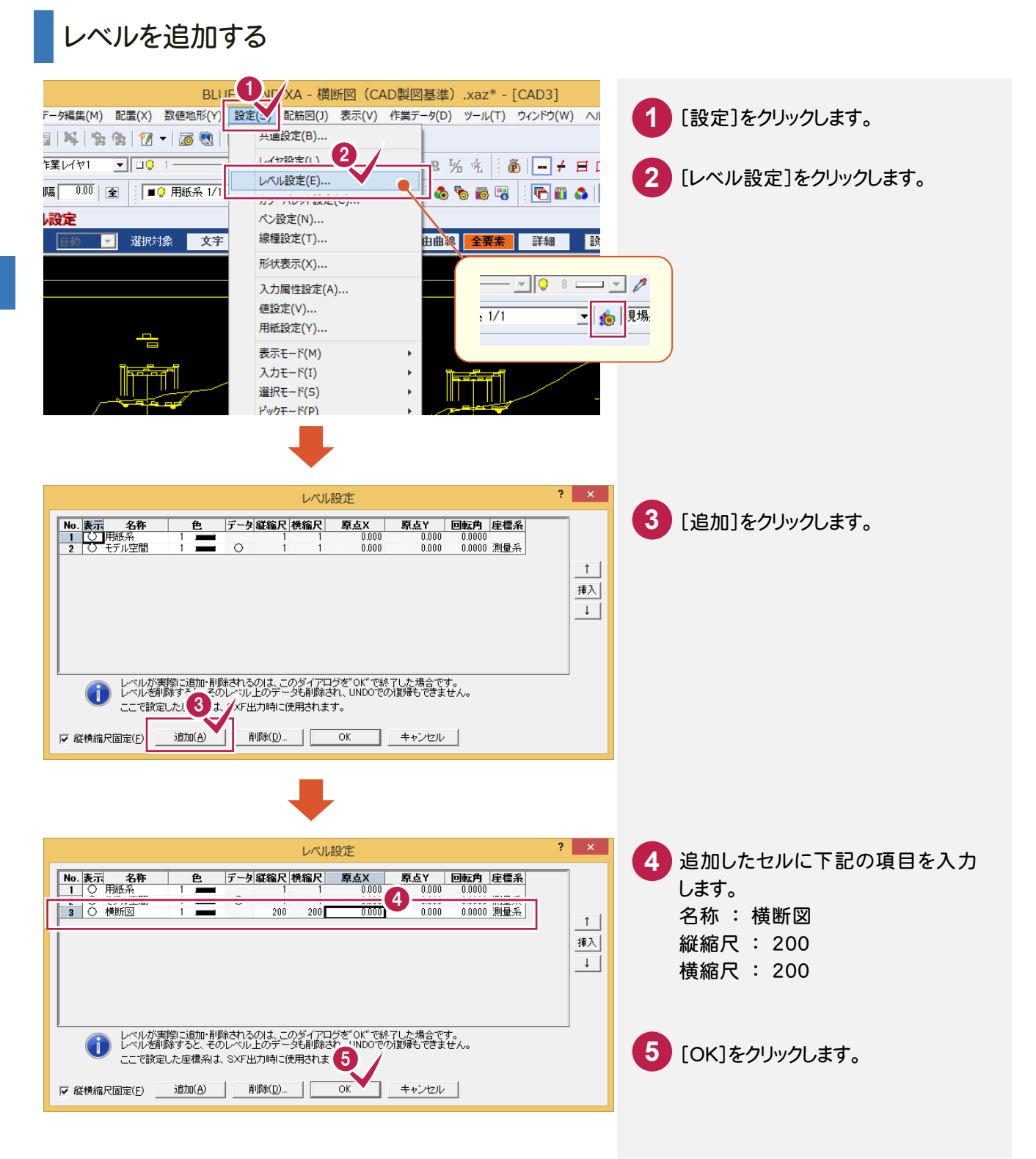

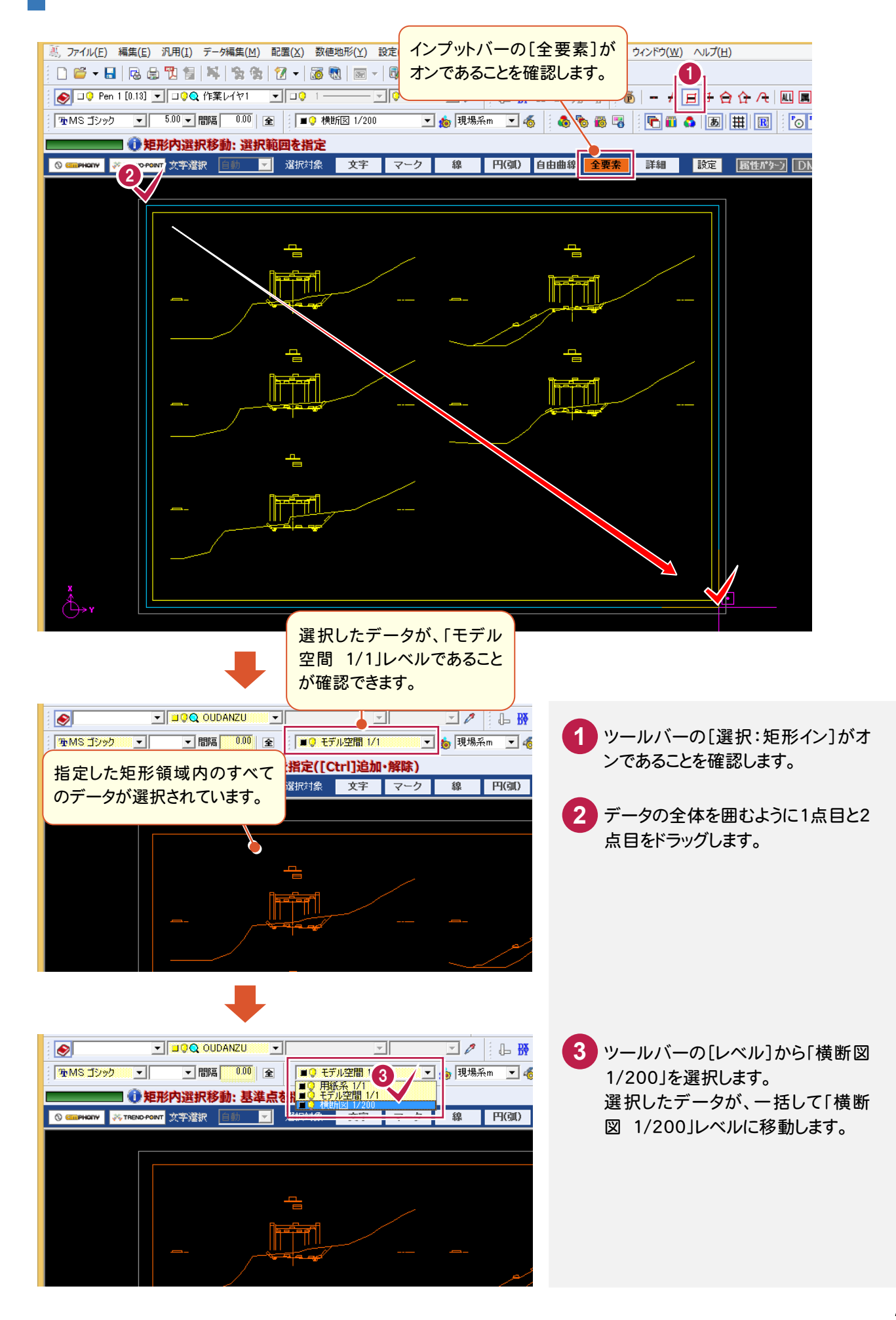

# CAD製図基準(案)のレイヤを設定する

 DXF読み込み時に設定した CAD製図基準テンプレートのレイヤ設定を確認して、[属性移動]コマンドでレイヤを変 更します。

## レイヤ設定を確認する

 $4 - 4$ 

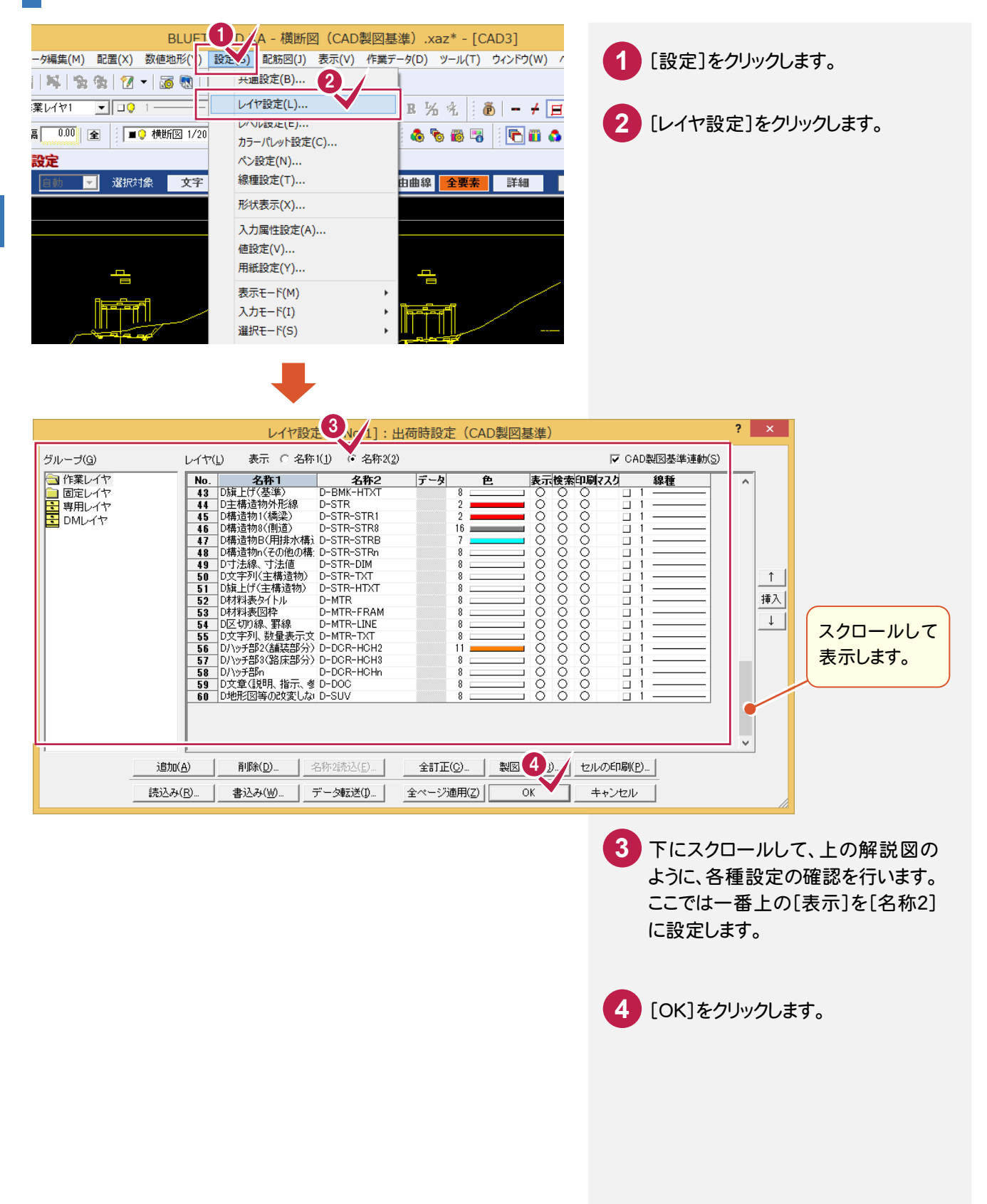

現在「OUDANZU」レイヤの外枠を、「D-TTL」レイヤ(D外枠)に変更します。ここでは[属性移動]コマンドを使用 して変更します。

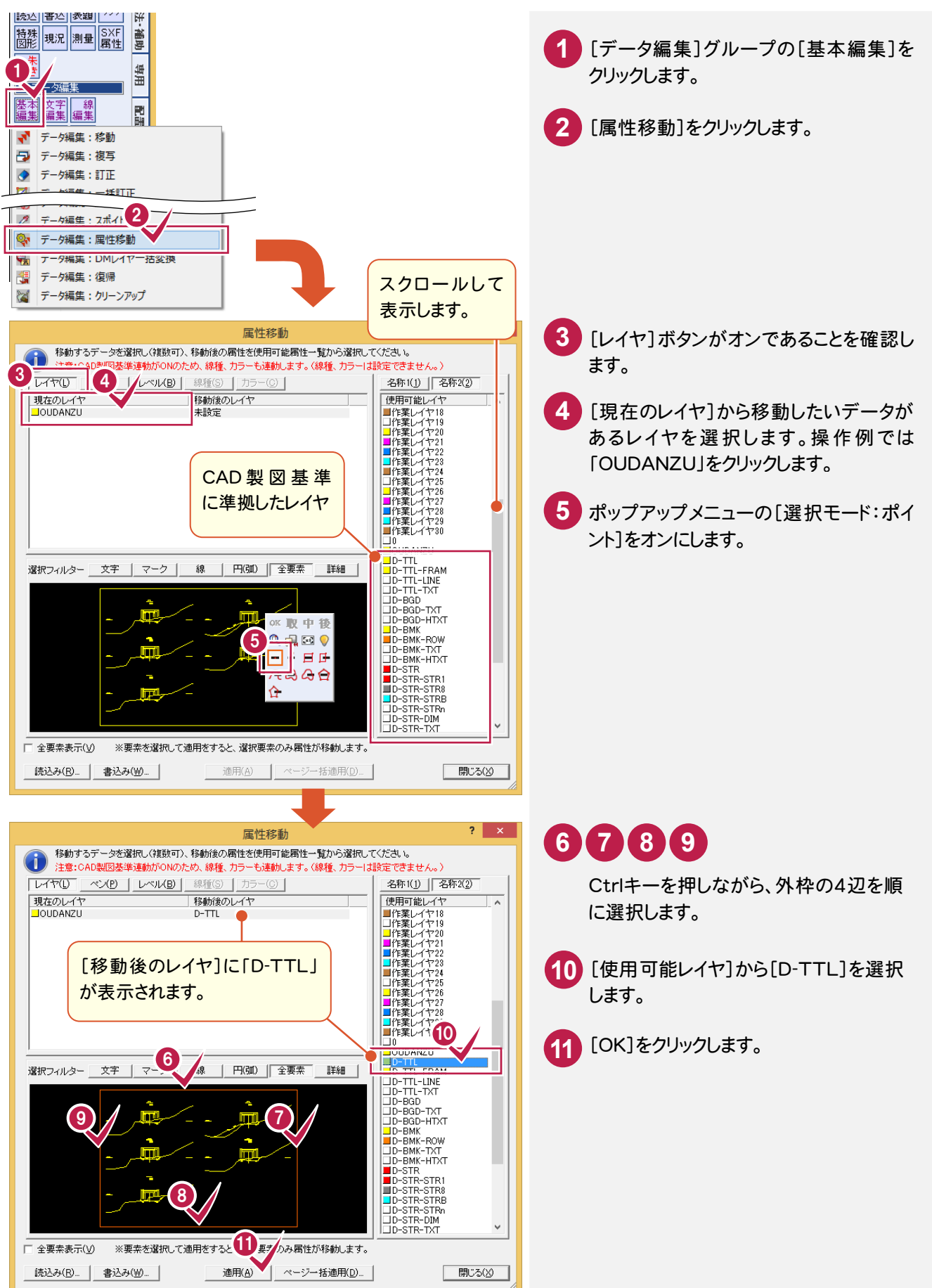

## レイヤを変更する(例2:側溝)

現在「OUDANZU」レイヤの側溝を、「D-STR-STRB」レイヤ(D構造物B(用排水構造物))に変更します。 ここでは、断面名「NO.2」の左側の側溝を例に解説します。

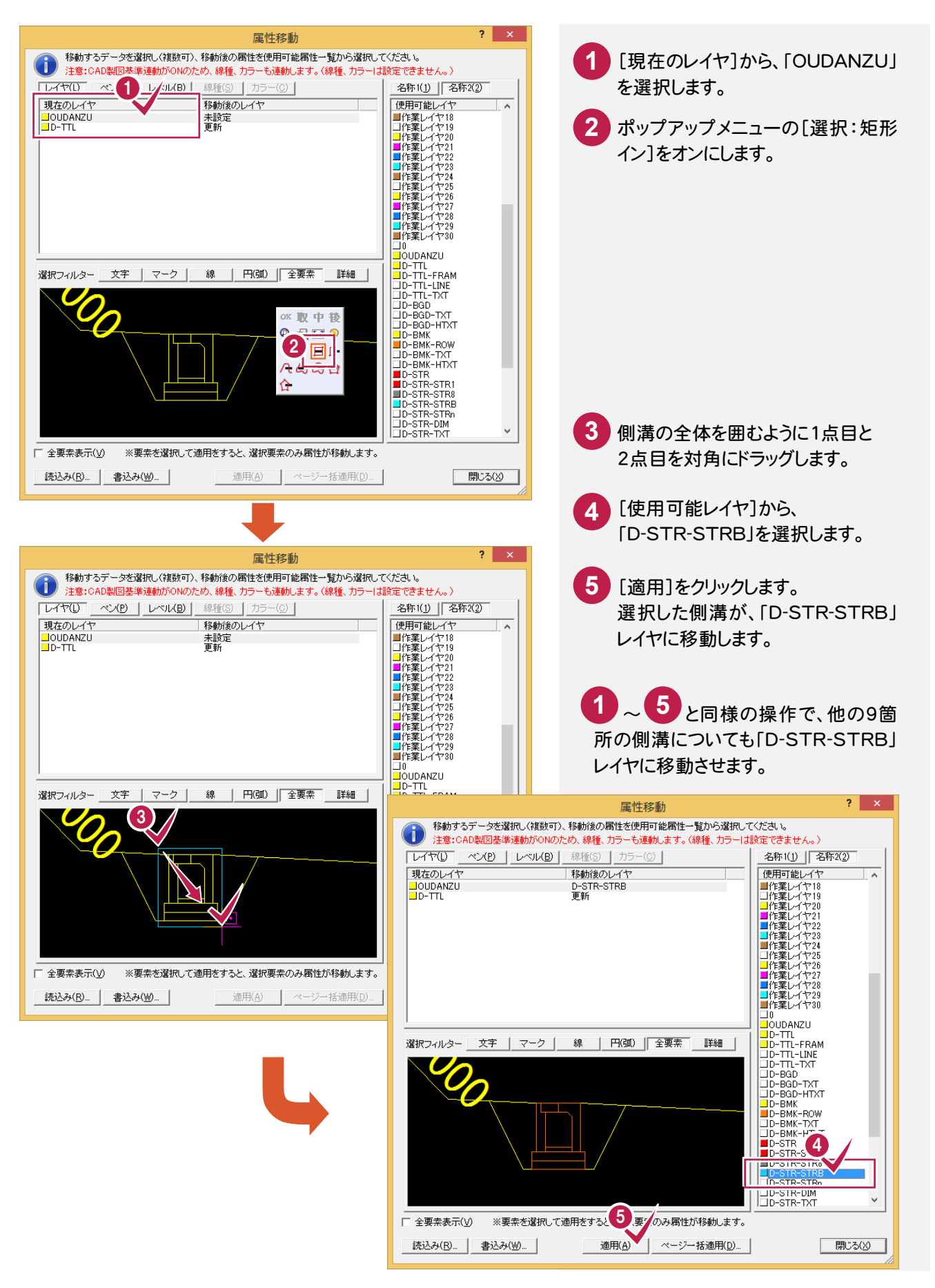

前述した操作と同様な操作で、図面上のその他のデータ(要素)を、CAD製図基準に沿ったレイヤに変更します。 [選択モード]や[選択フィルタ]を適宜に切り替えて、データを選択し、レイヤを変更してください。

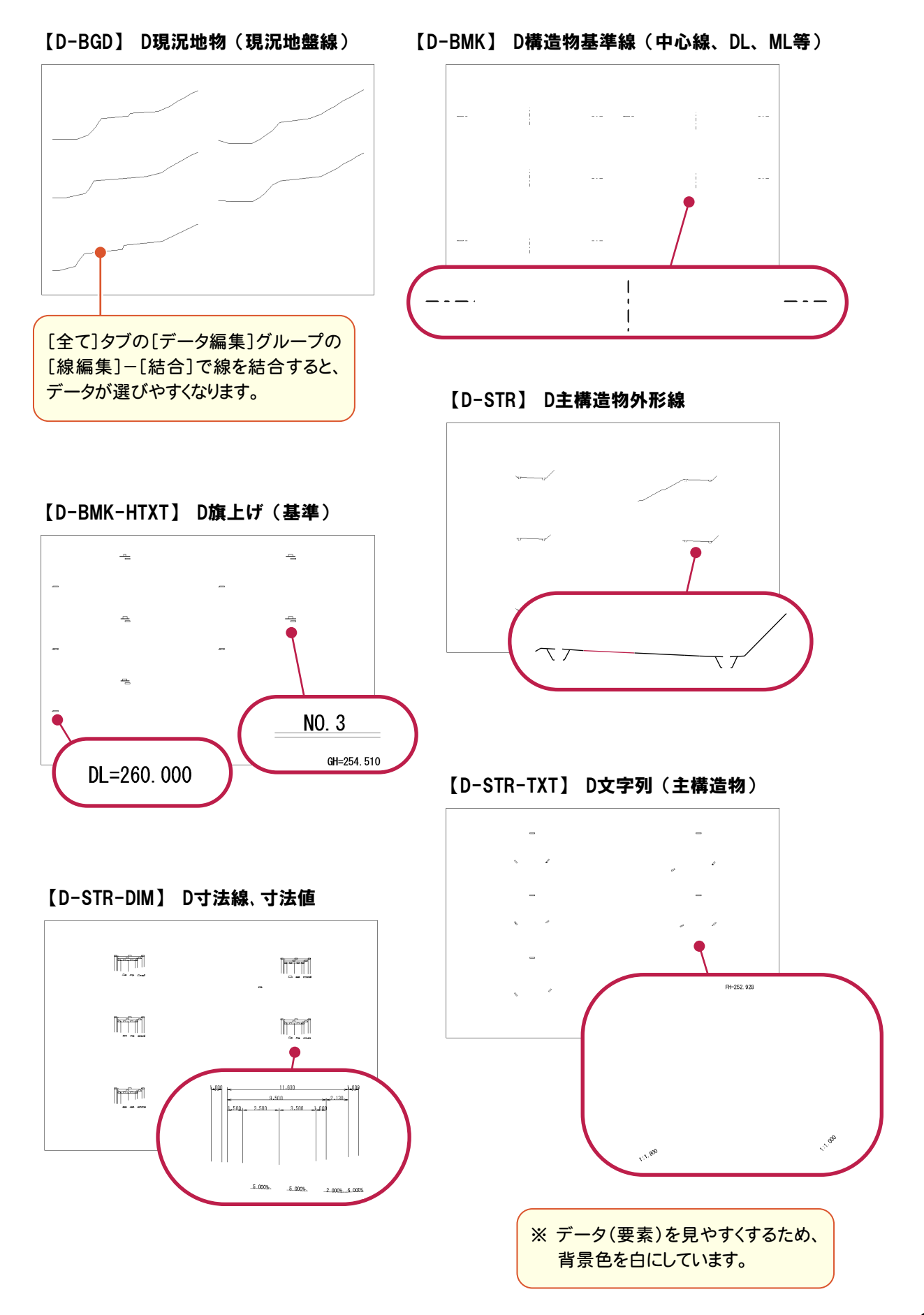

## [属性移動]コマンドについて

**XE** 

前述の操作例でもわかるように、このコマン ドではデータのレイヤ移動がレイヤ単位で 確認しながらおこなうことができます。

[現在のレイヤ]で選択しているレイヤの全 部、もしくは一部を[使用可能レイヤ]に移す ことができます。

また、[現在のレイヤ]をレイヤ単位で複数 選択し、任意の「使用可能レイヤ」に一括し て移動することもできます。

たとえば、右の図のように、測量図を読み込 んでライフサイクル(責任主体)を設計に変 更する場合などのレイヤの移動には、頭文 字(ライフサイクル)以降の文字が同じレイ ヤを[使用可能レイヤ]から選択し、適用す るだけので、非常に効率の良い作業がおこ なえます。

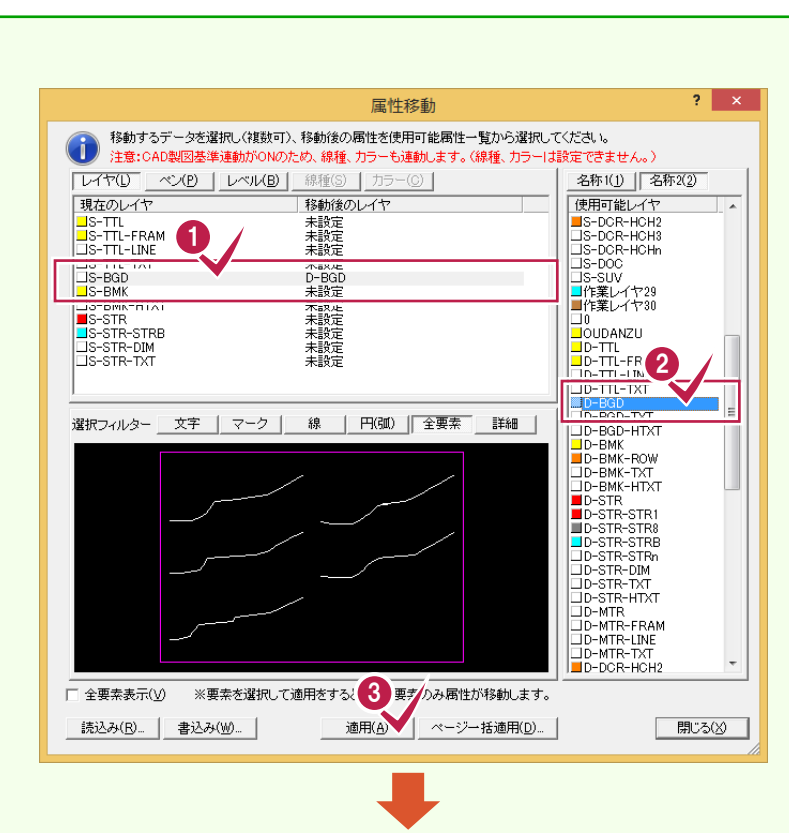

[現在のレイヤ]において、「 S -BGD 」 が「 D -BGD」に移動し、「 S -BGD」が 削除されます 。

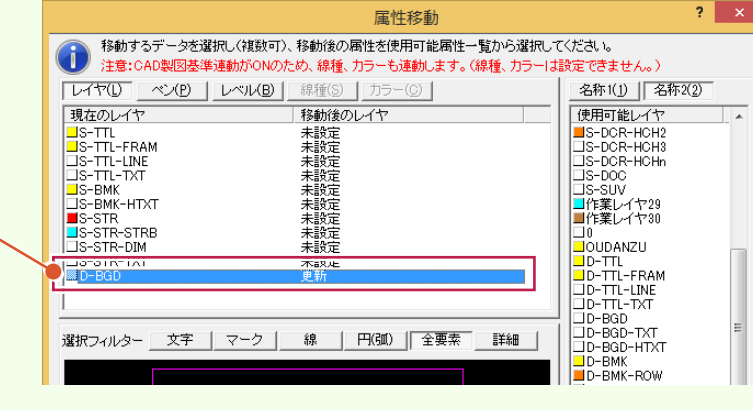

右図のように属性ボタンを切り替えることに よって、[ペン][レベル][線種][カラー]の 属性もレイヤの移動と同様な操作で移動 することができます。(CAD 製図基準連動 がオンのときは、線種、 カラーも連動するの で、線種、カラーは設定できません。)

(右図は[ペン]ボタンをオンにした画面で す。)

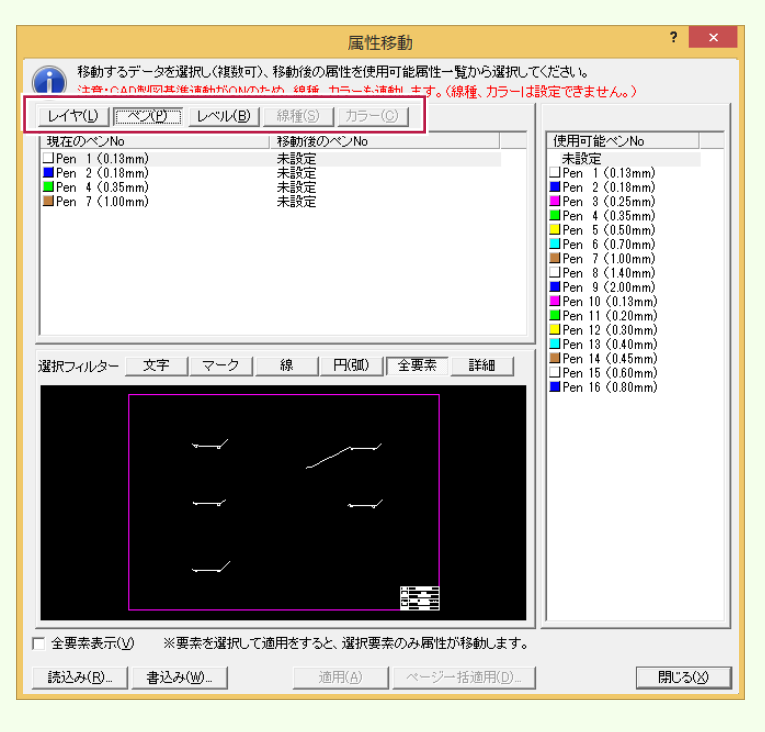

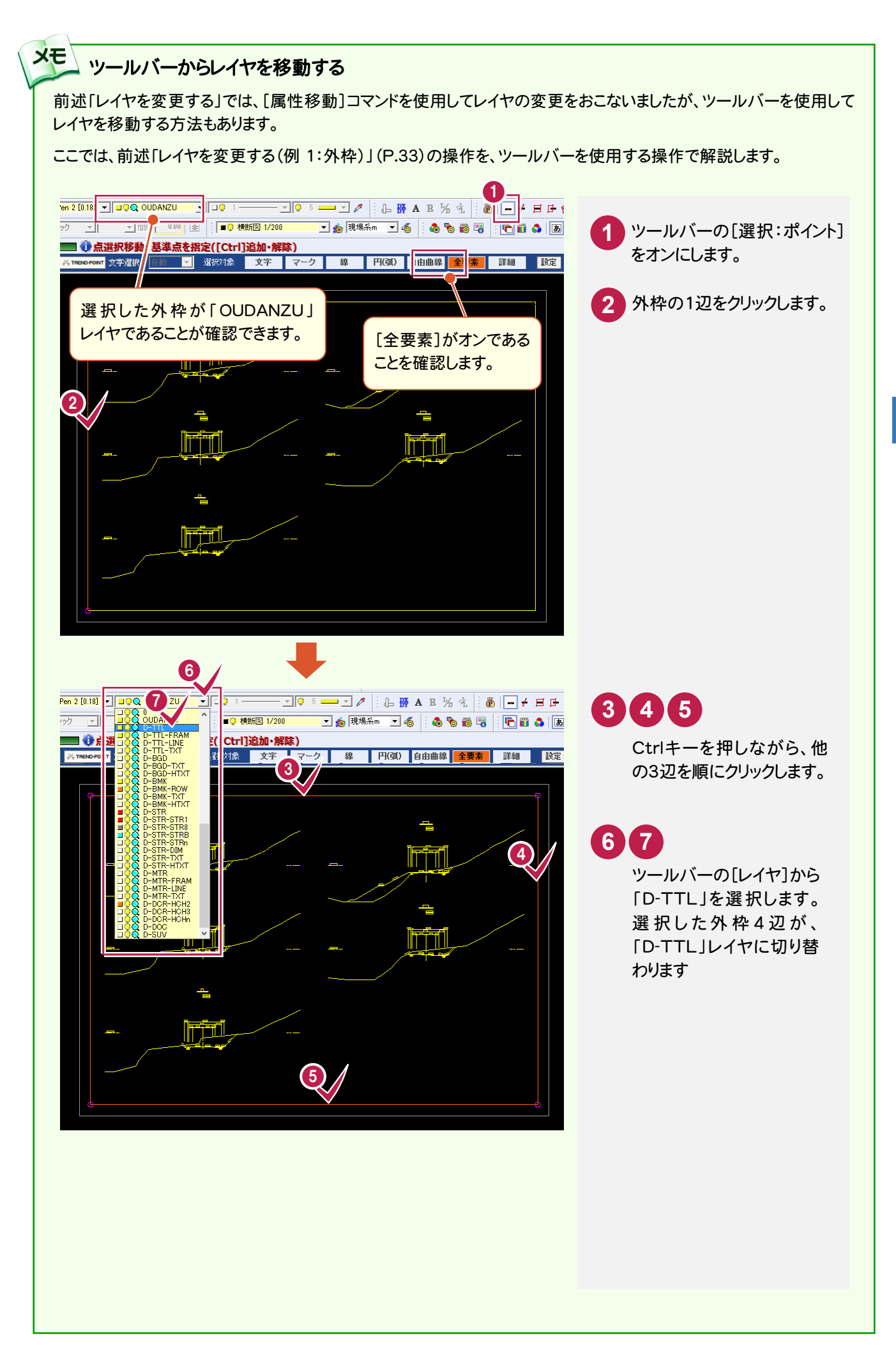

#### $4 - 5$ 表題欄を作成する

[図面表題欄]コマンドで図面表題に必要な情報を入力し、図面表題をCADに配置します。 CAD製図基準でレイヤ分けされた図面表題が作成されます。

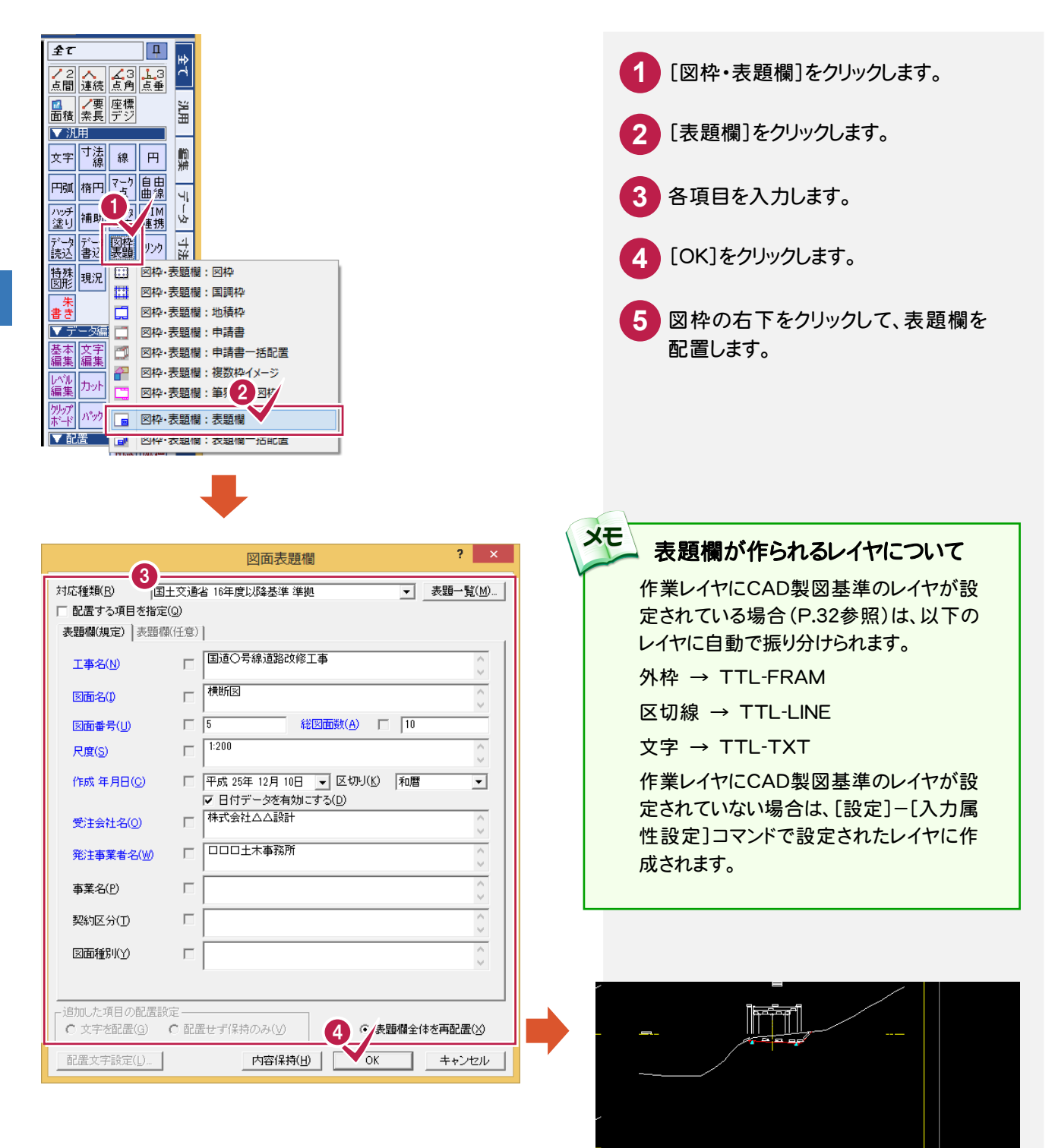

5

文字編集:... 印刷

Page 1 測量系 世界2011 座標数: 58 最終点番: 727 地

1| 制御:取消 登録

00

#### $4 - 6$ CAD製図基準チェックを行う CAD製図基準チェック機能を使用して、どの部分に修正が必要かチェックし、一括修正します。  $\sqrt{2\tau}$  $\boxed{\mathbf{p}}$  $\frac{1}{2}$ 22 人名克里<br>点間連続 点量 **1** [汎用]をクリックします。 当

2

 $\ddot{\phantom{1}}$ 

 $\ddot{\phantom{1}}$ 

 $\ddot{\phantom{1}}$ 

 $\ddot{\phantom{1}}$ 

 $\ddot{\phantom{1}}$ 

 $\ddot{\phantom{1}}$ 

 $\mathbf{r}$ 

 $\mathbf{r}$ 

 $\ddot{\phantom{1}}$ 

 $\blacktriangleright$ 

 $\mathbf{r}$ 

 $\mathbf{r}$ 

▼ 汎用 文字

寸法

细

 $\overline{B}$ 円弧

楕円

補助

マーク・点

自由曲線 ハッチング・塗り

ラスタ・写真

データ読込み データ書込み

-<br>図枠・表題欄 リンク

特殊図形 現況 測量 SXF属性 朱書き  $\overline{1}$ 3 汎用: CAD製図基準チェック

CIMPHONY連携

[CAD製図基準チェック]をクリックしま す。 画面の左側にチェック結果欄が表示さ

れます。

**2**

**3** [一括自動修正]をクリックします。

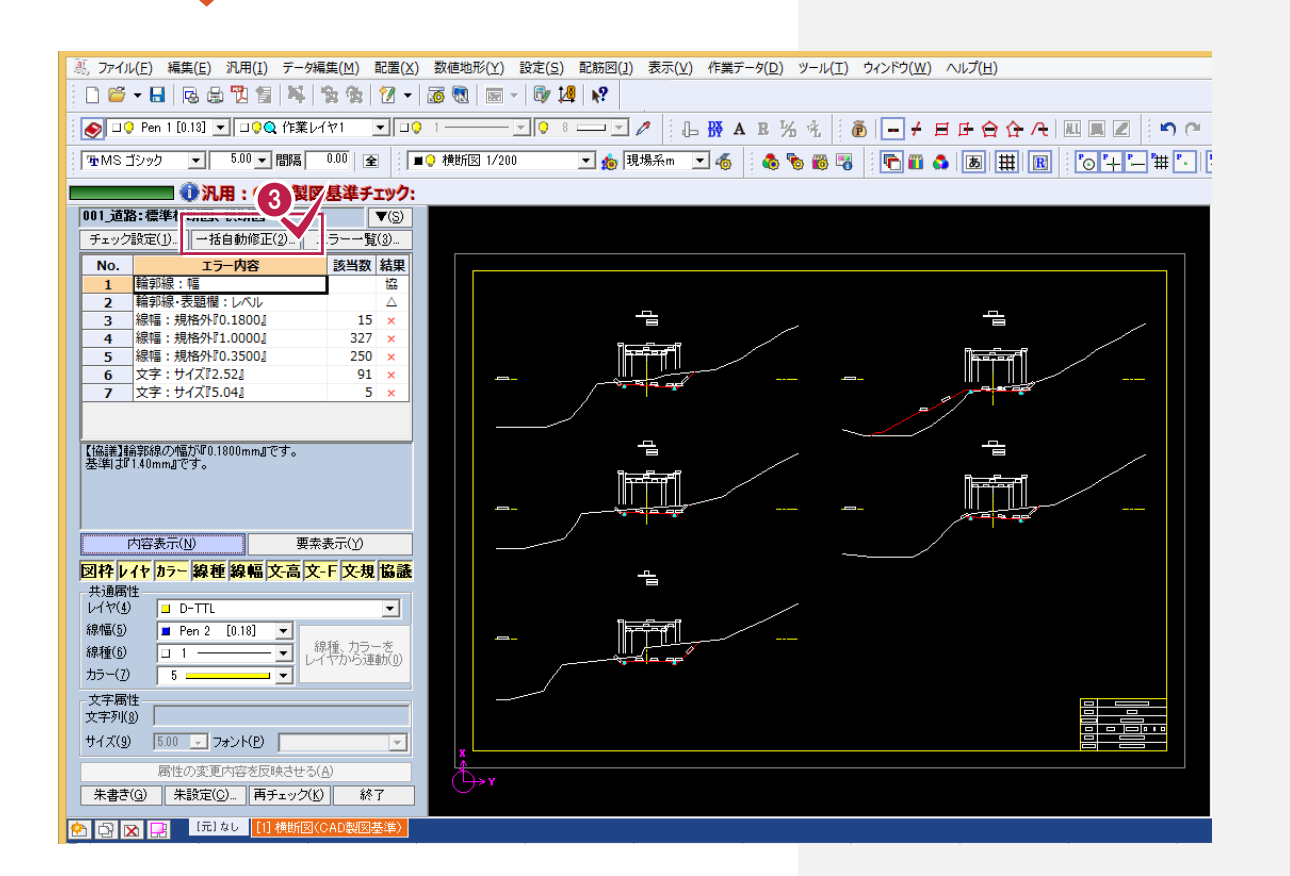

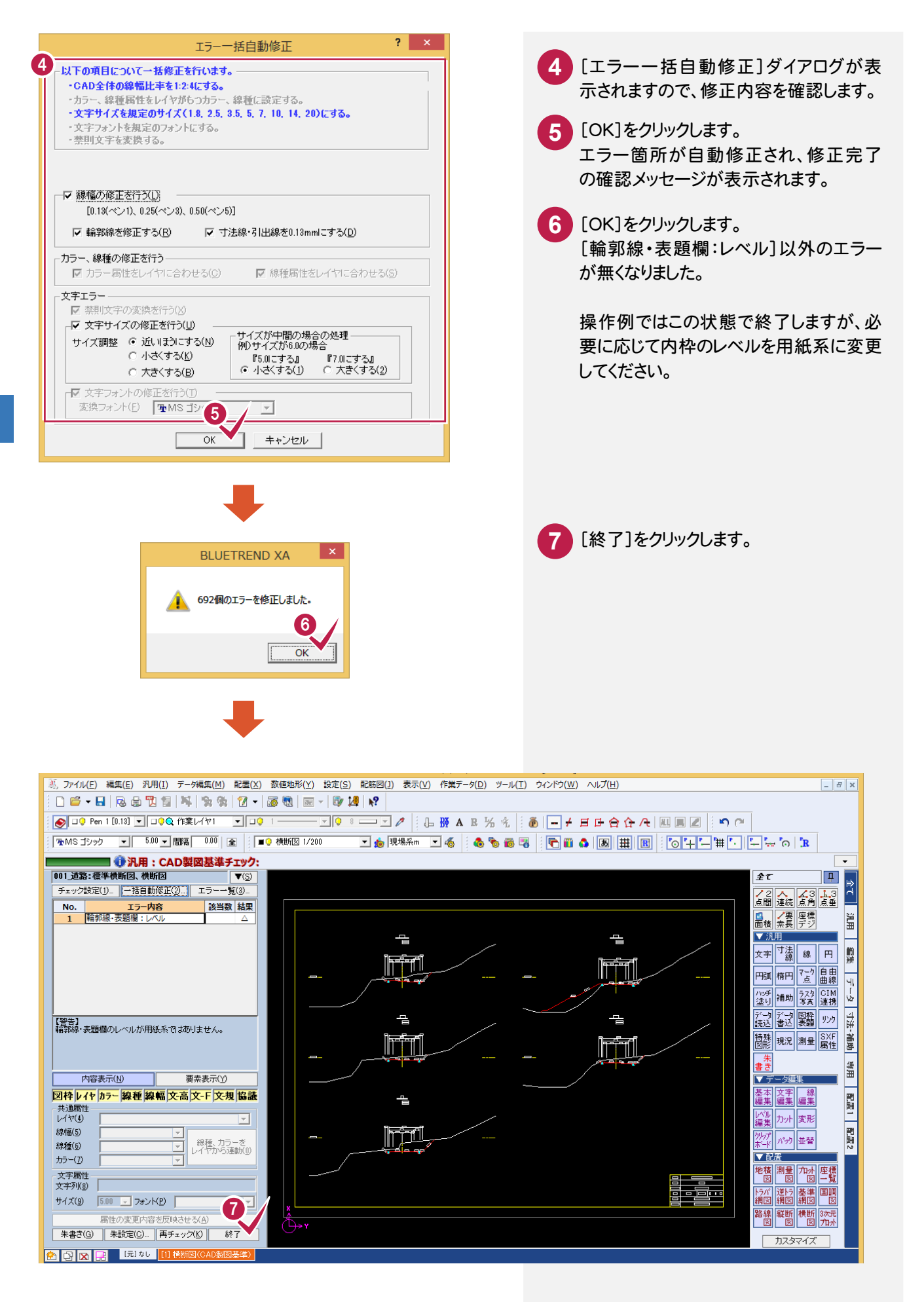

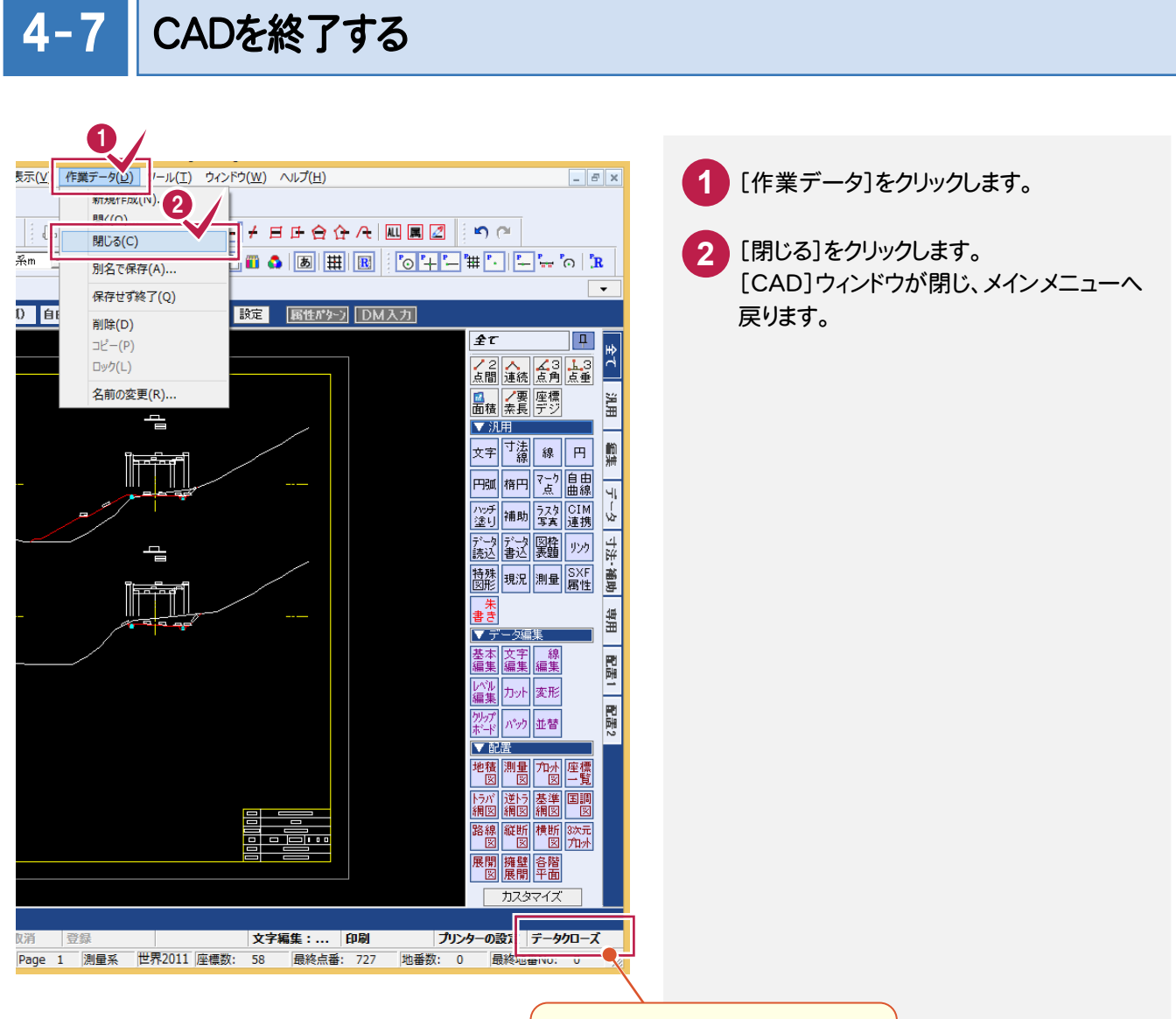

本書の操作例では、プルダウンメニ ューを使用していますが、画面下の ファンクションバーから同様の操作 を行うことができます。

 $\overline{\mathbf{4}}$ 

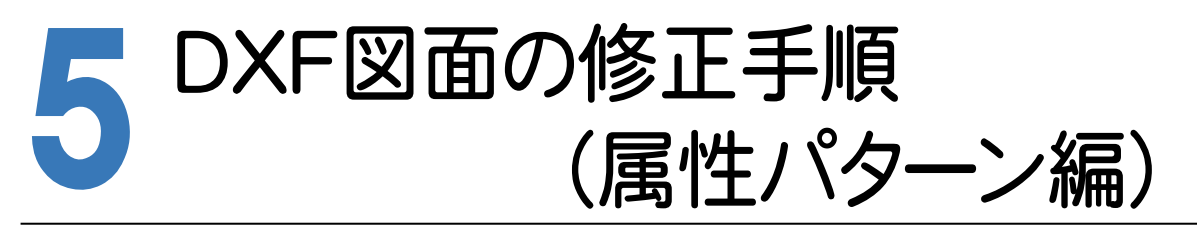

DXFファイルをCAD製図基準に沿った図面に修正する手順を解説します。 サンプルDXFファイルはダウンロードによるサンプルデータ「横断図(CAD製図基準).dxf」を使用しています。

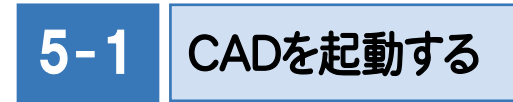

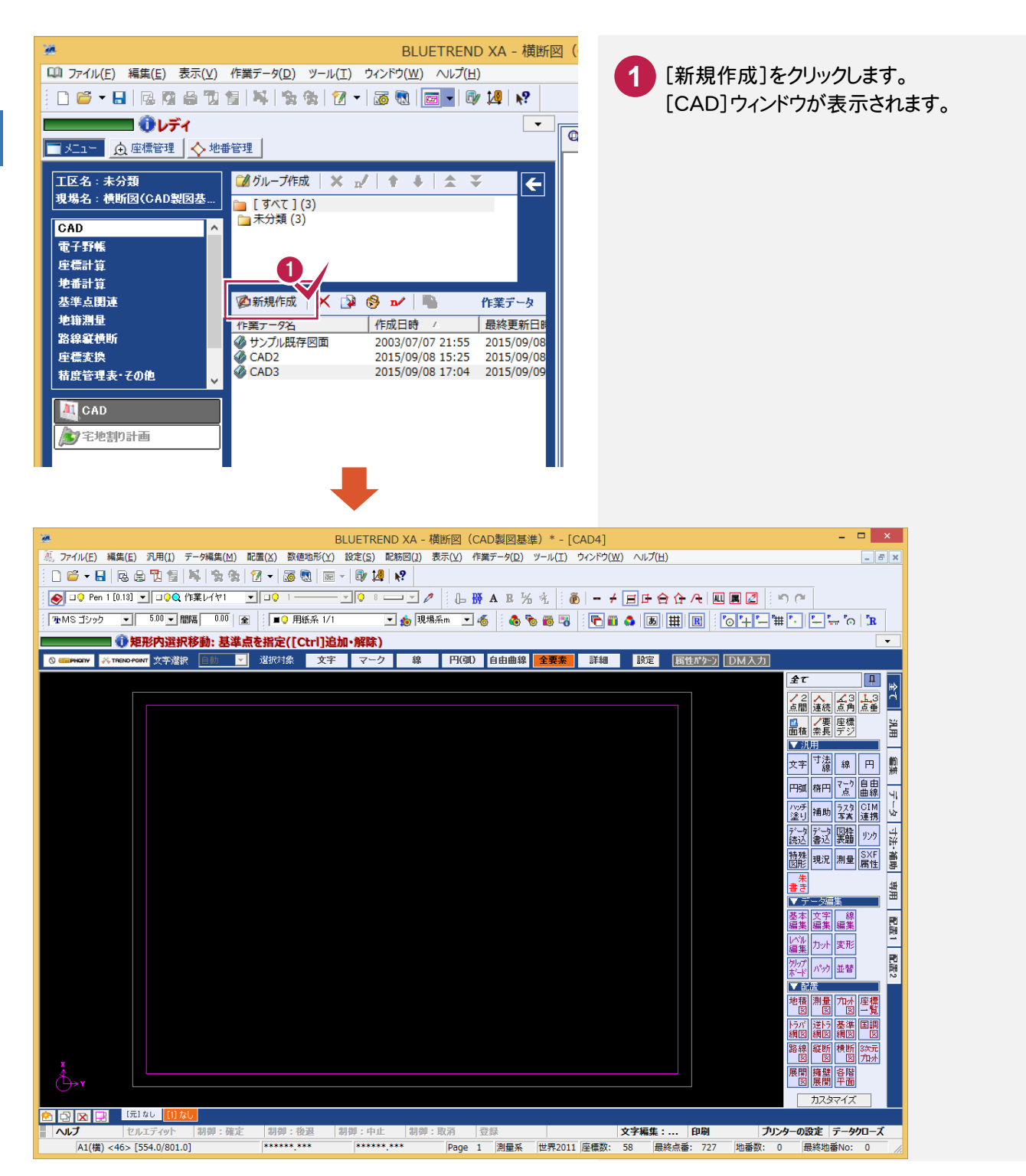

 $5 - 2$ 

# CAD製図基準(案)に準拠したレイヤを読み込む

CAD製図基準に準拠したレイヤを読み込みます。

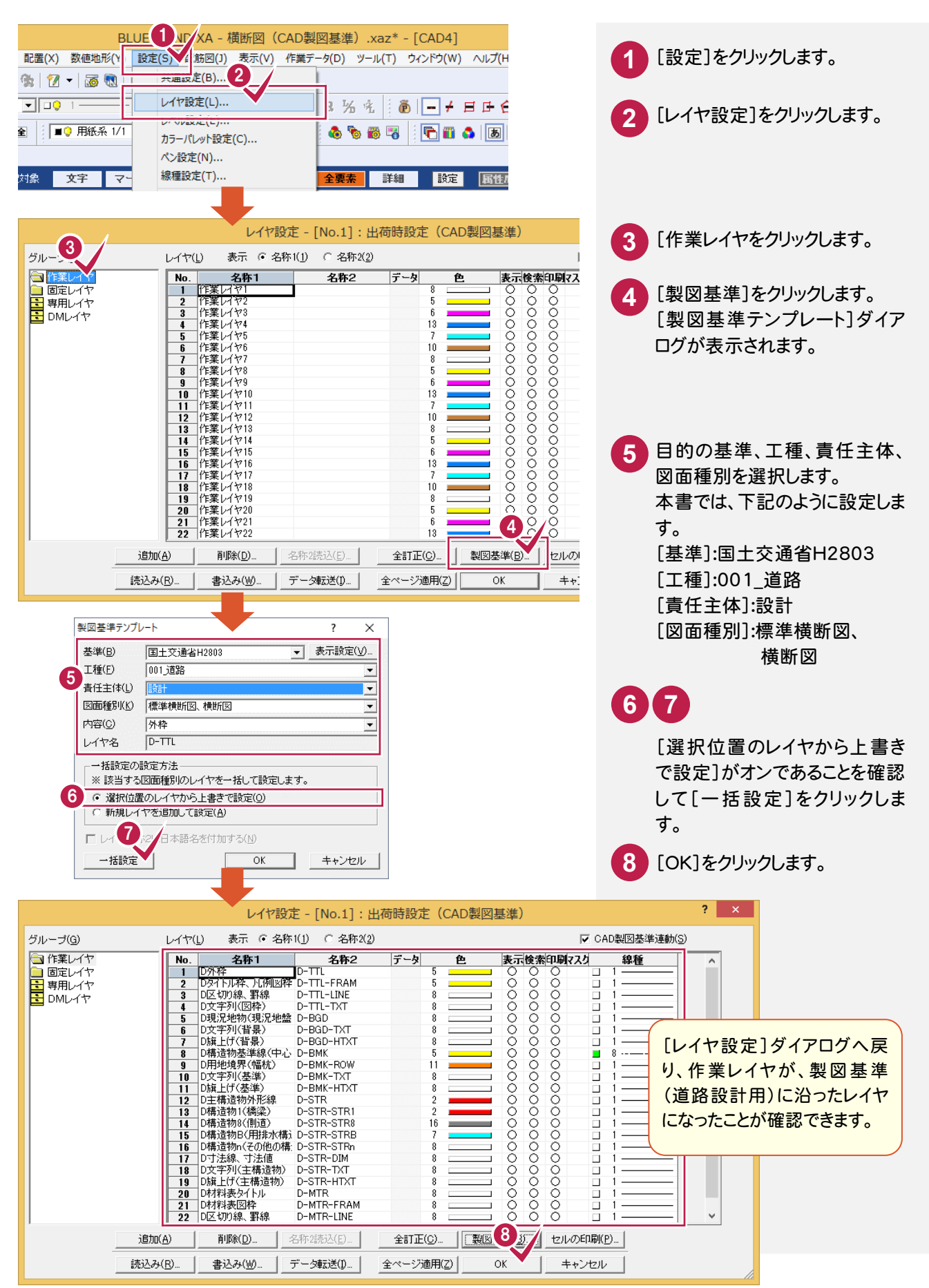

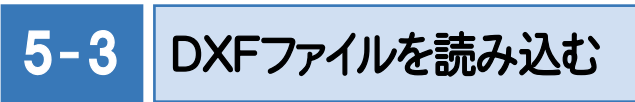

DXFファイル を読み込みます。

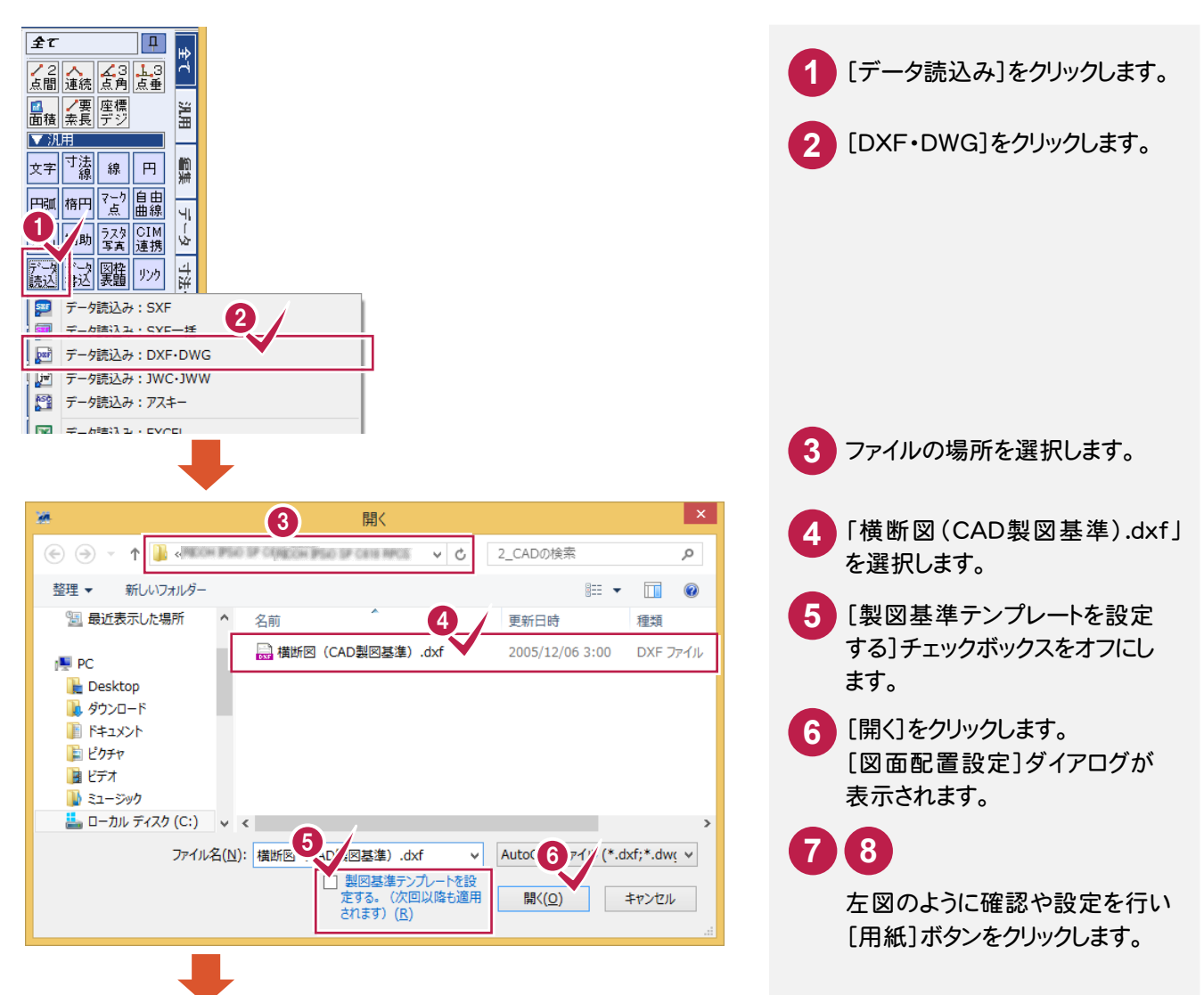

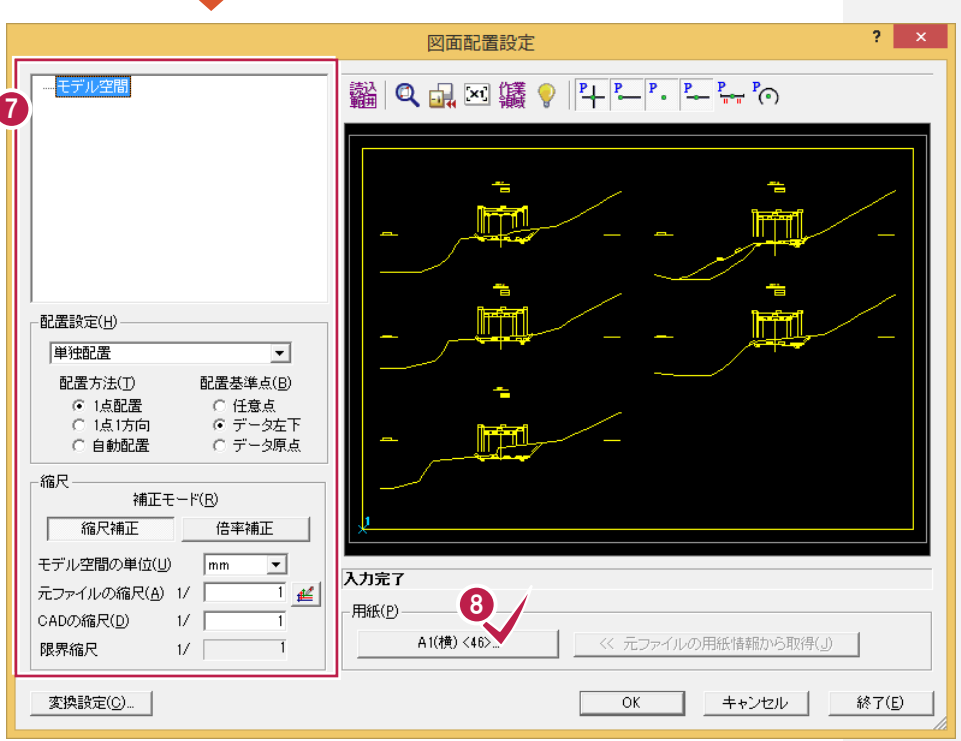

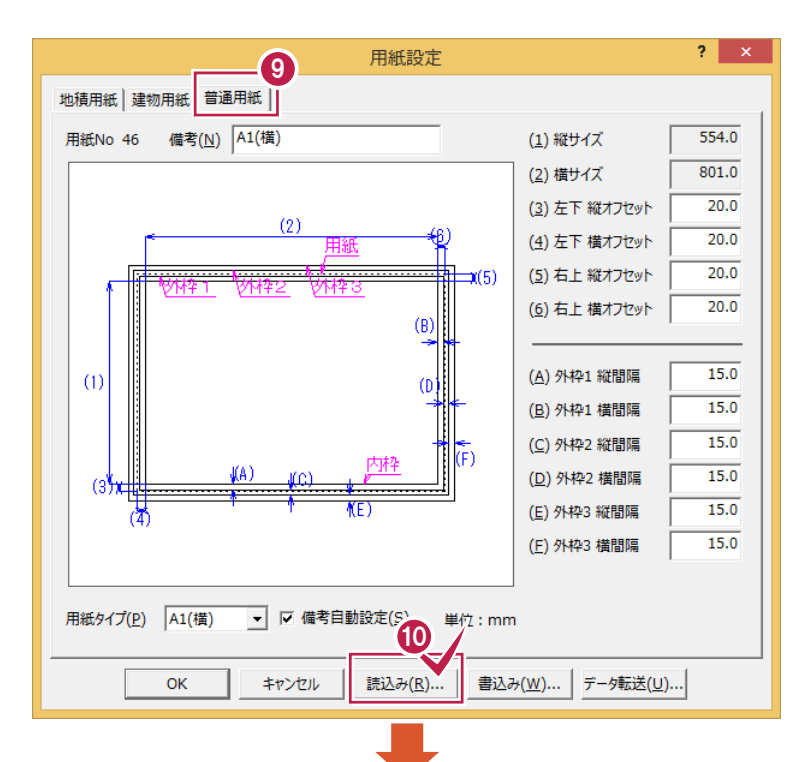

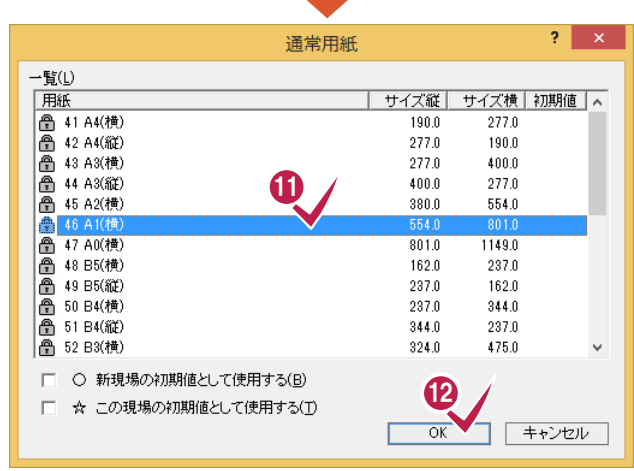

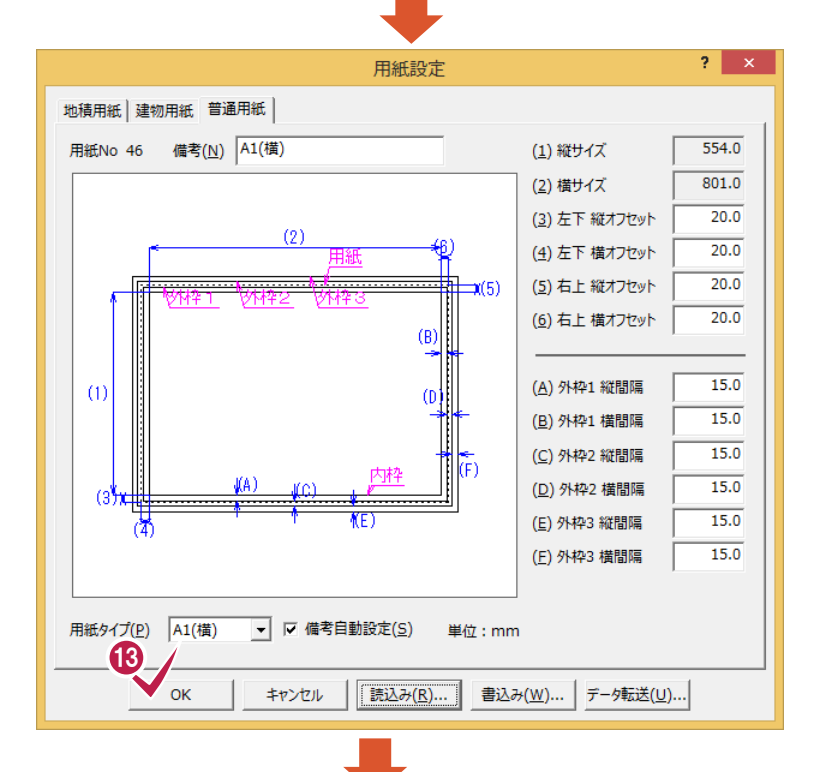

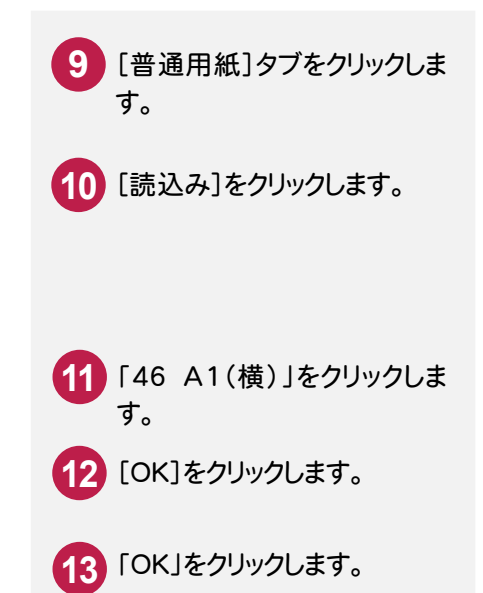

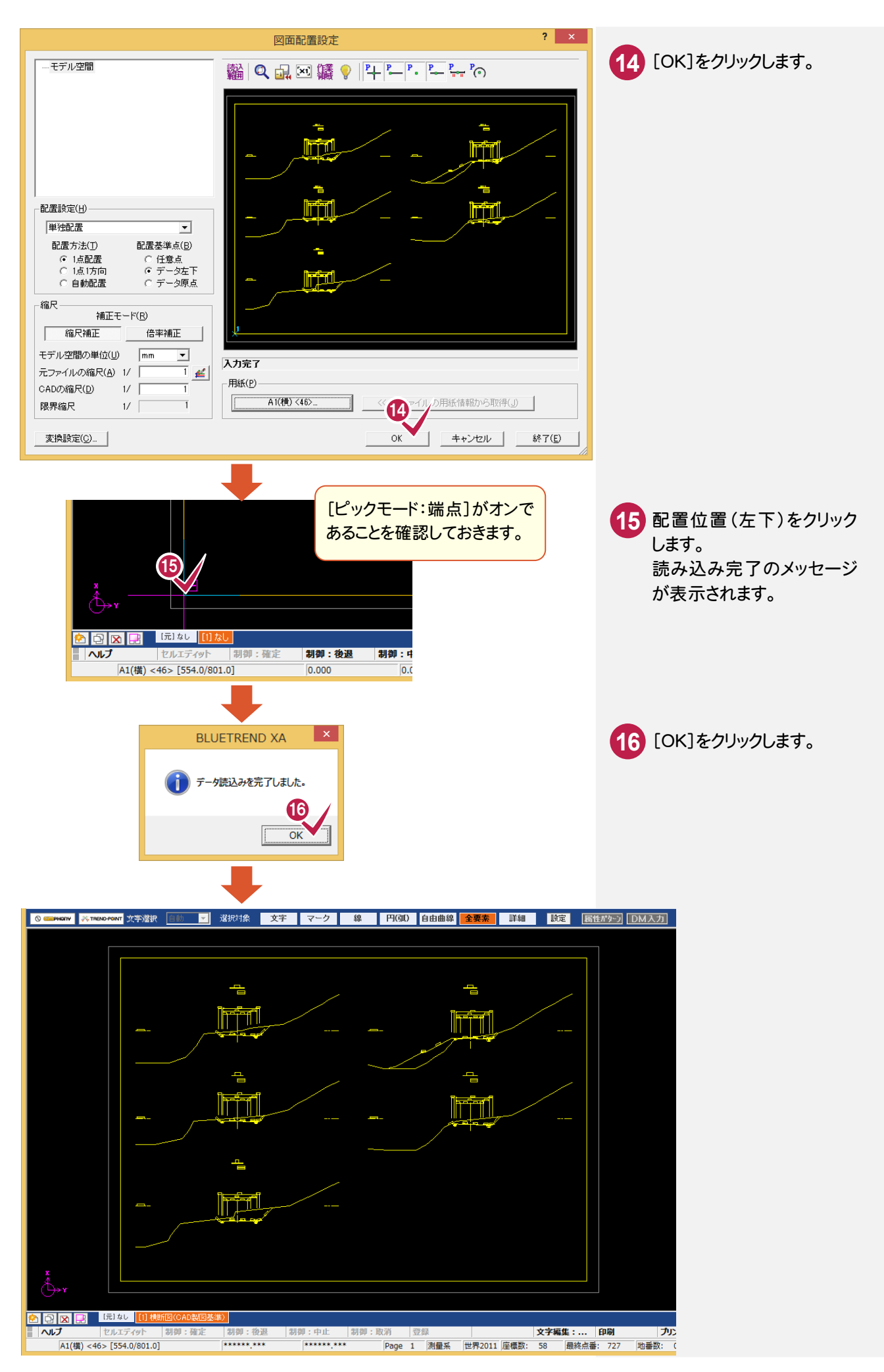

#### メモ [変換設定]ボタンについて

[要素変換][レイヤ変換][線種変換][ペン変換]に関する設定の確認・変更ができます。 (注:[レイヤ変換]は製図基準テンプレートを設定した場合は表示されません。)

詳細についてはヘルプを参照してください。

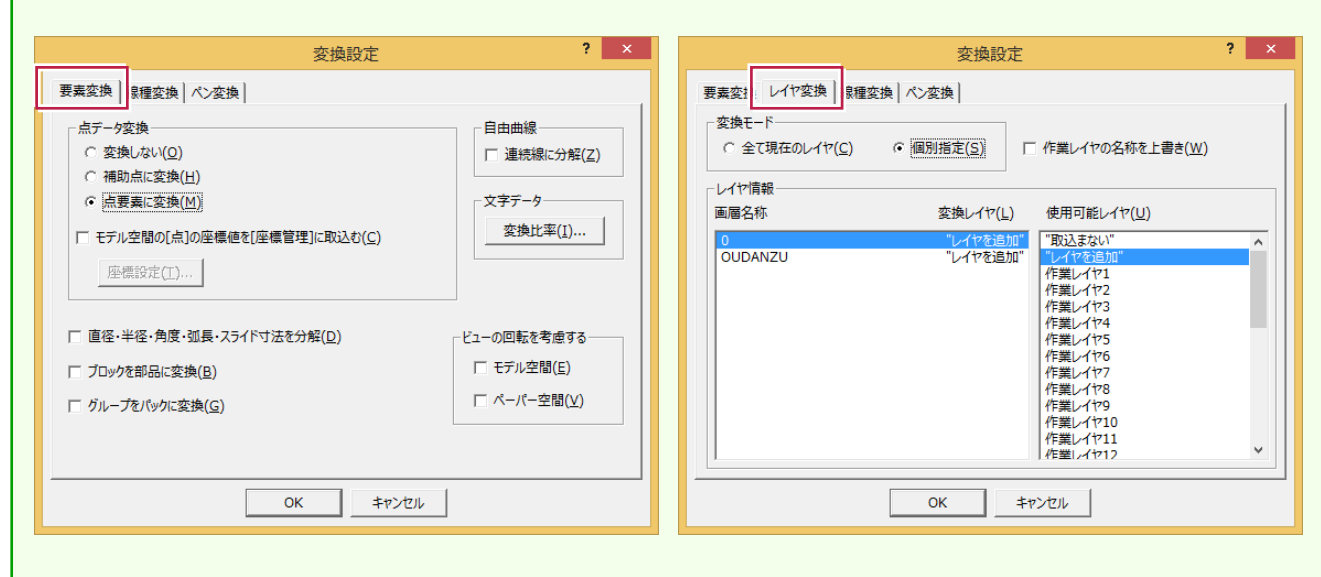

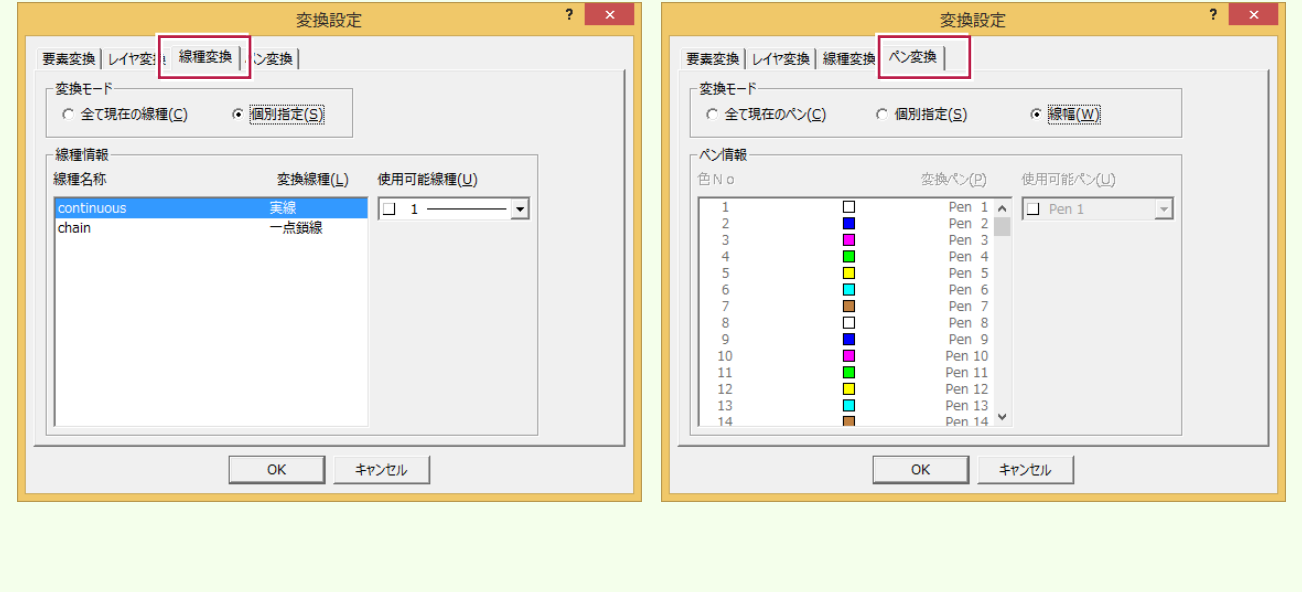

5

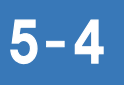

# 形状表示で要素の属性を確認する

DXF読み込み時に設定した CAD製図基準テンプレートのレイヤ設定を確認します。

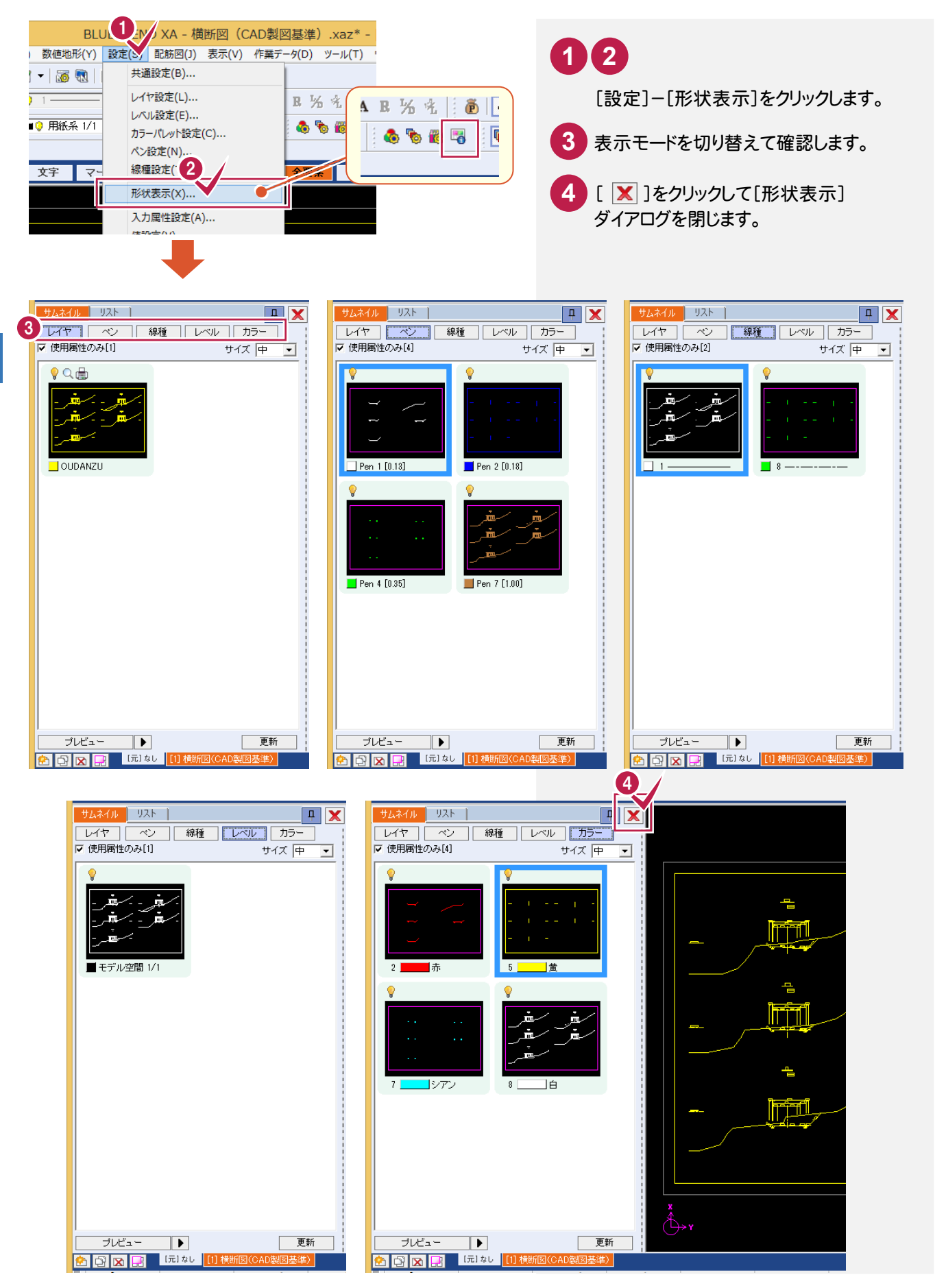

### $5 - 5$ レベル(縮尺)を設定する

 レベルとは、図面の縮尺、原点座標、回転角の情報を持ったものです。ここでは図面に「横断図 1/200」のレベルを 追加し、読み込んだデータを移動します。

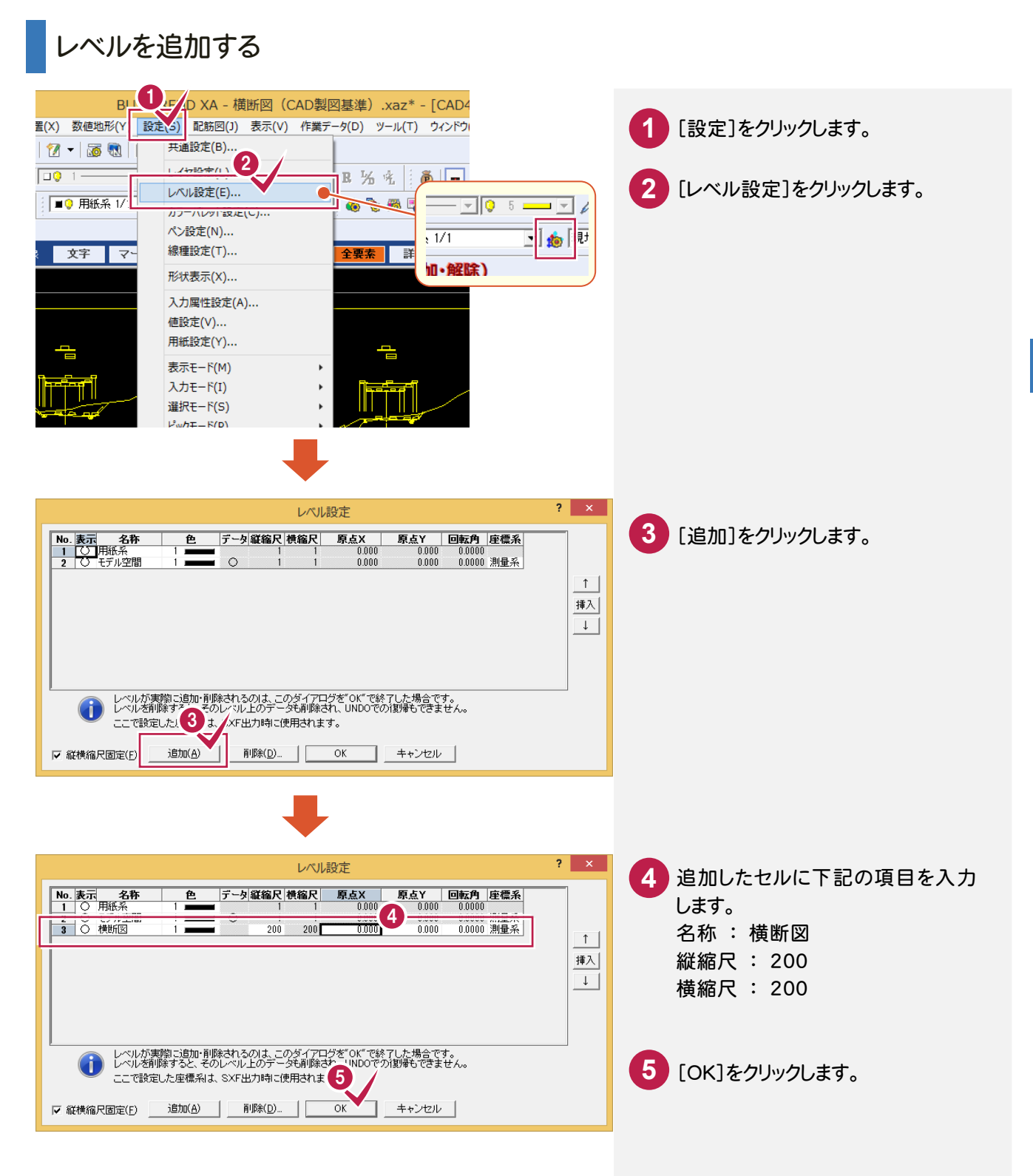

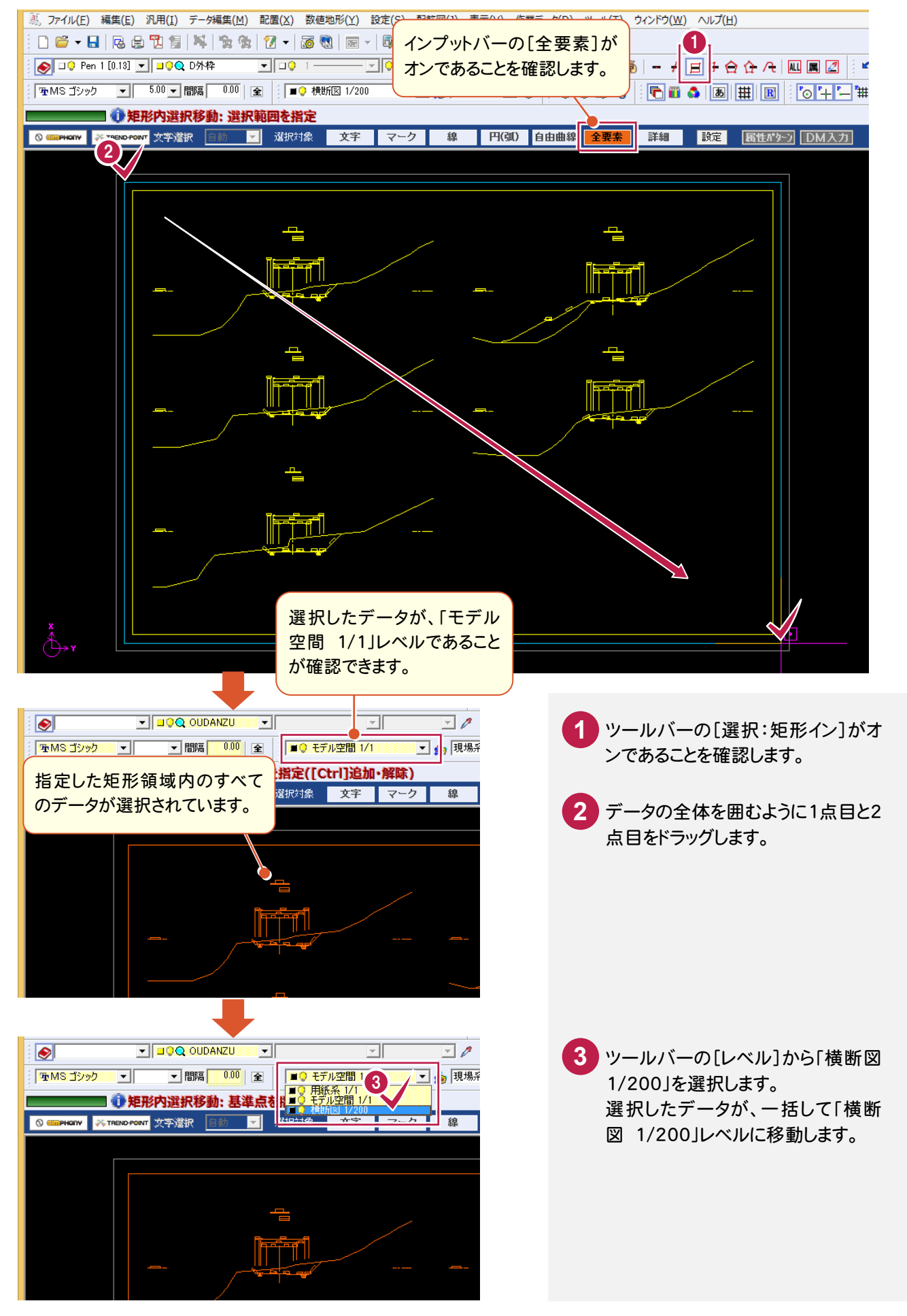

属性パターン入力モードで属性を変更する

[属性パターン]入力モードで属性を変更します。

 $5 - 6$ 

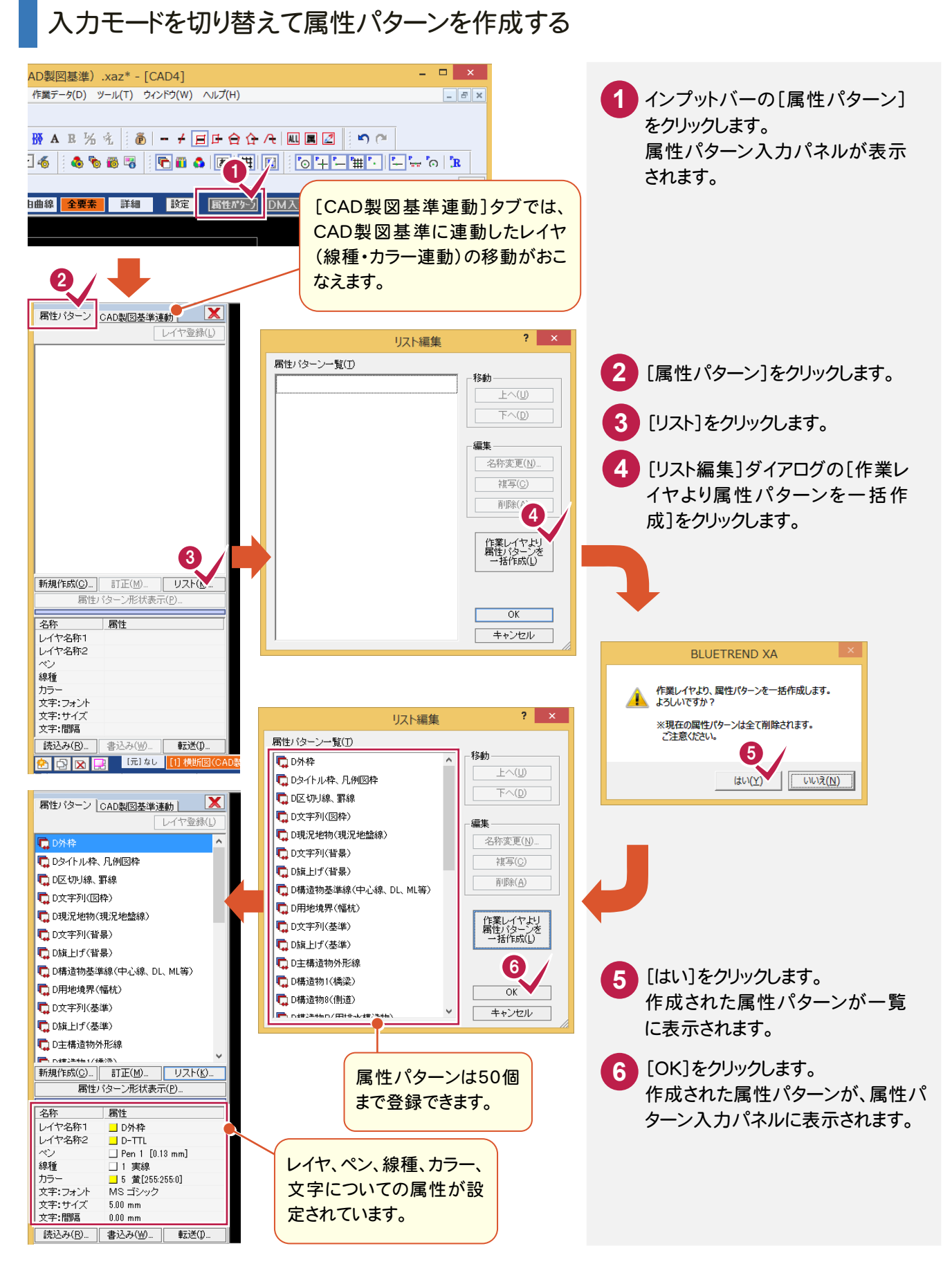

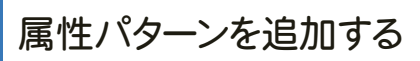

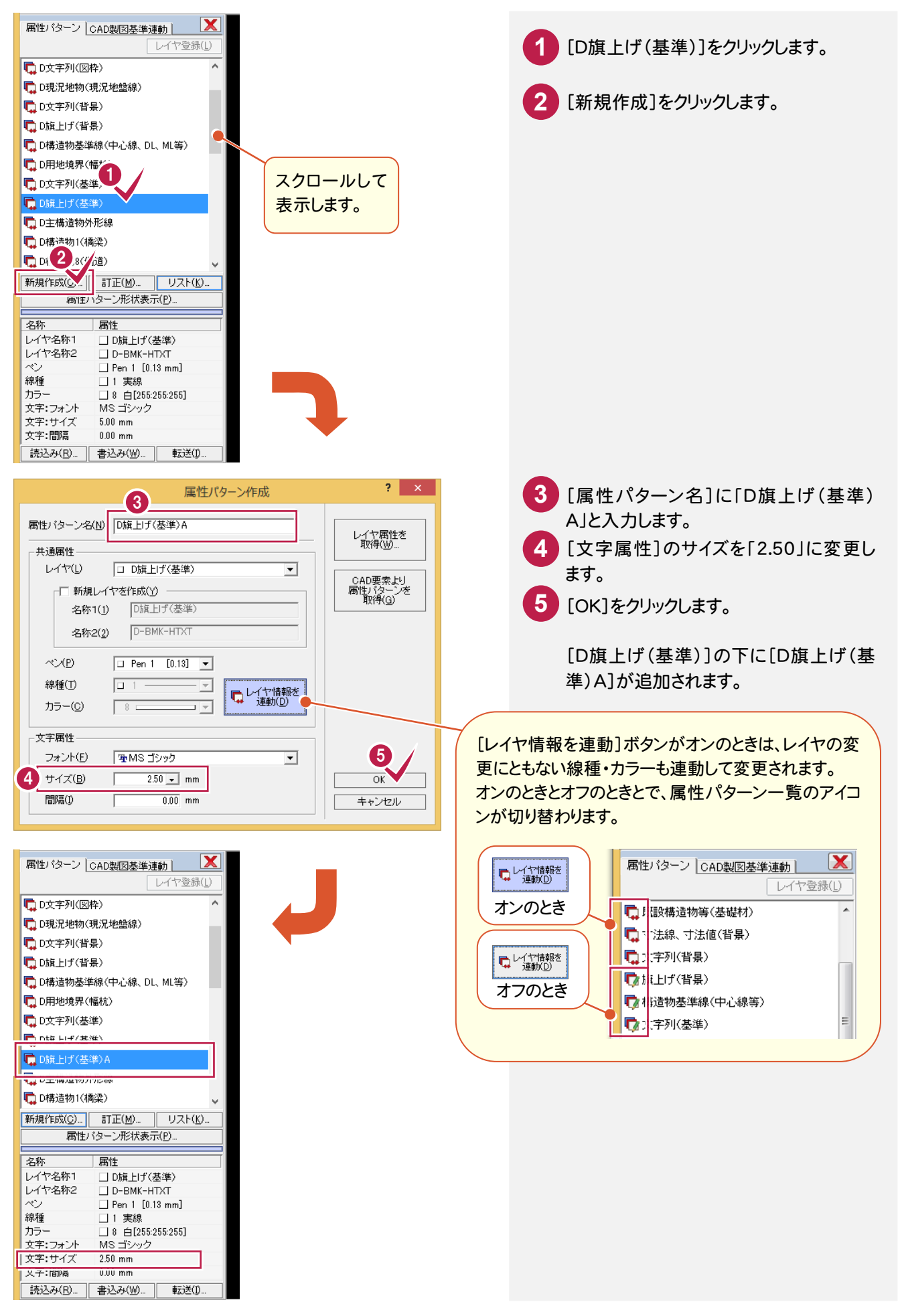

5

属性パターンを訂正する **1** [D外枠]をクリックします。 **2** [訂正]をクリックします。 [共通属性]のペンを「Pen8[1.40]」に 訂正します。 **3** [上書き]をクリックします。 [D外枠]の[ペン]が訂正されます。 **4** 1 2 4 3

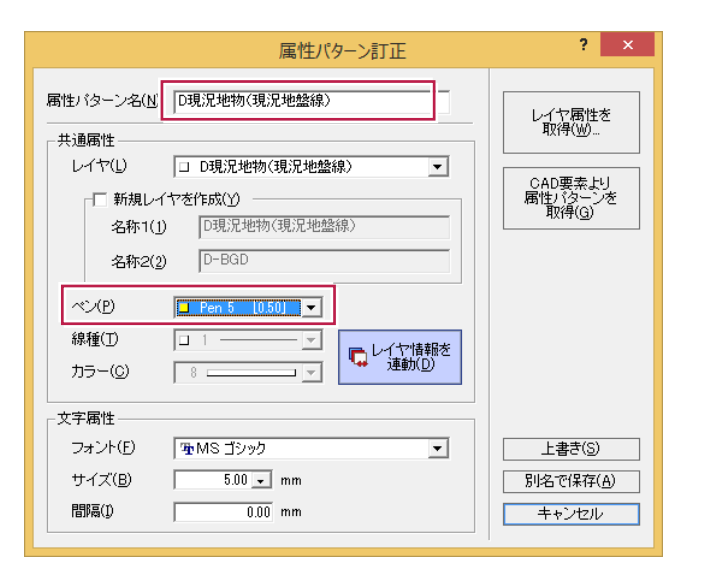

[D現況地物(現況地盤線)] ペンを「Pen5[0.50] 」 [ D構造物 B(用排水構造物)] ペンを「Pen3[0.25] 」 [ D寸法線、寸法値] [文字属性]のサイズを「2.50 」 [ D文字列(主構造物)] [文字属性]のサイズを「2.50 」

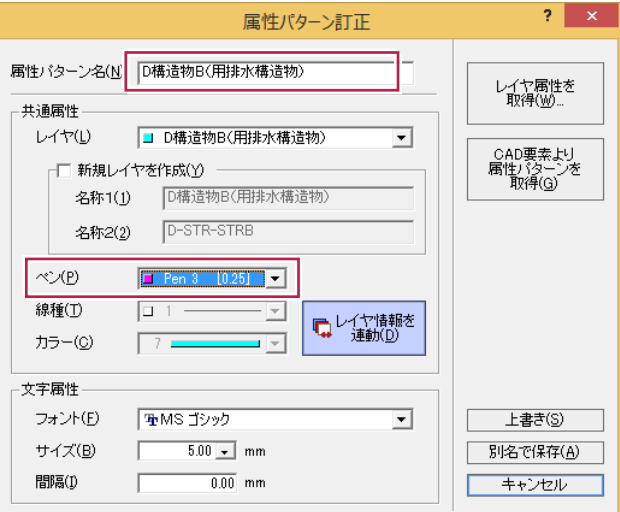

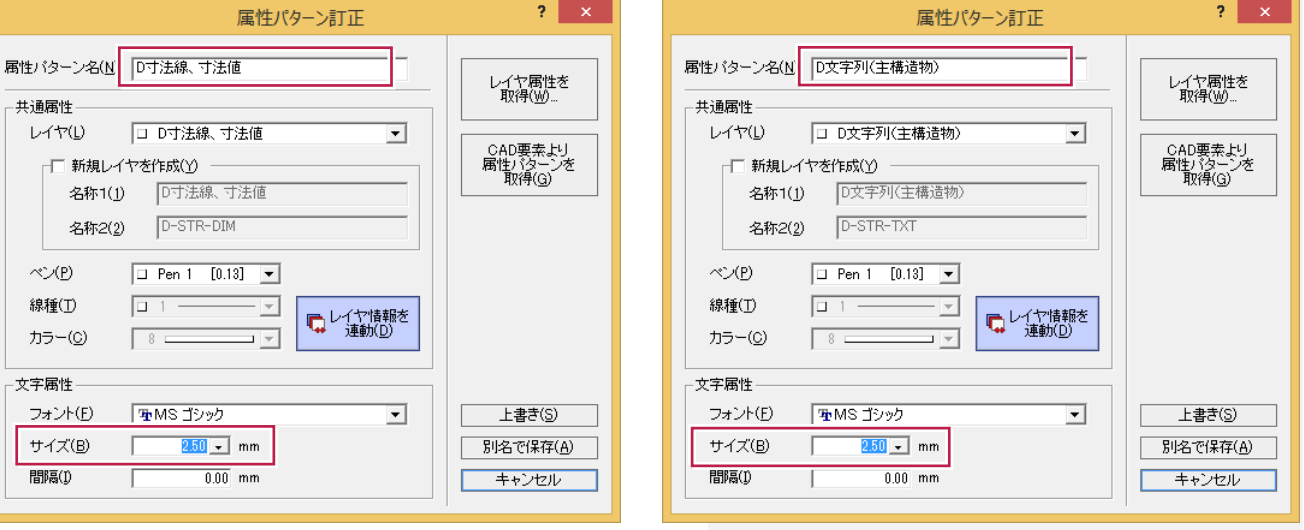

 $\overline{1}$ 

## 属性を変更する(例1:外枠)

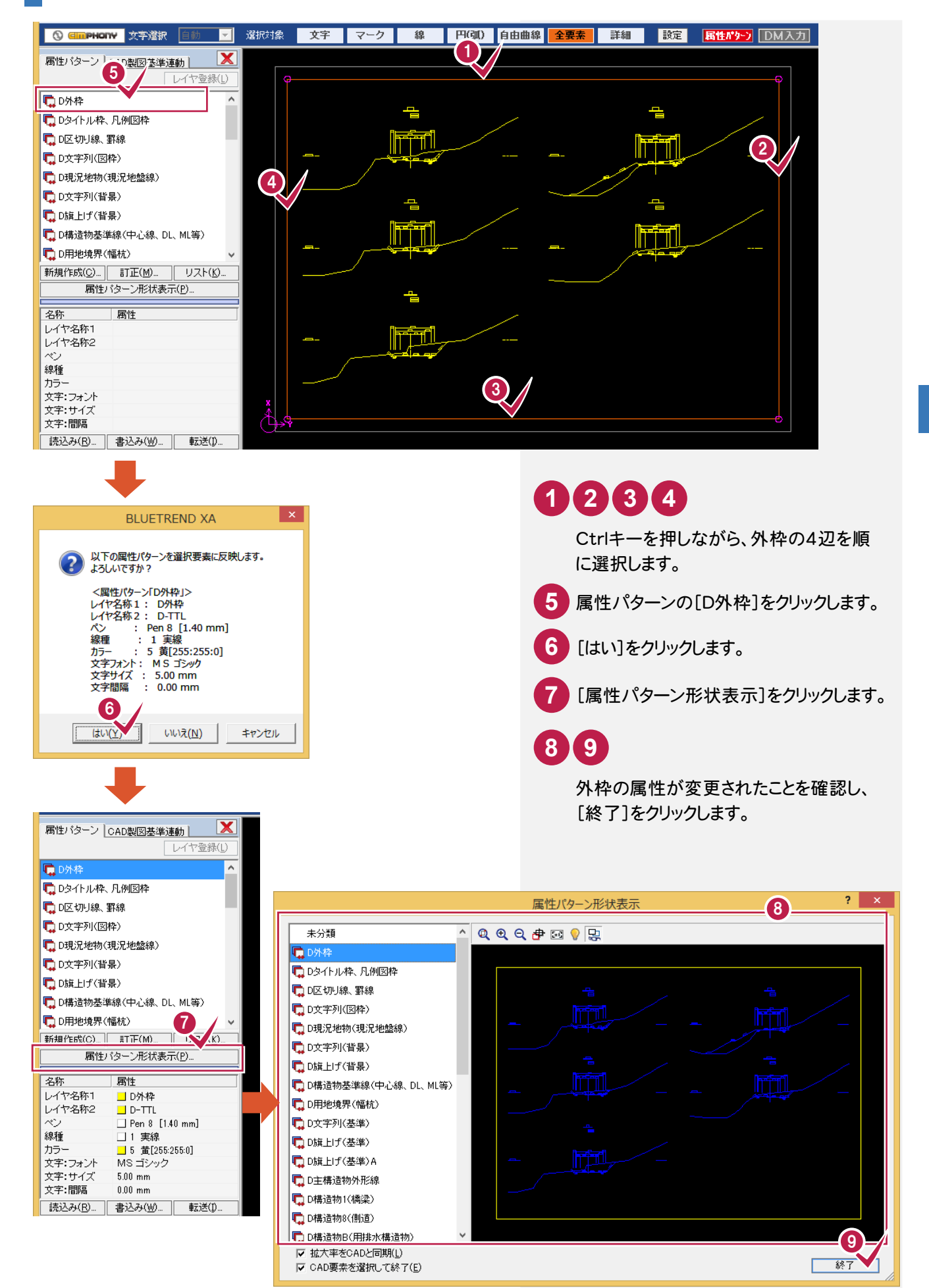

## 属性を変更する(例2:側溝)

ここでは、断面名「NO.2」の左側の側溝を例に解説します。

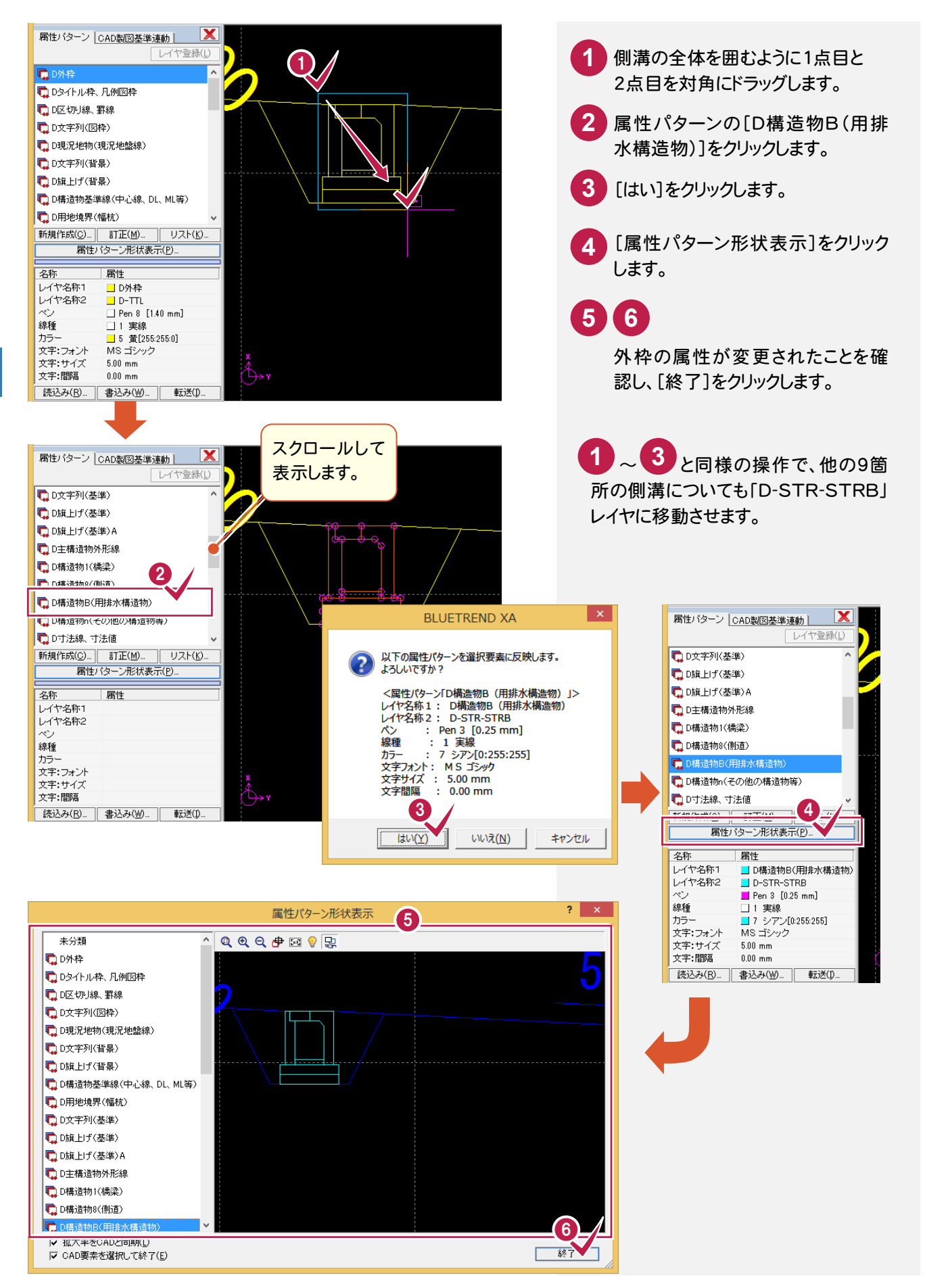

前述と同様の操作で、図面上のその他のデータ(要素)に、それぞれに適した属性パターンを反映させます。 [選択モード]や[選択フィルタ]を適宜切り替えてデータを選択し、属性パターンを指定してください。

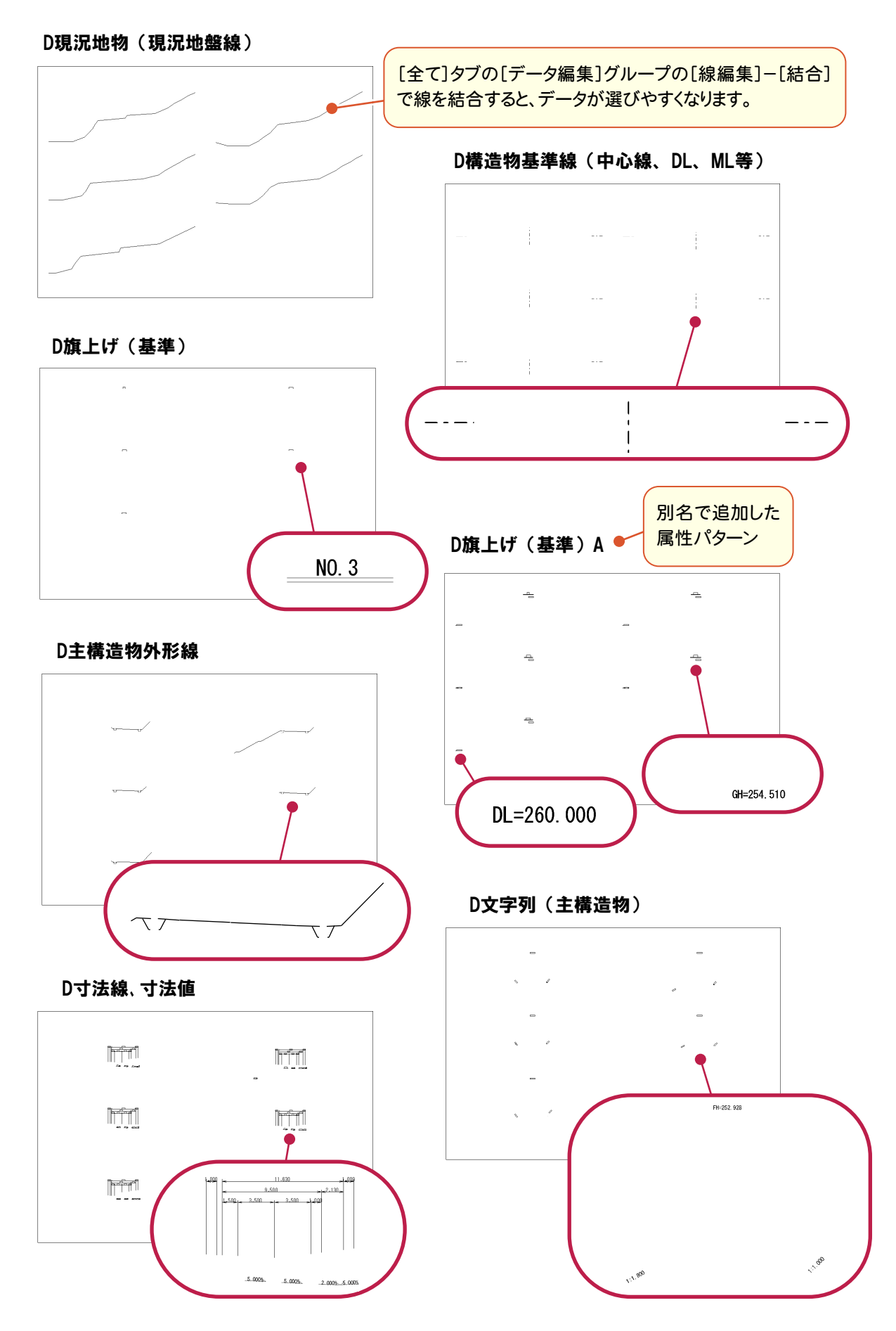

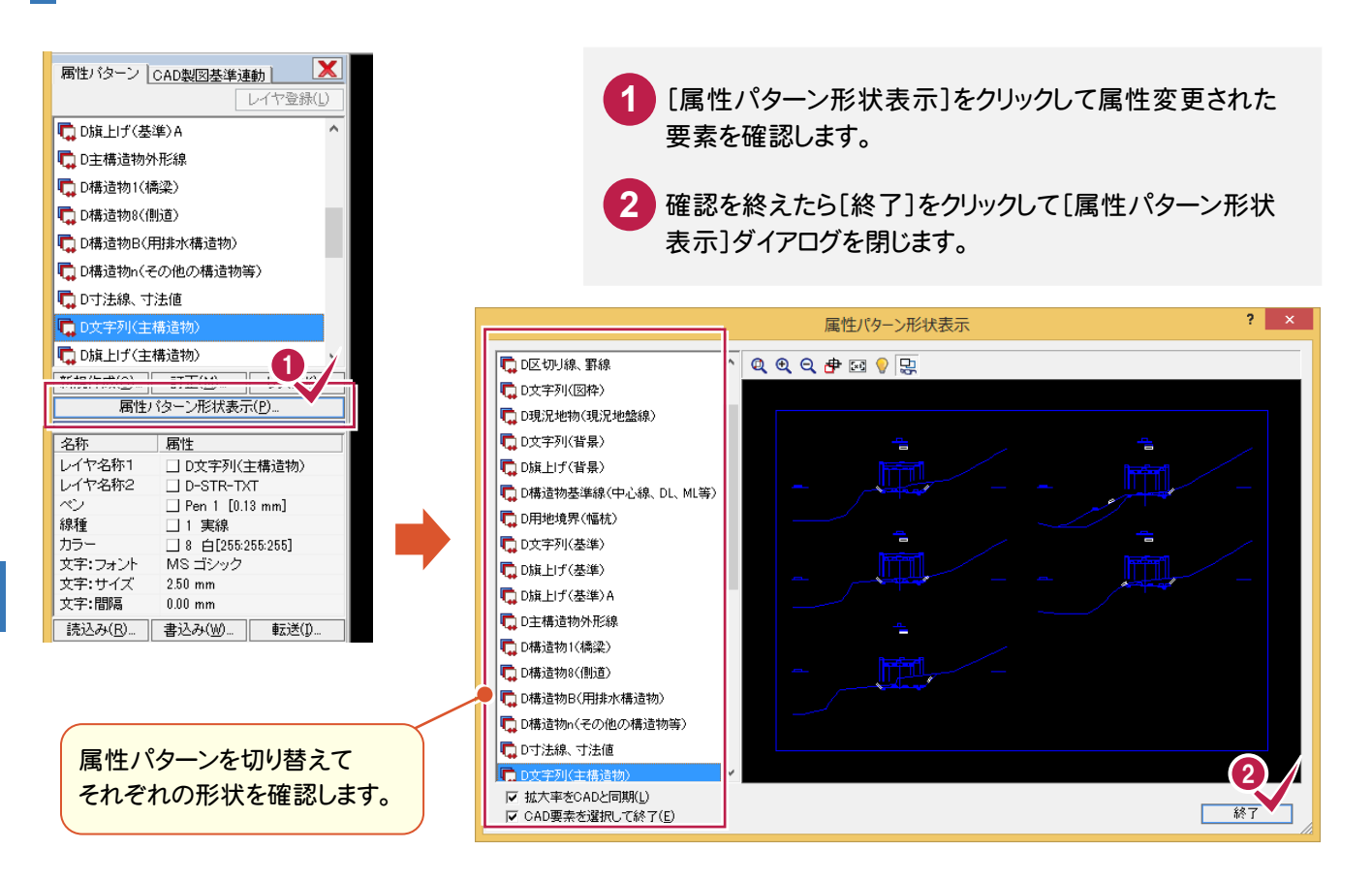

## パターンを書き込む

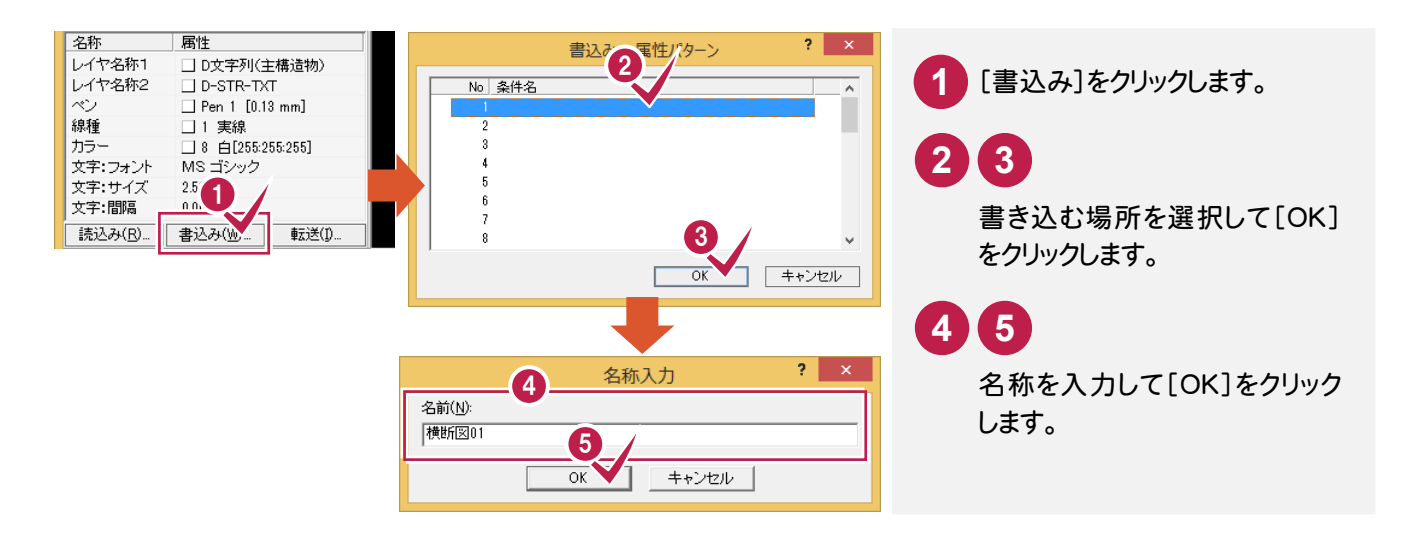

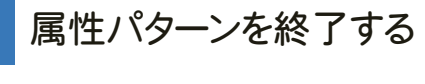

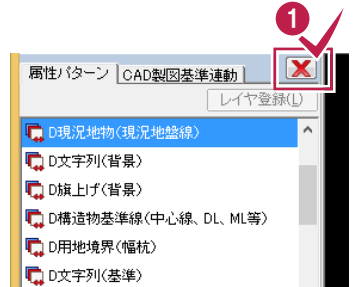

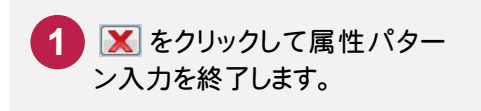

## [属性パターン]入力モードについて

**XE** 

属性パターン入力モードでは、作成したり訂正したりした属性パターンに名称をつけて登録し、用途に応じて使用する ことができます。ここでは出荷時より登録されている属性パターンを読み込んで、新規に図面を作成する手順を簡単に 解説します。

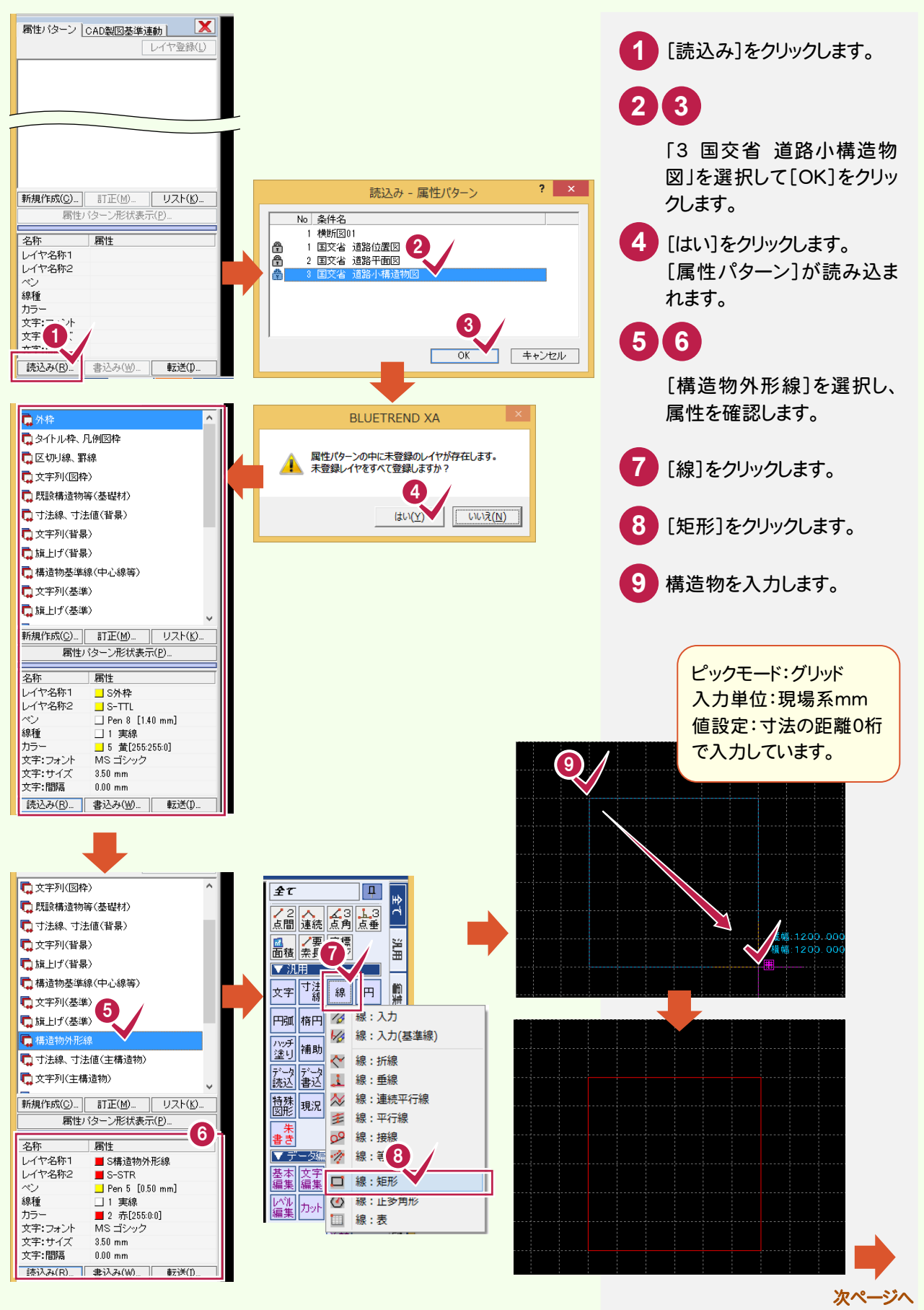

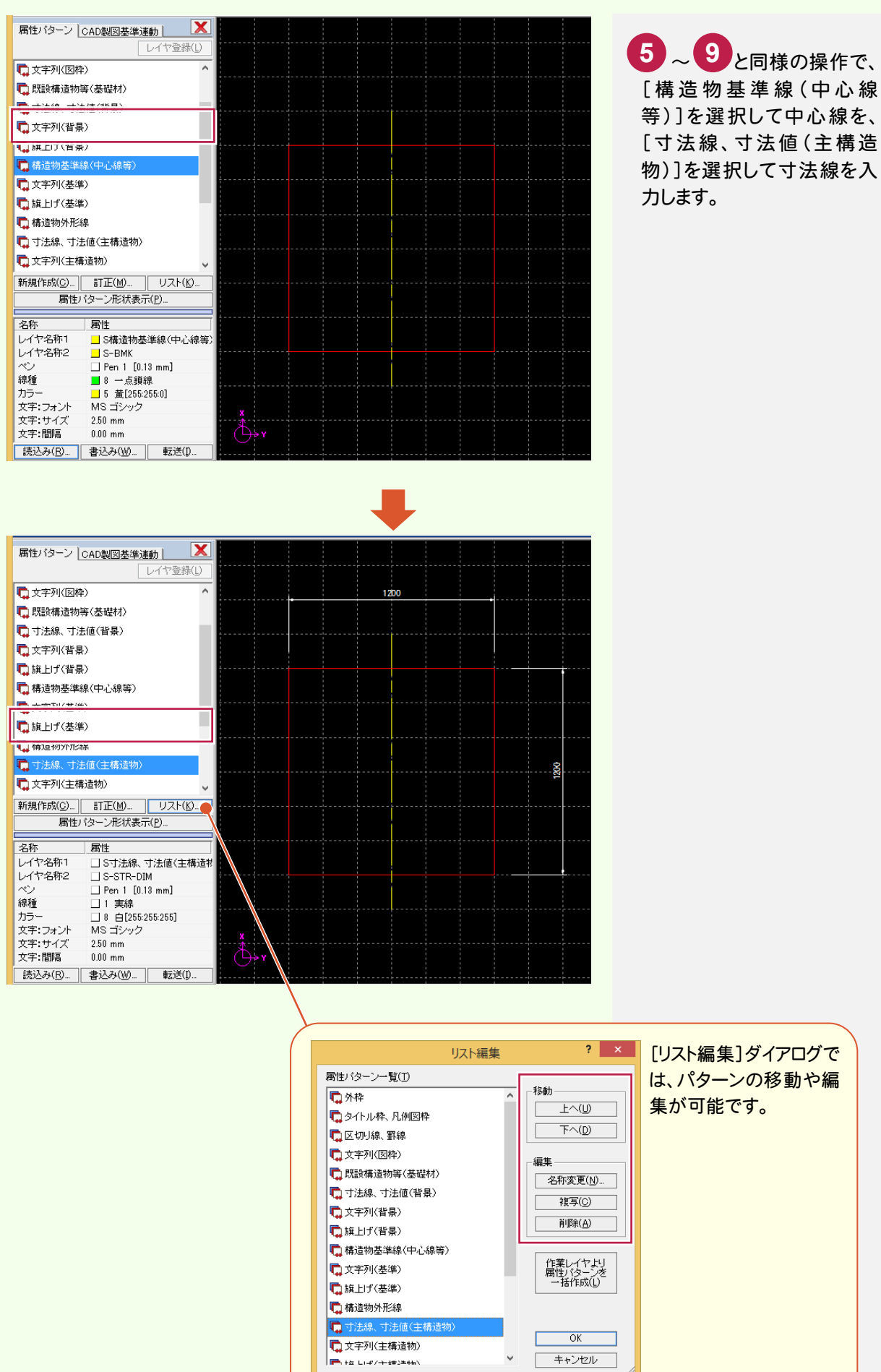

キャンセル

 $\sqrt{2}$ 

DXF 2002年10月11日には、1月11日には、1月11日には、1月11日には、1月11日には、1月11日には、1月11日には、1月11日には、1月11日には、1月11日には、1月11日には、1月11日には、1月11日には、1月11日には、1月11日には、1月11日には、1月11日には、1月11日には、1月11日には、1月11日には、1月11日には、1月11日には、1月11日には、1月11日には、1月11日には、1月11日には、1月11

#### $5 - 7$ 表題欄を作成する

[図面表題欄]コマンドで図面表題に必要な情報を入力し、図面表題をCADに配置します。 CAD製図基準でレイヤ分けされた図面表題が作成されます。

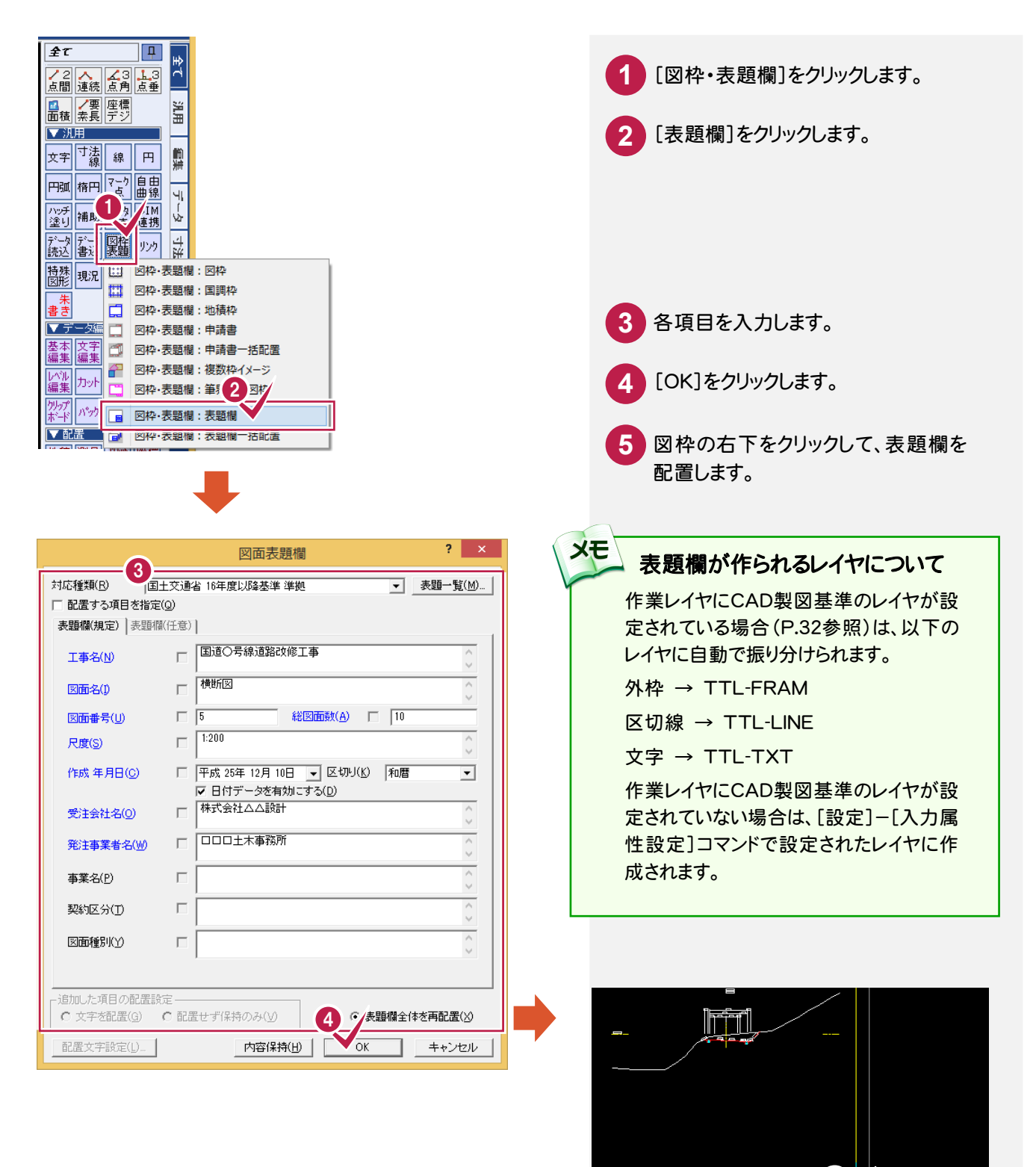

5

地番数:

5

Page 1 測量系 世界2000 座標数: 58 最終点番: 727

文字編集:... 印刷

#### $5 - 8$ CAD製図基準チェックを行う

CAD製図基準チェック機能を使用して、どの部分に修正が必要かチェックし、一括修正します。

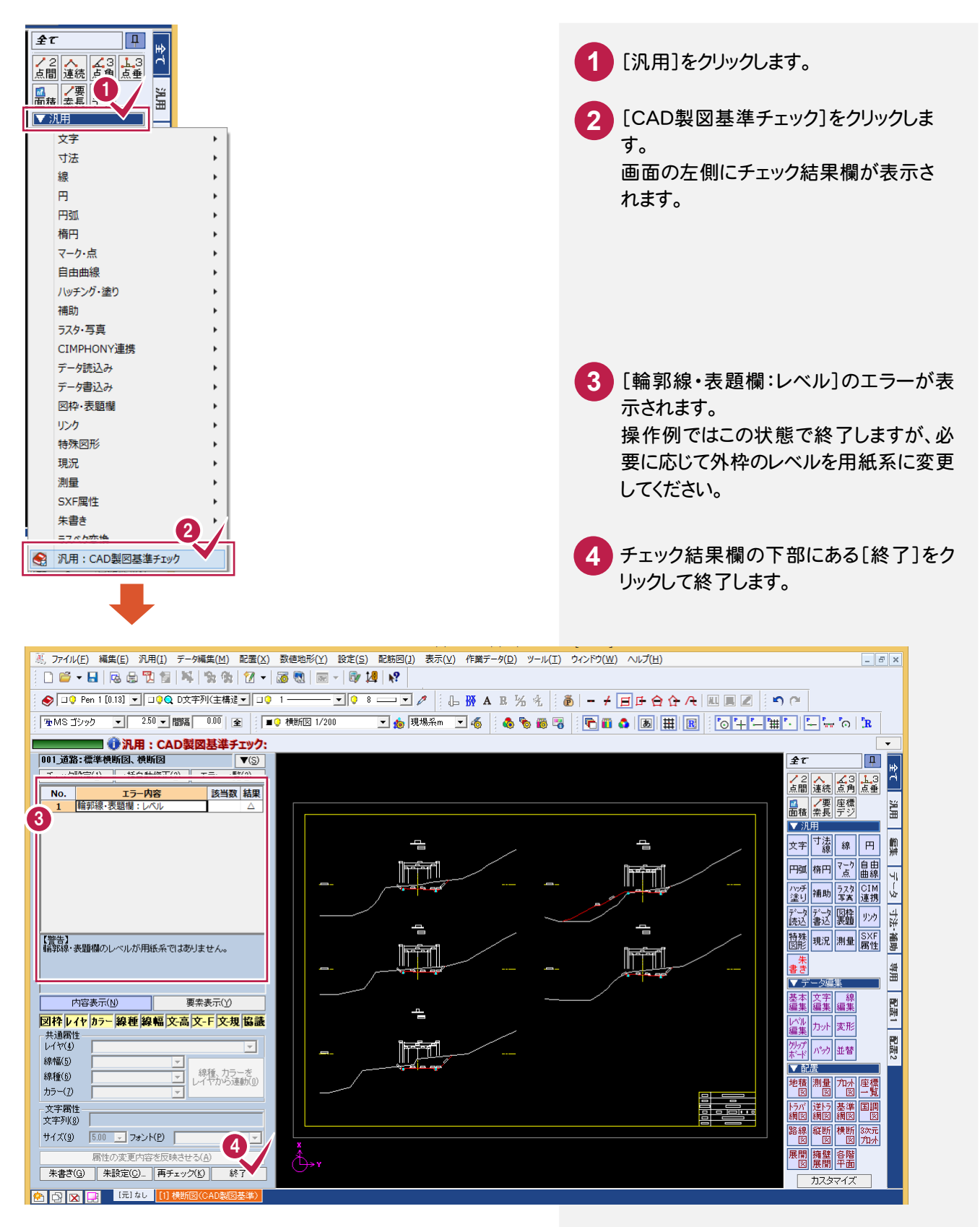

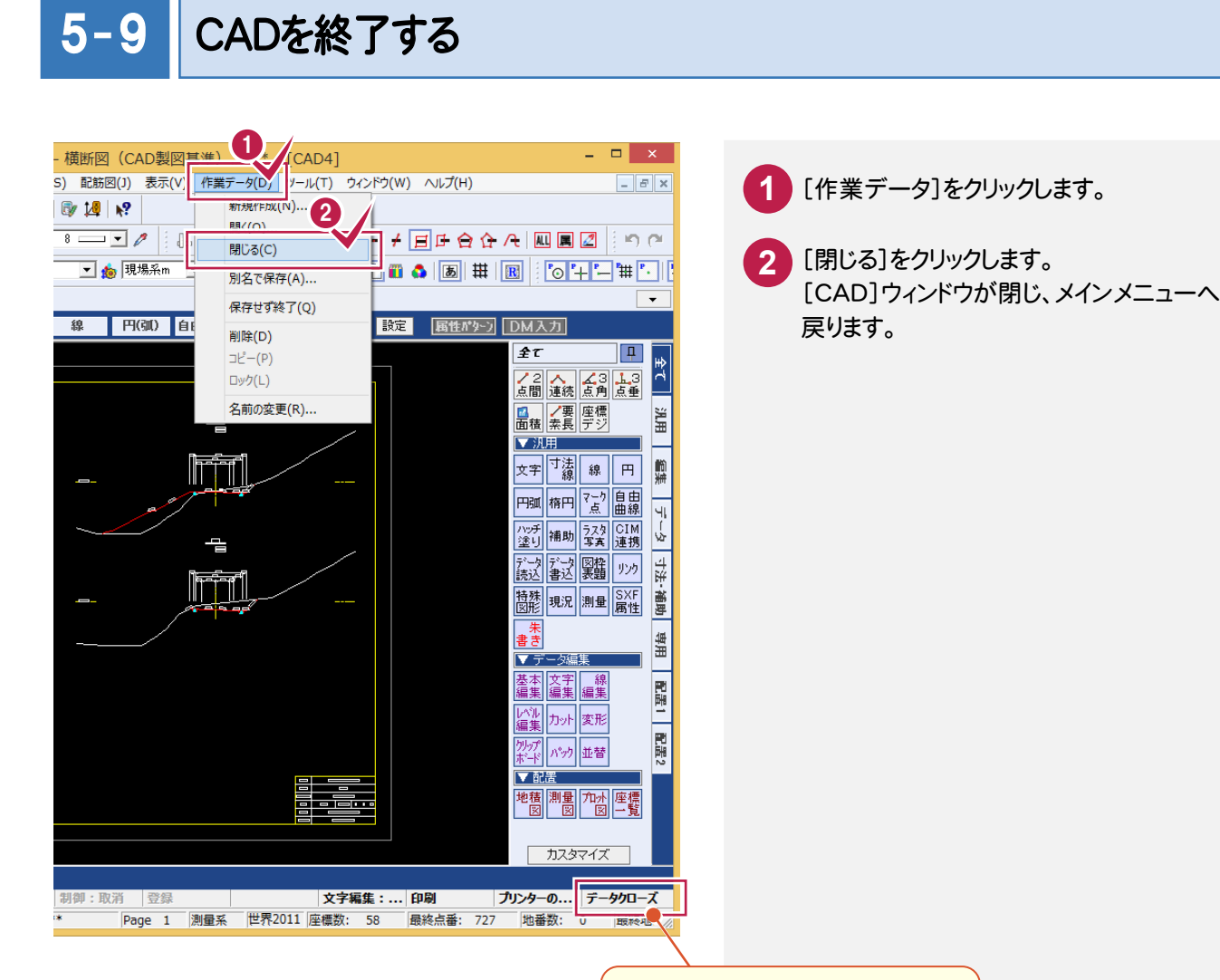

本書の操作例では、プルダウンメニ ューを使用していますが、画面下の ファンクションバーから同様の操作 をおこなうことができます。